# **bticino**

# **Raumthermostat KW4691- KG4691- KM4691**

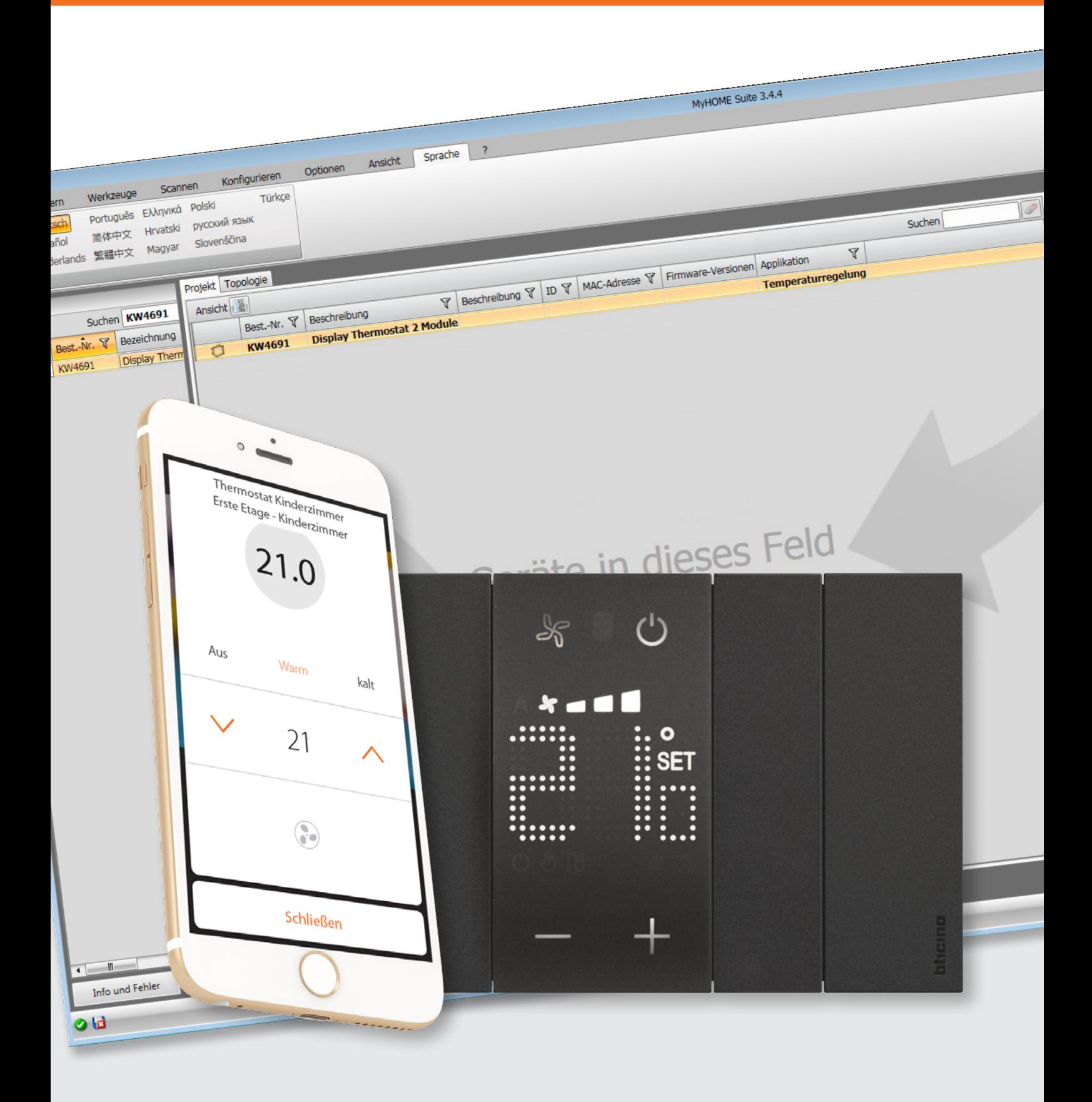

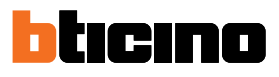

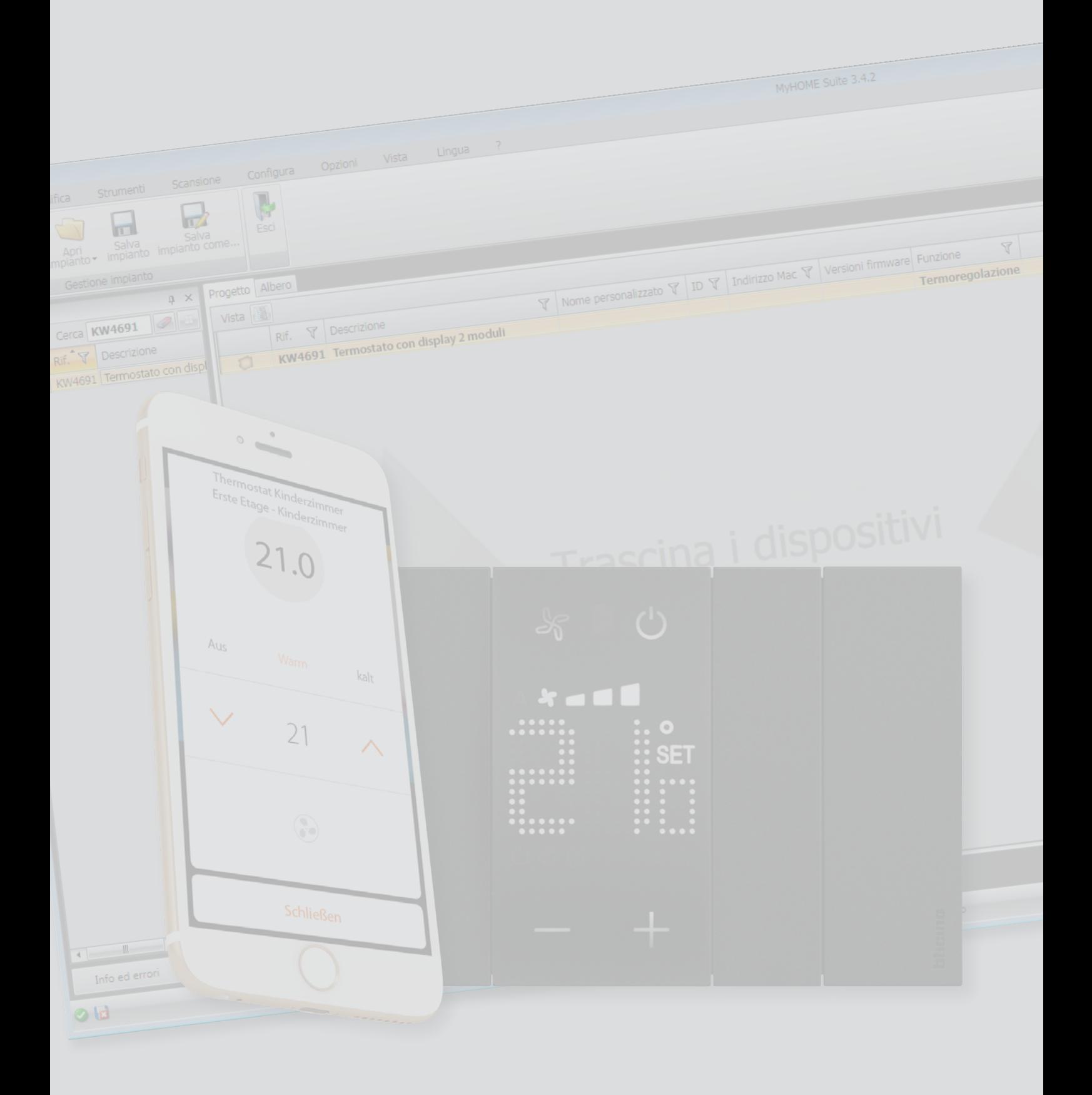

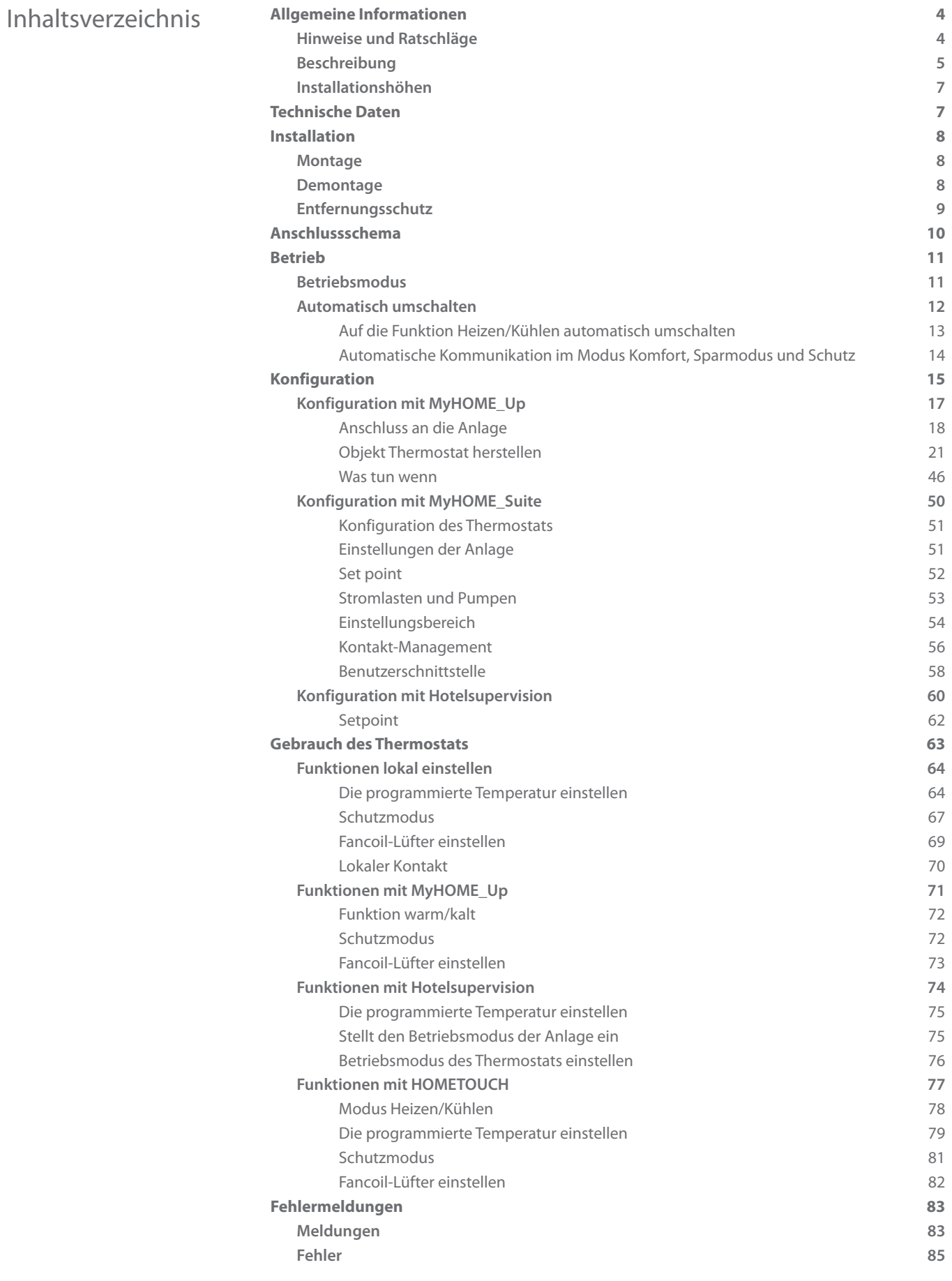

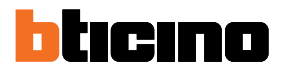

### <span id="page-3-0"></span>**Allgemeine Informationen**

#### **Hinweise und Ratschläge**

Bevor Sie mit der Installation vorgehen, lesen Sie bitte unbedingt vorliegendes Handbuch aufmerksam durch.

Die Garantie erlischt automatisch im Falle von Vernachlässigung, ungeeignetem Gebrauch, Änderungen durch unbefugtes Personal.

Der Thermostat darf nur im Inneren installiert werden.

*Um den Thermostat von MyHOME\_Up aus zu steuern, muss der Kunde die App auf seinem Smartphone installieren; außerdem ist ein privates WiFi-Netzwerk mit Internetzugang erforderlich; sowohl das Smartphone als auch MyHOMEServer1 müssen mit demselben LAN verbunden sein.*

Um die Dienstleistung verwenden zu können, muss der Kunde über technische Geräte verfügen, die den Zugriff auf Internet aufgrund eines von ihm mit einem ISP (Internet Service Provider) abgeschlossenen Vertrags gestatten, aus dem BTicino ausgeschlossen ist.

Durch die App angebotenen Dienstleistungen ist es möglich mit dem Gerät MyHOMEServer1 von fern über das Internet-Netz zu interagieren.

Die Integration und die Funktionstüchtigkeit des Geräts MyHOMEServer1 und der App sind von folgenden Faktoren abhängig:

– a) qualität des Wi-Fi-Signals;

– b) typologie des Vertrags für den Zugriff auf das Internet-Netz von der eigenen Wohnung aus;

– c) typologie des Vertrags für die Daten auf dem Smartphone.

Wenn eines dieser 3 Faktoren nicht den für den Betrieb des Produkts erforderlichen Spezifikationen entspricht, haftet BTicino nicht für eventuelle Probleme.

Zudem benötigt die Dienstleistung von BTicino über den Gebrauch von fern durch die App, die Verwendung von Daten, die mit Kosten verbunden ist, die von der Typologie des Vertrags abhängig sind, die der Kunde mit einem ISP (Internet Service Provider) abgeschlossen hat und selbst trägt.

Obwohl das System auch Vorrichtungen Drittanbieter verwalten kann, muss die Heimelektronik von BTicino sein.

*Achtung: die in diesem Handbuch beschriebenen Funktionen sind nicht alle in jedem Land verfügbar. Prüfen Sie mit Ihrem Händler, welche Funktionen in Ihrem Land verfügbar sind*

*. Achtung: Die in diesem Handbuch dargestellten Bilder dienen lediglich der Orientierung und könnten die Eigenschaften des Produkts nicht genau darstellen.*

#### **Beschreibung**

<span id="page-4-0"></span> $\blacklozenge$ 

Sie können den Thermostat mit Display zum Heizen und Kühlen sowohl lokal (über die verfügbaren Tasten) als auch remote (über die Software Hotelsupervision, die App MyHOME\_Up oder die Hausstation HOMETOUCH siehe Abschnitt [Gebrauch des Thermostats\)](#page-62-1) einsetzen. Die LED-Anzeige zeigt die Betriebsart, in der er sich befindet (Frostschutz/Thermoschutz oder Heizen/Kühlen), die ermittelte Raumtemperatur, die programmierte Temperatur, die Lüftergeschwindigkeit, den Fensterkontaktstatus und den Zonenstatus an. Die Konfiguration muss mit der Software MyHOME\_Suite and Hotelsupervision und der MyHOME\_Up App durchgeführt werden.

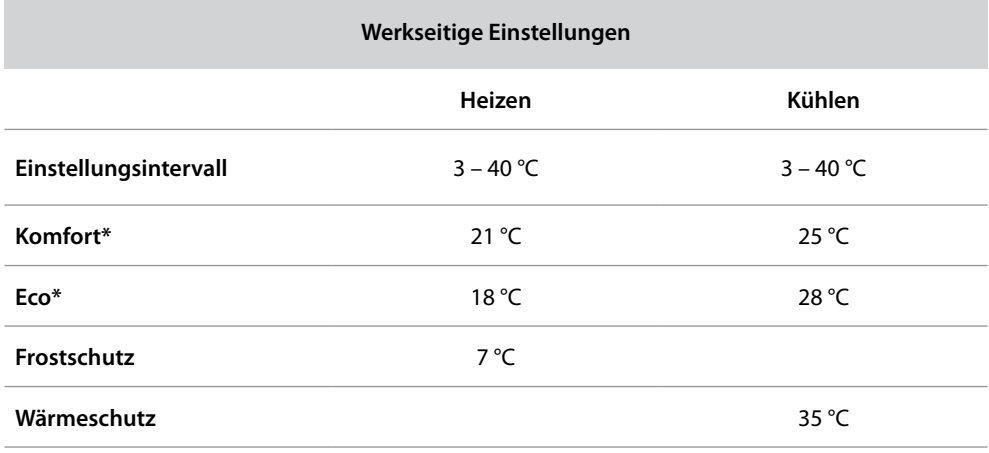

*\*Anmerkung: diese Setpoint-Werte können nicht direkt am Gerät, sondern nur über die HotelSupervision-Software eingestellt werden*

*Installationsanweisungen*

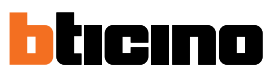

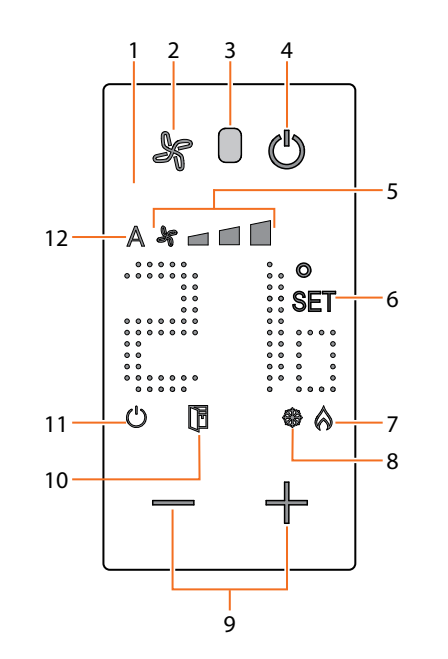

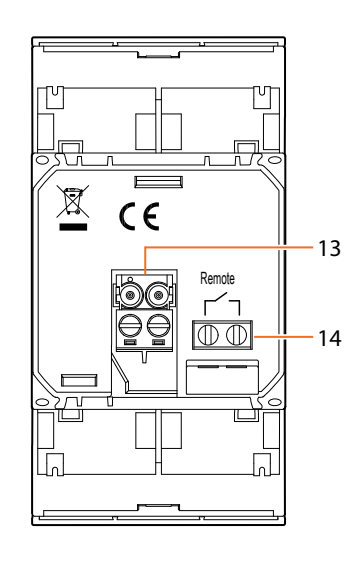

- 1. Display mit Rückbeleuchtung
- 2. Fan-Taste: Stellt die Geschwindigkeit des FANCOIL-Lüfters auf drei Stufen und auf die automatische Stufe ein.
- 3. Lichtsensor
- 4. Taste ON / OFF Durch Berühren dieser Taste, schalten Sie von ON auf OFF und umgekehrt. *Status ON:* Anlage auf Normalbetrieb, Setpoint-Temperatur *Status OFF:* Anlage auf Frostschutz (7°C) oder Wärmeschutz (35°C)
- 5. Anzeige der Geschwindigkeit des Fancoil-Lüfters, dreistufig.
- 6. Anzeige Temperatureinstellung: erscheint, wenn die Temperatureinstellung läuft.
- 7. Anzeige Heizung ON
- 8. Anzeige Kühlung ON
- 9. Tasten zur Temperatureinstellung
- 10. Fensteranzeige: lokaler Kontakt aktiv je nach Programmierung des Installateurs.
- 11. Anzeige Thermostat OFF (siehe Punkt 4)
- 12. Anzeige des Betriebs des FANCOIL-Lüfters im automatischen Modus.
- 13. SCS-Klemmen
- 14. Lokaler Kontakt (Fenster)

*Anmerkung: : Einige lokale Funktionen, wie die Einstellung Frostschutz/Wärmeschutz und die Einstellung des Fancoil-Lüfters im automatischen Modus können bei der Konfiguration deaktiviert werden.*

*Das Drücken einer Taste zur Aktivierung der deaktivierten Funktionen hat keinerlei Wirkung.*

### **Raumthermostat** *Installationsanweisungen*

#### **Installationshöhen**

<span id="page-6-0"></span> $\blacklozenge$ 

Empfohlene Höhe, außer sie wird laut geltender Norm anders vorgeschrieben.

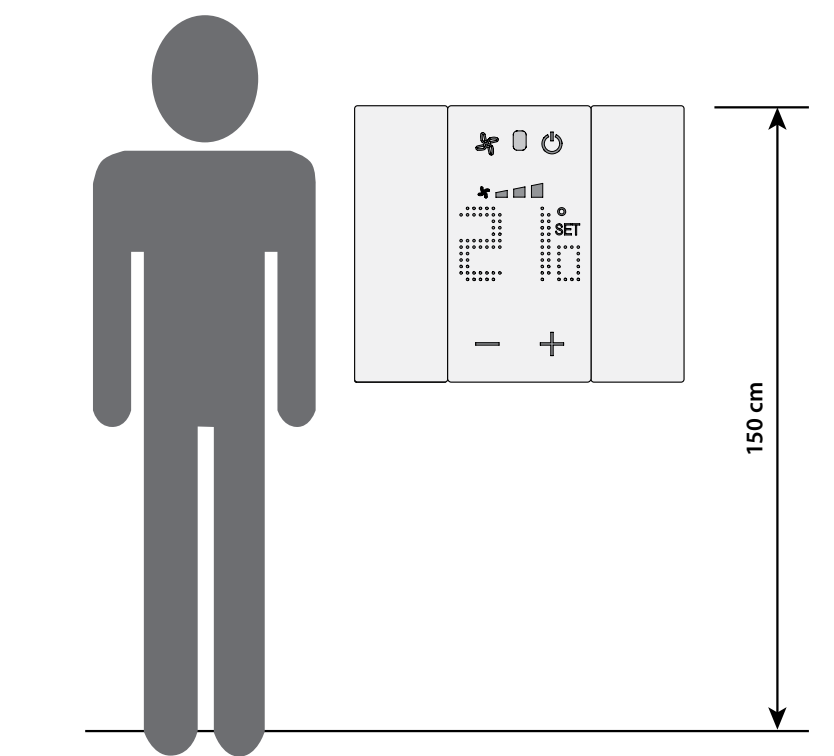

### **Technische Daten**

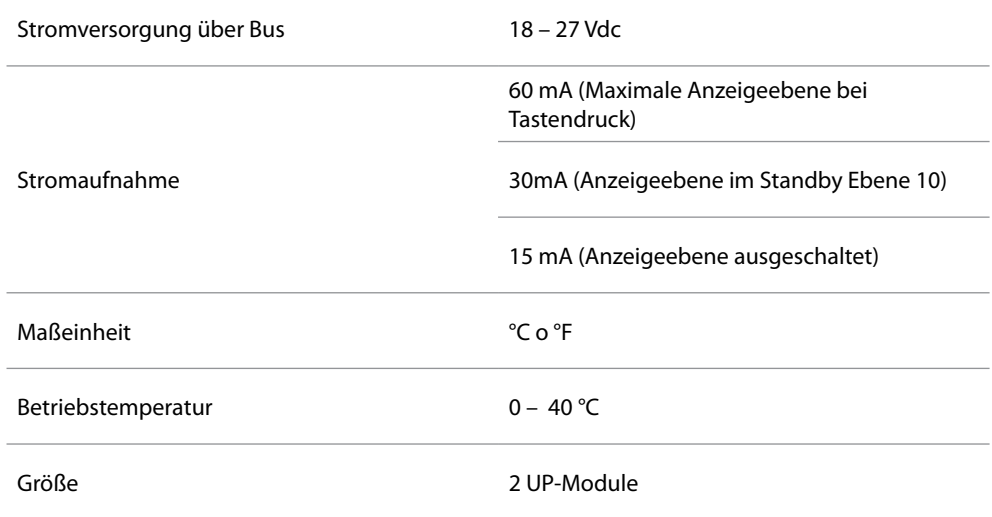

<span id="page-7-0"></span>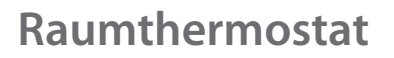

*Installationsanweisungen*

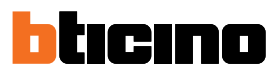

**Installation Montage**

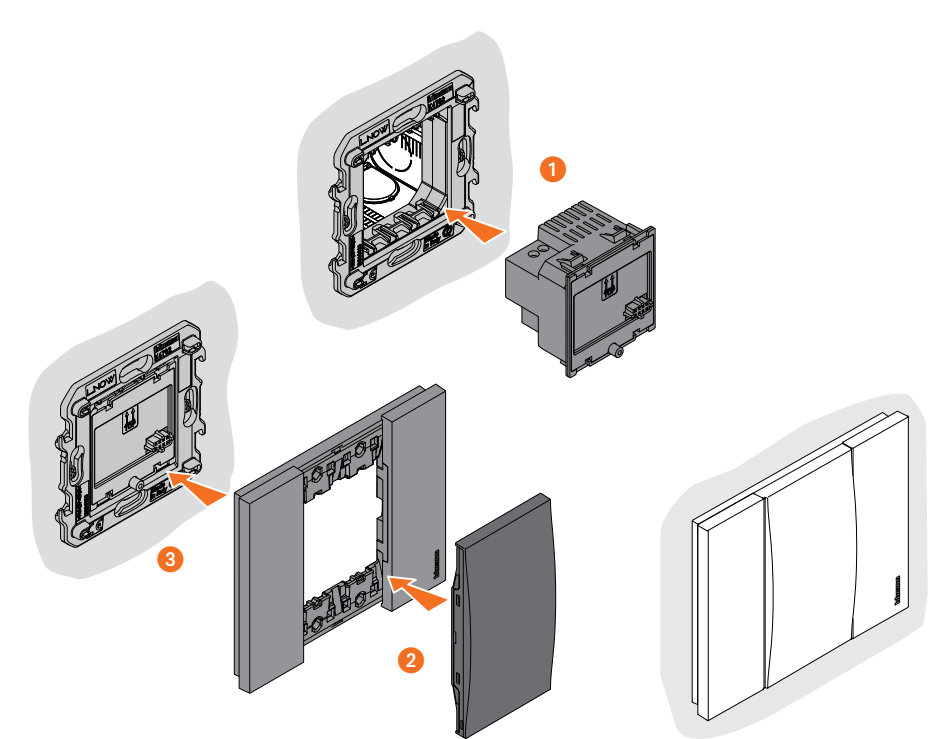

Die Einheit muss fern von Wärmequellen oder Warm- und Kaltluftemissionen installiert werden

#### **Demontage**

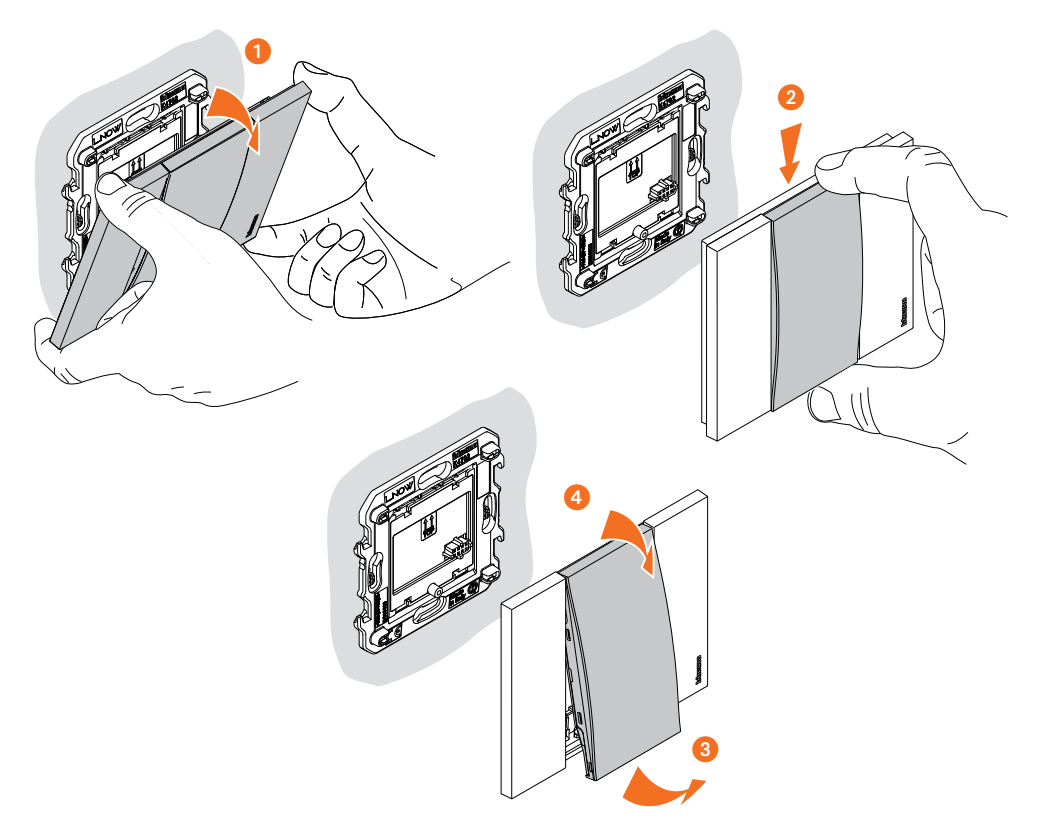

### **Raumthermostat** *Installationsanweisungen*

**Entfernungsschutz**

<span id="page-8-0"></span> $\blacklozenge$ 

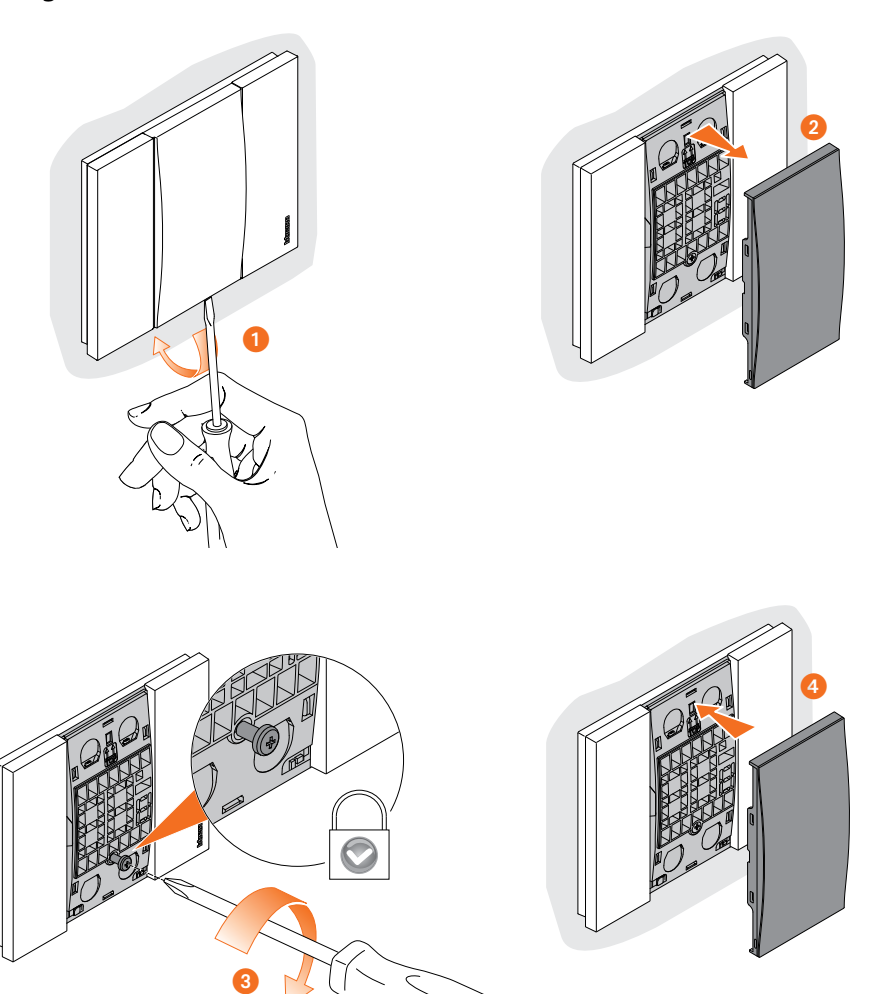

<span id="page-9-0"></span>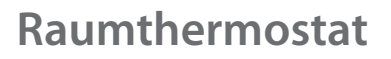

*Installationsanweisungen*

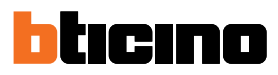

### **Anschlussschema**

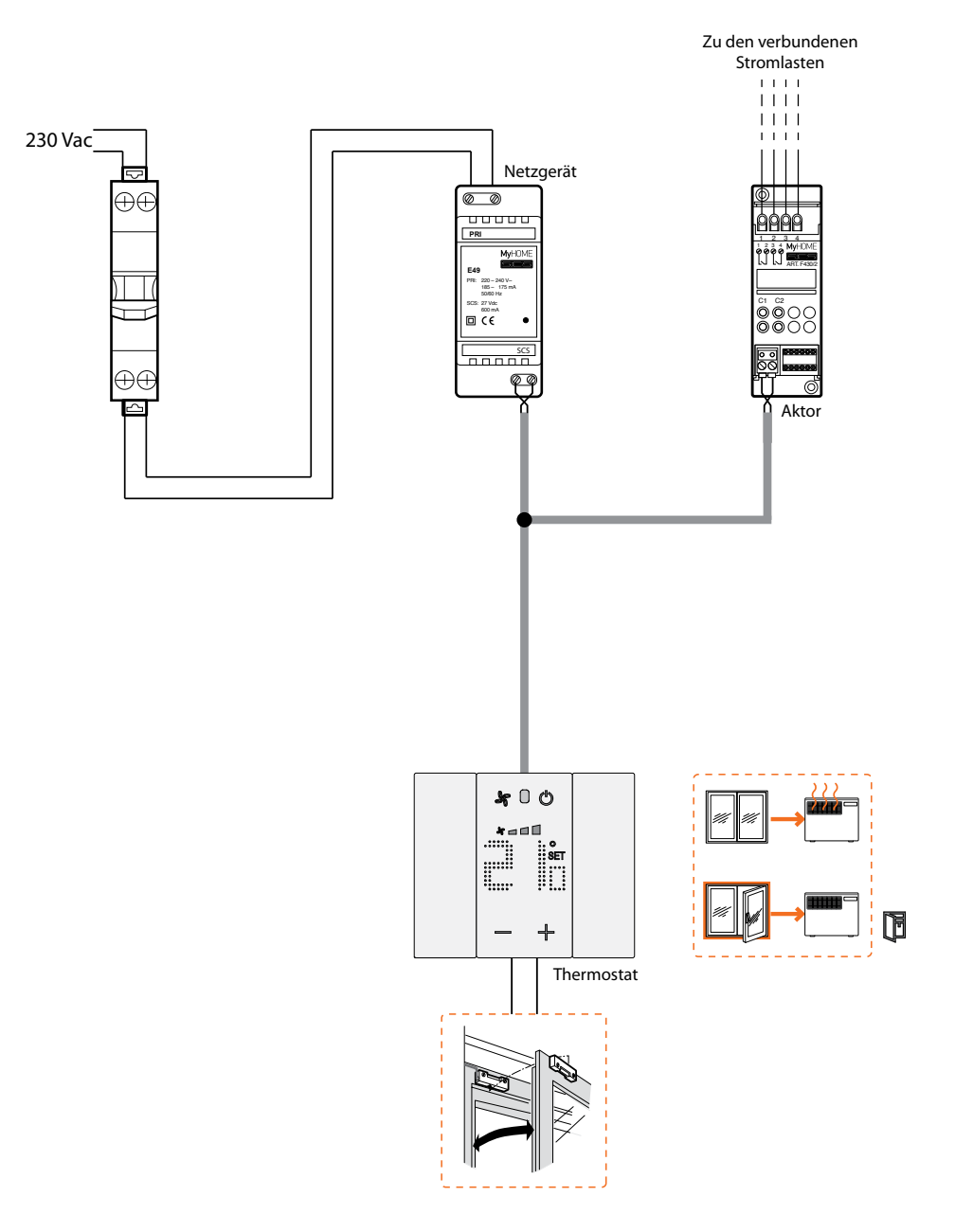

### <span id="page-10-0"></span>**Betrieb**

#### **Betriebsmodus**

#### **Wohnanlage**

Der Betrieb in der Konfiguration als Raumthermostat steuert die Temperaturregelung einer Anlage direkt vom Gerät oder über MyHOME\_Up

Die verfügbare Betriebsarten sind Heizen/Kühlen oder Frostschutz/Wärmeschutz.

#### **Hotelanlage**

Der Betrieb in der Hotelzimmerkonfiguration ermöglicht es dem Kunden, die Temperatur einfach einzustellen und den gewünschten Komfort zu erreichen.

Der Hotelmanager hat die Möglichkeit, die einzelnen Thermostate in den Zimmern in ein System zu integrieren, das mit der entsprechenden HotelSupervision-Software verwaltet werden kann, um den Verbrauch zu überwachen und so unnötige Energieverschwendung zu vermeiden.

Der Thermostat kann je nach herzustellender Anlage, zur Verwaltung vier verschiedener Funktionen vorbereitet werden:

- Funktion Heizen (nur wenn die Heizung aktiviert ist);
- Funktion Kühlen (nur wenn die Klimaanlage aktiviert ist)
- Funktion Kühlen im Sommer / Heizen im Winter
- Automatische Umschaltfunktion von Kühlen auf Heizen und umgekehrt

#### **Funktion Heizen**

Ist die gemessene Temperatur kleiner als der Sollwert, wird die Heizung eingeschaltet und das entsprechende Symbol im Display angezeigt.

Wenn die Temperatur erreicht ist, schaltet der Thermostat die Zone ab und das Symbol erlischt.

#### **Funktion Heizen und Kühlen**

Sie können den Thermostat für die Heizung im Winter und die Kühlung im Sommer konfigurieren Wenn die Temperatur erreicht ist, schaltet der Thermostat die Zone ab und das Symbol erlischt.

#### **Funktion Heizen und Kühlen**

Sie können den Thermostat für die Heizung im Winter und die Kühlung im Sommer konfigurieren. <del>郭</del> Die am Display angezeigten Symbole sind dieselben wie zuvor für die Funktion Heizen und die Funktion Kühlen beschrieben.

<span id="page-11-0"></span>*Installationsanweisungen*

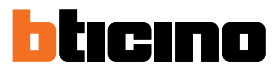

#### **Automatisch umschalten**

Der Thermostat kann programmiert werden, um automatisch von der Funktion Heizen auf die Funktion Kühlen und umgekehrt umzuschalten

Je nach der gemessenen Temperatur, werden die Symbole der sich in Betrieb befindlichen Heizoder Klimaanlage ( $\bigwedge$  /  $\bigvee$ ) angezeigt, um zu melden, dass die eine oder andere Funktion aktiv ist.

*Anmerkung: das automatische Umschalten muss während der Konfiguration aktiviert werden.*

Diese Funktion kann verwendet werden, wenn die Notwendigkeit besteht, den Thermostat mit der automatischen Umschaltfunktion Heizen/Kühlen zu betreiben und ist beispielsweise im Falle eines Fancoil mit 4 Rohren nützlich.

Über die Software MyHOME\_Suite kann der Temperaturbereich auf verschiedene Niveaus eingestellt werden, um die Funktion Heizen und Kühlen je nach Wärmeträgheit der eigenen Anlage und je nach Bedarf einzustellen.

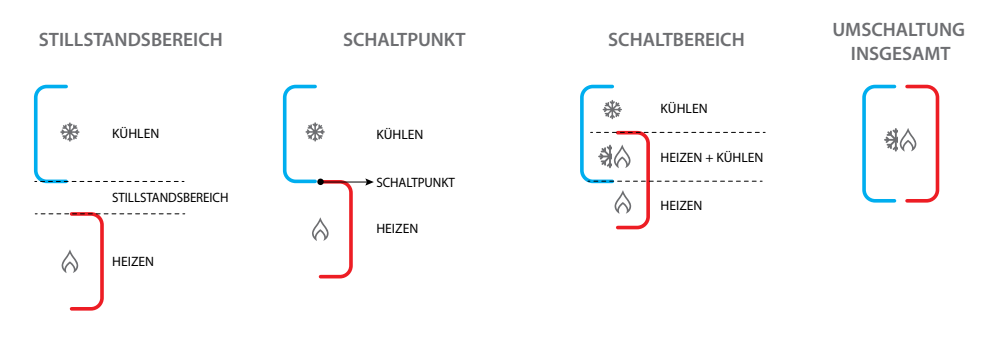

#### **Auf die Funktion Heizen/Kühlen automatisch umschalten**

<span id="page-12-0"></span> $\blacklozenge$ 

Das Umschalten von der Funktion Heizen auf Kühlen und umgekehrt ist von den in der nachstehenden Tabelle aufgeführten Regeln abhängig (T° stellt die gemessene Temperatur dar).

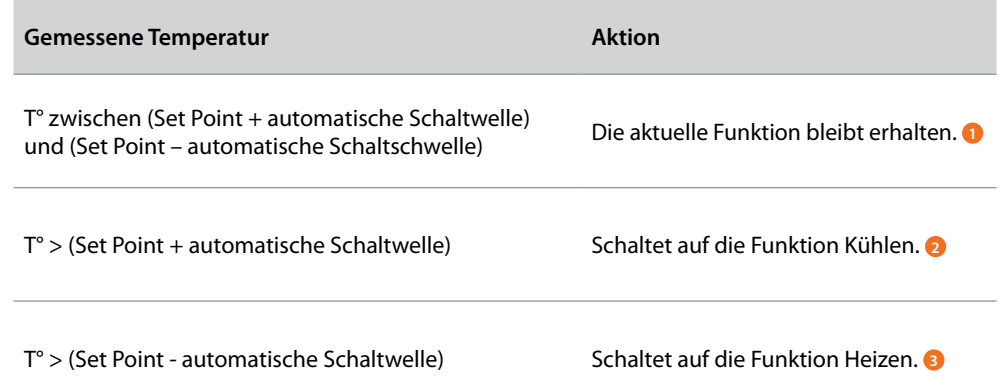

*Bemerkung: die automatische Schaltschwelle ist auf 2°C eingestellt.*

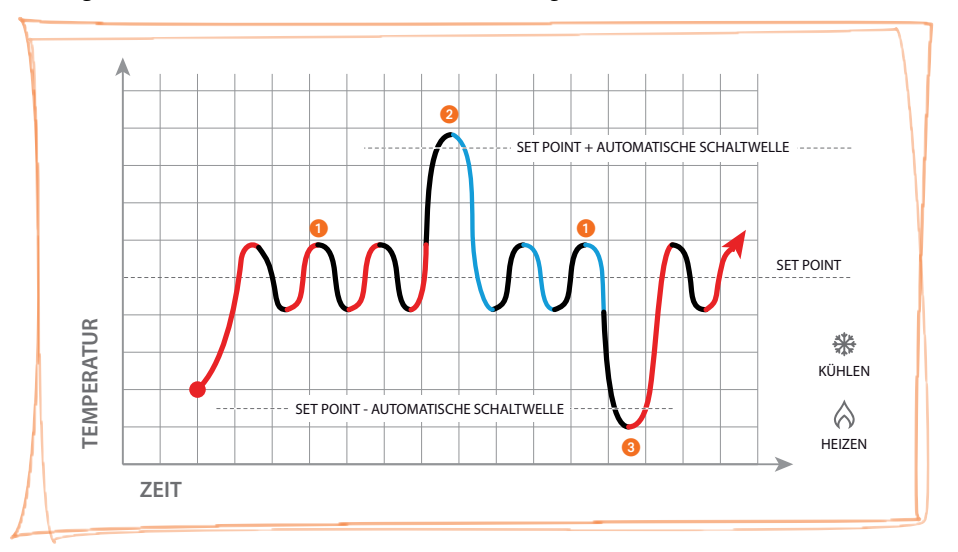

*Beispiel einer graphischen Darstellung*

#### <span id="page-13-0"></span>*Installationsanweisungen*

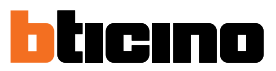

#### **Automatische Kommunikation im Modus Komfort, Sparmodus und Schutz**

Die automatische Umschaltfunktion ist vom gewählten Betriebsmodus abhängig: Komfort, Eco oder Schutz.

Die Bereiche für Heizen und Kühlen müssen in diesem Fall in den entsprechenden Modi mit MyHOME\_Suite und HotelSupervision vorab eingestellt worden sein.

Hier müssen zwei Parameter pro Modus eingestellt werden: einen hohen Setpoint für die Funktion Kühlen und einen niedrigen für die Funktion Heizen.

#### **Beispiele zur Einstellung der Temperaturbereiche**

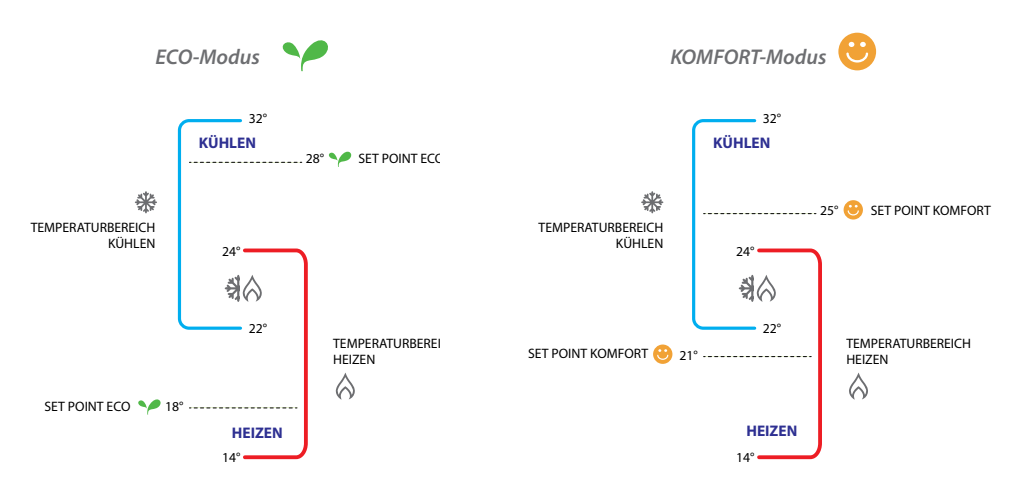

Im oben aufgeführten Beispiel werden die beiden Set Point der Temperatur im Modus Eco und Komfort angegeben.

Das Kühlsystem schaltet ein, wenn die Temperatur den oberen Set Point überschreitet; das Heizsystem schaltet ein, wenn die Temperatur den unteren Set Point unterschreitet.

Der Thermostat regelt sich nach zwei verschiedenen Set Point-Werten: hoher Set Point und niedriger Set Point.

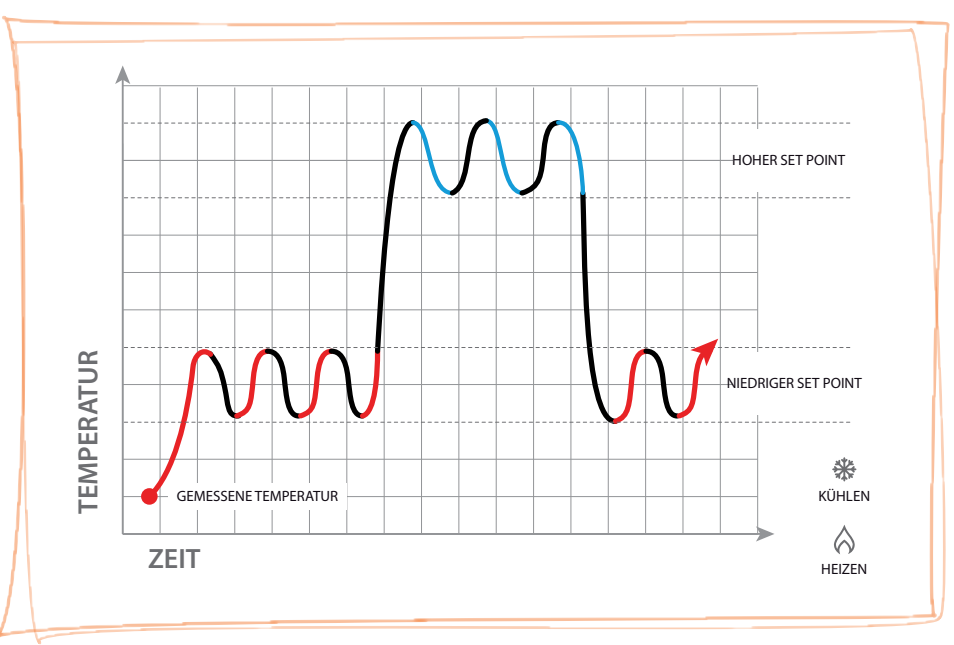

*Beispiel einer graphischen Darstellung*

### **Konfiguration**

<span id="page-14-0"></span> $\triangleleft$ 

Sie können den Thermostat nur virtuell über ein Gateway und eine der folgenden Methoden konfigurieren:

- A) Ein Smartphone, das an ein Wi-Fi-Netzwerk mit Internetzugang und **[MyHome\\_Up](#page-16-1)**  angeschlossen ist.
- B) Ein über Ethernet oder USB angeschlossener PC mit installierter **[MyHOME\\_Suite](#page-49-1)**
- C) Ein PC mit installiertem Supervision Server und ein oder mehrere PC-Clients mit installierter **[Hotelsupervision](#page-59-1)**

Die konfigurierbaren Funktionen sind abhängig von der verwendeten Methode, siehe "**[Tabelle der](#page-15-0)  [virtuellen Konfigurationen](#page-15-0)**".

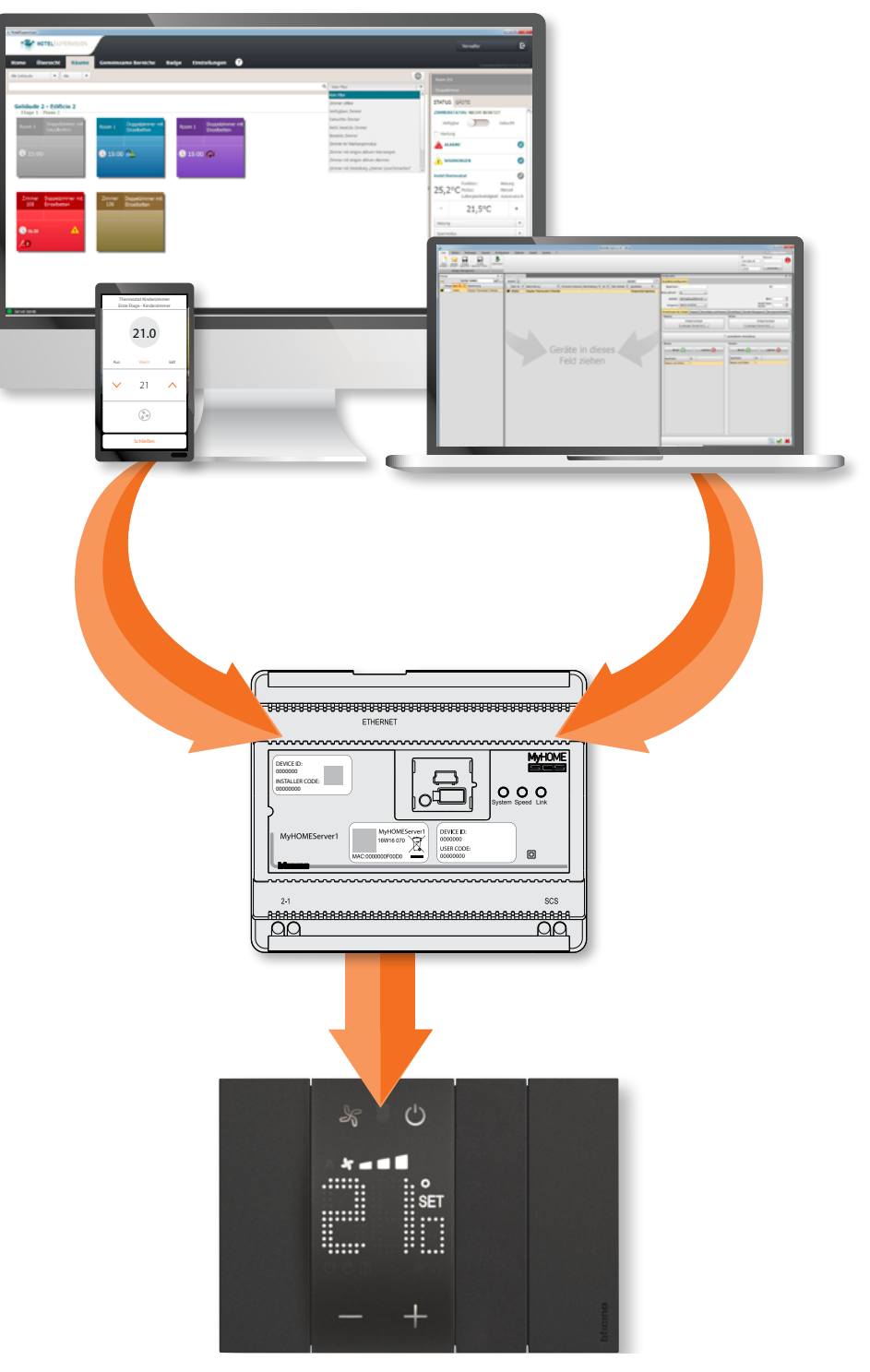

*Installationsanweisungen*

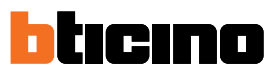

#### <span id="page-15-0"></span>**Tabelle der virtuellen Konfigurationen**

 $\blacklozenge$ 

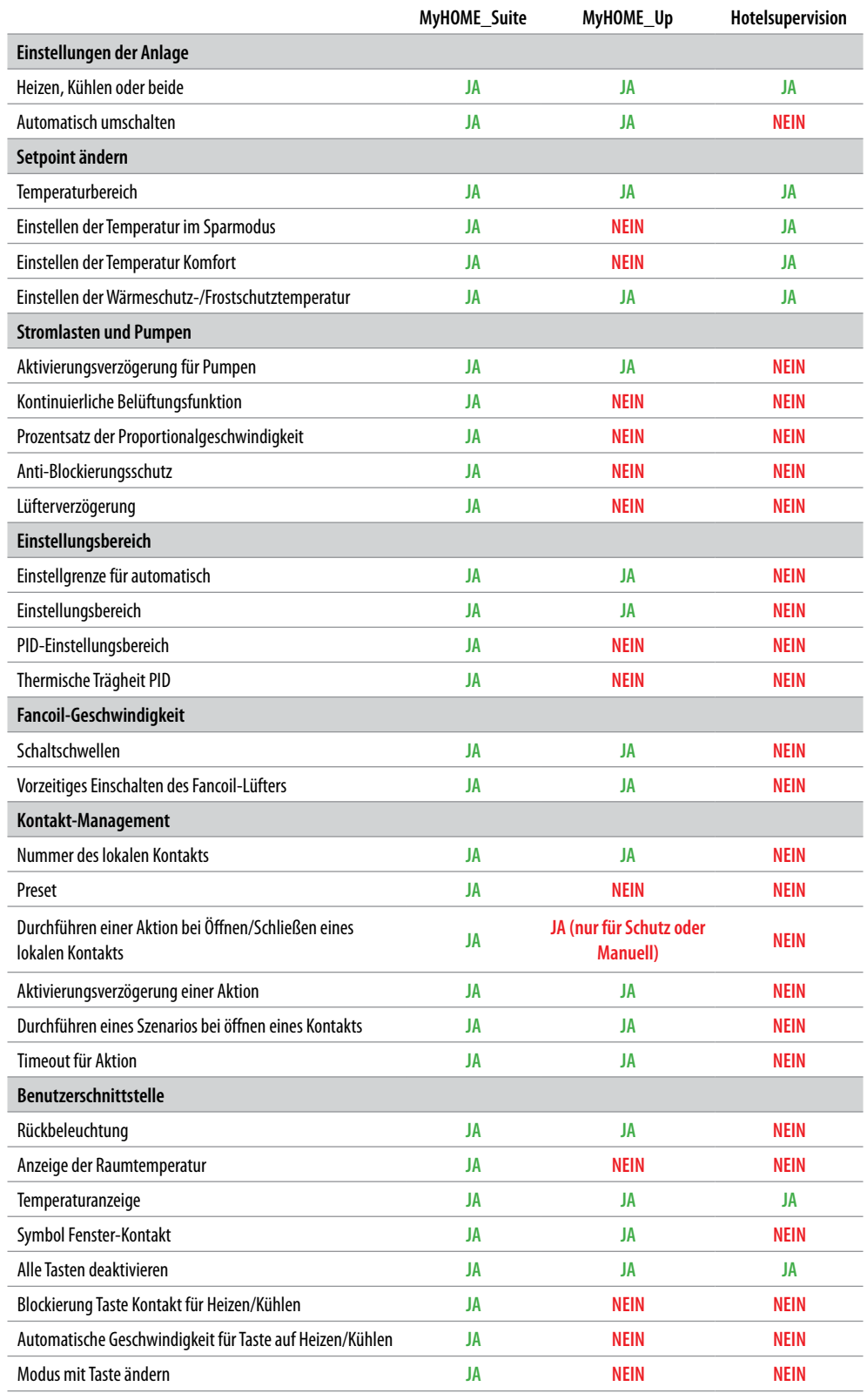

#### <span id="page-16-1"></span><span id="page-16-0"></span>**Konfiguration mit MyHOME\_Up**

Um den Thermostat mit MyHOME\_Up zu konfigurieren, müssen Sie zuerst die App von den Stores herunterladen und dann das System mit der Anlage verbinden

1. Wenn sie nicht bereits auf Ihrem Smartphone installiert ist, laden Sie die App von den Stores herunter (für iOS-Geräte von dem App Store, für Android-Geräte von dem Play Store);

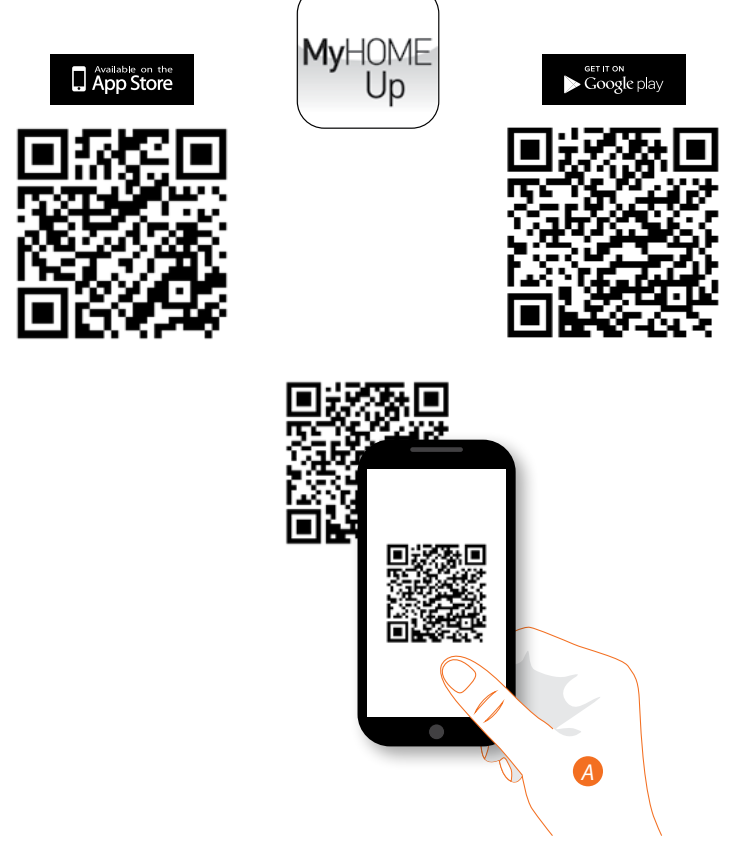

*A. Die App auf dem Smartphone starten und die Codes QR lesen und aufnehmen.*

*Anmerkung: Sie finden denselben QR Code auch in den Anweisungen, die mit MyHOMEServer1 mitgeliefert werden*

- 2. Wenn Sie noch nicht über eine Verbindung mit der Anlage verfügen, legen Sie eine als Installateur an.
- 3. Estellen Sie das Objekt Thermostat und ordnen Sie es der Anlage zu.

<span id="page-17-0"></span>*Installationsanweisungen*

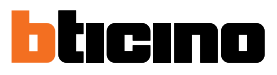

#### **Anschluss an die Anlage**

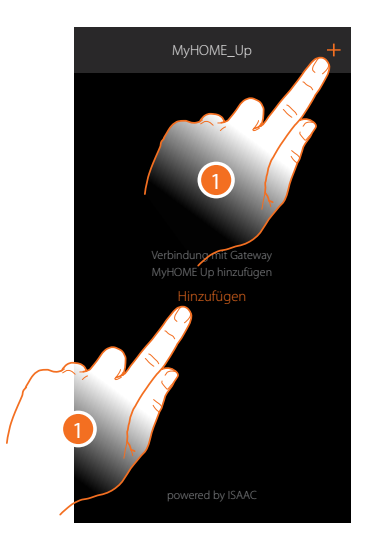

1. Wenn die Verbindung schon hergestellt worden ist, gehen Sie zu Punkt 7 oder berühren Sie die ID-Nummer um die Verbindung mit ihrem MyHOMEServer1 herzustellen. Sollte sie nicht angezeigt werden, lesen Sie Kapitel "[Was tun wenn](#page-45-1)".

Es wird eine Liste der gefundenen MyHOMEServer1 angezeigt.

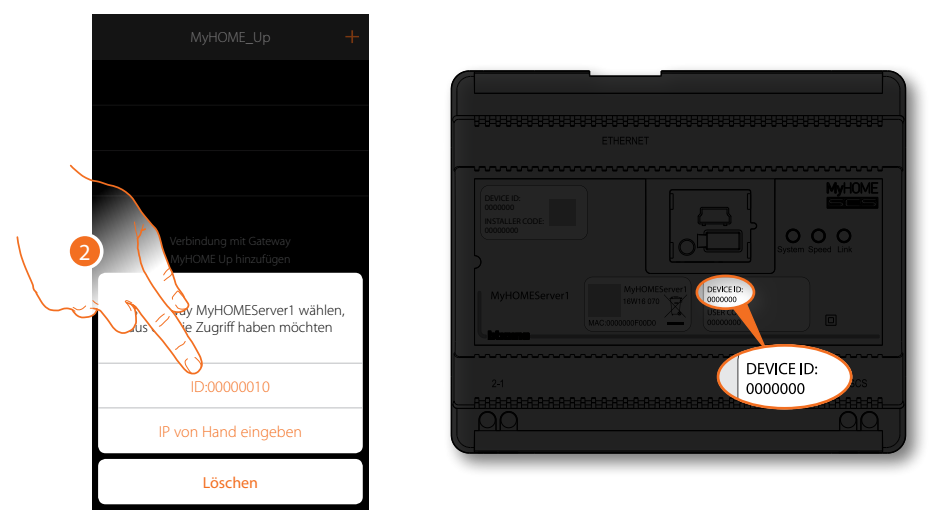

2. Den eigenen MyHOMEServer1 anwählen und durch das DEVICE ID identifizieren, das sich an der Frontseite an der Vorrichtung befindet

*Installationsanweisungen*

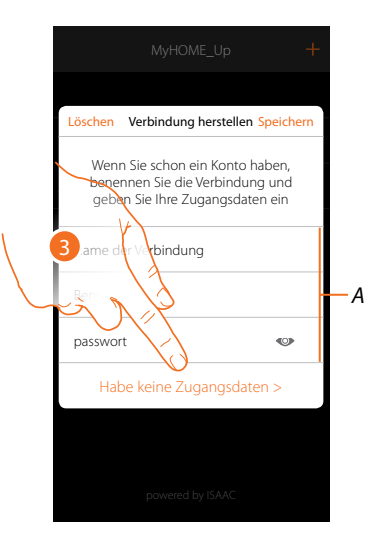

3. Berühren, um die Verbindung herzustellen und Zugriff über das lokale Netz mit dem INSTALLER CODE zu bekommen.

*Anmerkung: Der Zugriff über ein Konto (A) ist dem Endbenutzer reserviert*

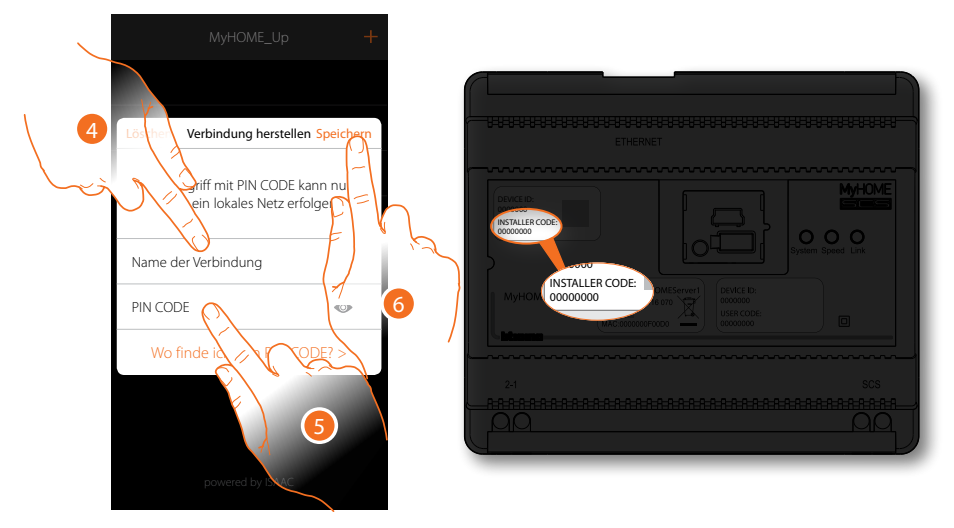

- 4. Einen Namen eingeben, der die neue Verbindung identifiziert
- 5. Den INSTALLER CODE eingeben, der sich an der Frontseite der Vorrichtung befindet
- 6. Berühren, um die Verbindung der Anlage zu speichern

*Installationsanweisungen*

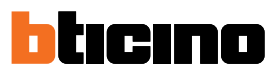

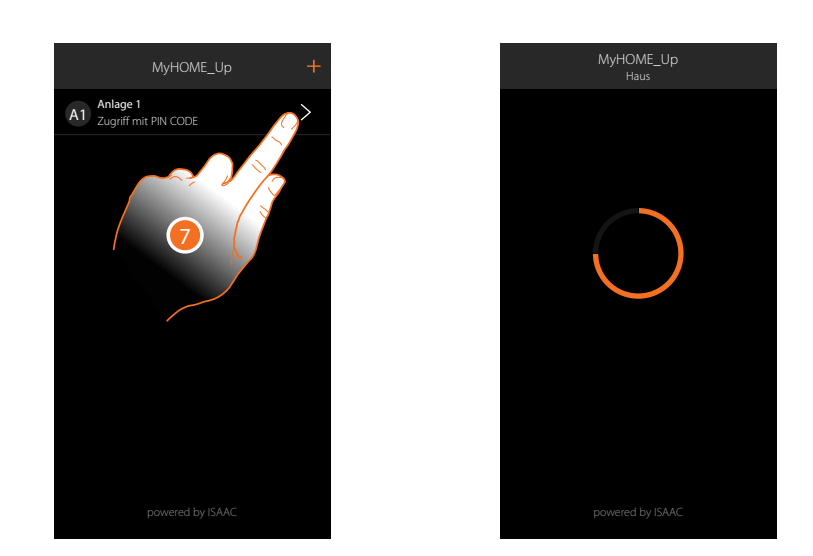

7. Nun ist die Anlage verbunden; berühren, um sie zugänglich zu machen. Danach sucht das System die Anlage automatisch ab, um die verbundenen Vorrichtungen zu erfassen. Jedem Kanal eines jeden Aktors wird eine Adresse zugewiesen, auch wenn er nicht zur Ansteuerung einer Last verwendet wird. Die Anzahl der belegten Kanäle (max. 175) entnehmen Sie bitte der Kompatibilitätstabelle.

*Anmerkung: Es ist nicht möglich, mehr als 175 Kanäle pro System zu haben. Wenn diese Grenze überschritten wird, fordert MyHOME\_Up Sie auf, die überschüssigen Geräte aus dem System zu entfernen.*

Nach beendeter Prozedur, wird die Homepage angezeigt.

Automatisch werden eine Zone und einige Räume hergestellt, die von der Homepage aus abgerufen werden können.

#### <span id="page-20-0"></span>**Objekt Thermostat herstellen**

Durch die Konfiguration der Vorrichtungen der Anlage und die Zuordnung derselben, wie einem Thermostat, kann der Benutzer die Temperatur im Haus einstellen.

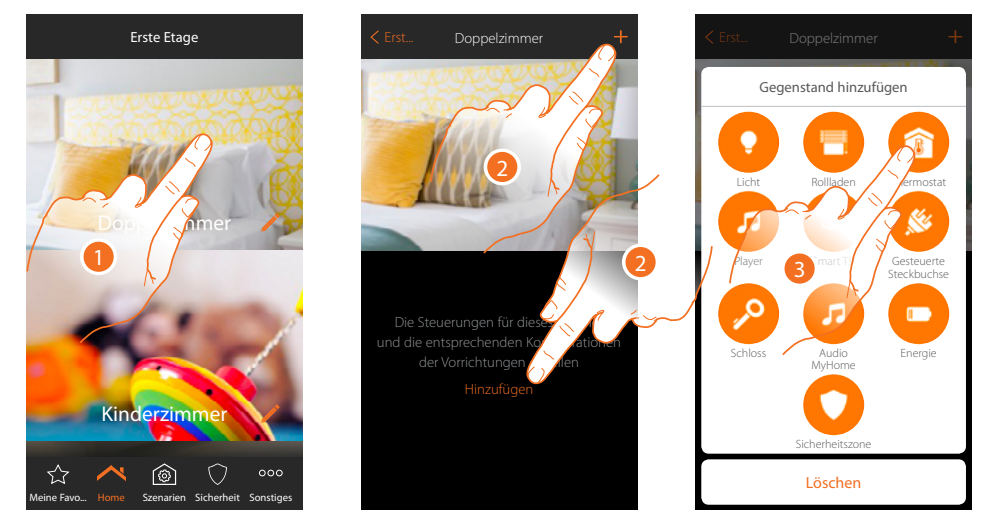

- 1. Berühren, um in das Zimmer zu treten, dem ein Thermostat hinzugefügt werden soll
- 2. Berühren, um dem Schlafzimmer einen Gegenstand hinzuzufügen
- 3. Berühren, um den Gegenstand Thermostat hinzuzufügen

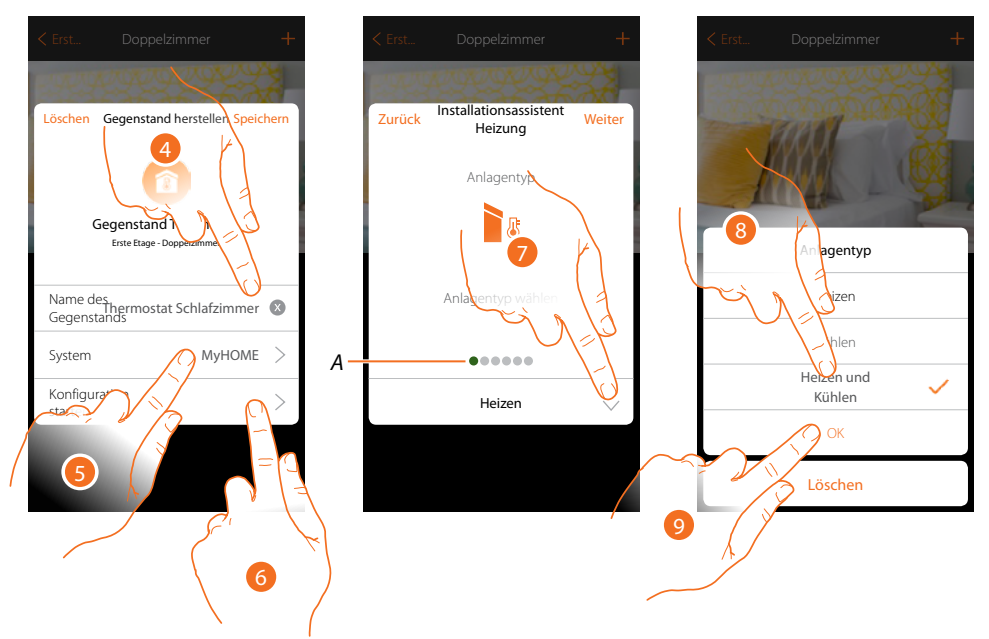

- 4. Berühren, um den Namen des Gegenstands zu ändern
- 5. Berühren, um das Zugehörigkeitssystem zu wählen
- 6. Berühren, um den Assistenten zu starten und das grafische Objekt Schlafzimmer-Thermostat einem Gerät zuzuordnen, das bei der ersten Abtastung der Anlage erfasst wurde
- *A. Farbige visuelle Anzeigen zeigen den Fortschritt des Verfahrens und den Status des aktuellen Schritts an:*

*rot = noch nicht beendet oder Fehler grün = erfolgreich beendet*

- 7. Berühren, um den Anlagentyp zu wählen
- 8. Wählen Sie den Anlagentyp unter den vorgeschlagenen
- 9. Berühren, um zu bestätigen.

*Installationsanweisungen*

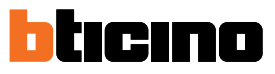

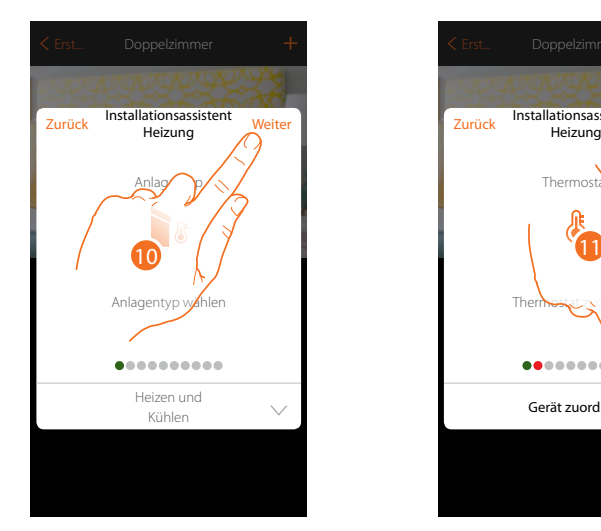

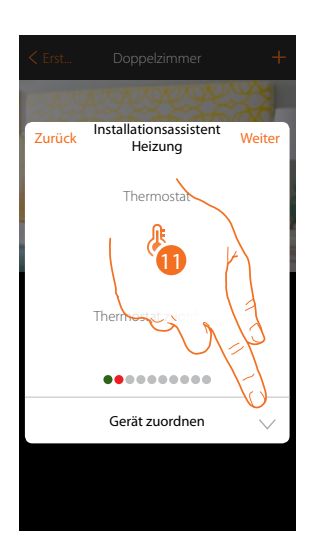

- 10. Berühren, um fortzufahren
- 11. Berühren, um einen Thermostat einem Objekt zuzuordnen. Es gibt zwei Möglichkeiten:

#### **Zugänglicher Thermostat**

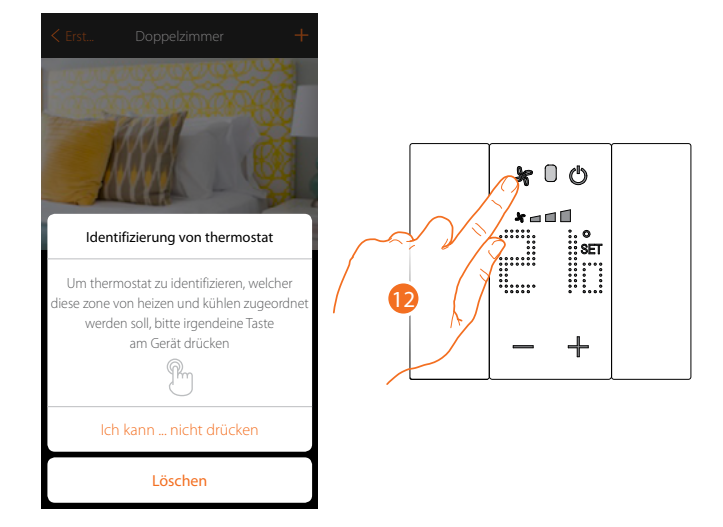

12. Irgendeine Taste am Thermostat der Anlage berühren

**Nicht zugänglicher Thermostat**

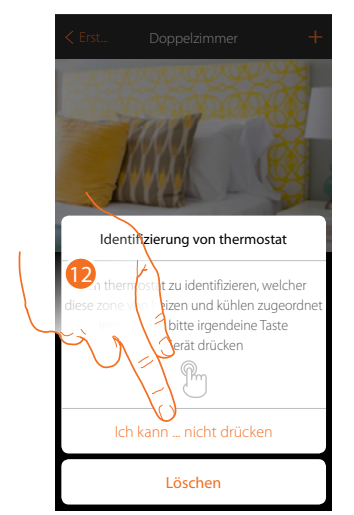

12. Berühren, wenn die Vorrichtung nicht zugänglich ist

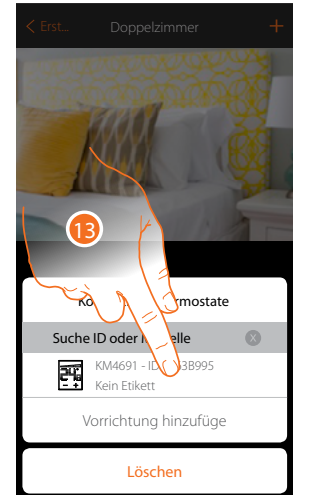

Identifizieren Sie den Thermostaten mit der ID-Nummer.

14 Kompatible Thermost Suche ID oder Modelle 翆 KM4691 - ID:0063B99 Vorrichtung hinz Löschen

13. Berühren, um den Thermostat zu wählen

14. Berühren, um die gewählte Vorrichtung hinzuzufügen

Sollte der Thermostat schon konfiguriert sein, siehe Kapitel "[Was tun wenn](#page-45-1)".

Es wird Ihnen eine Liste der Thermostate angeboten, die Sie dem Objekt zuordnen können.

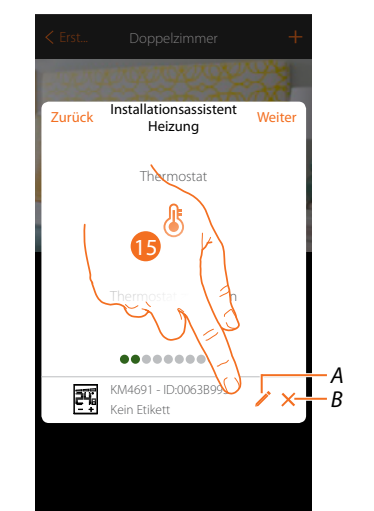

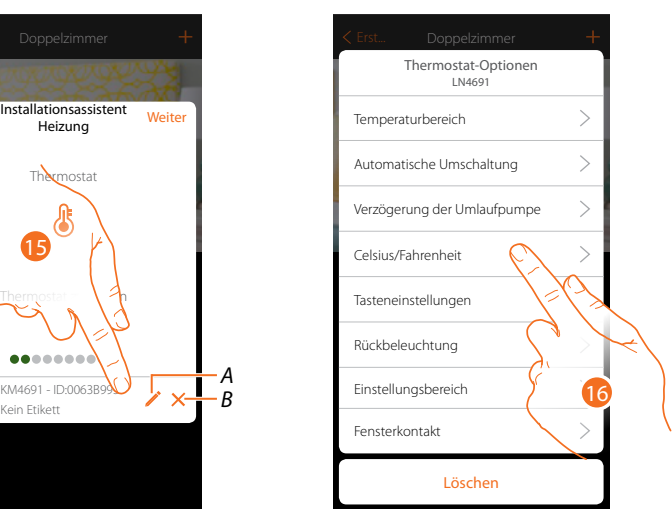

- *A. Thermostatoptionen einstellen*
- *B. Zuordnung löschen*
- 15. Berühren, um die Thermostat-Parameter zu ändern
- 16. Den zu ändernden Thermostat unter den verfügbaren wählen

*Installationsanweisungen*

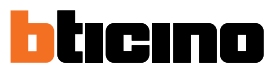

#### **Thermostatoptionen**

**Temperaturbereich**

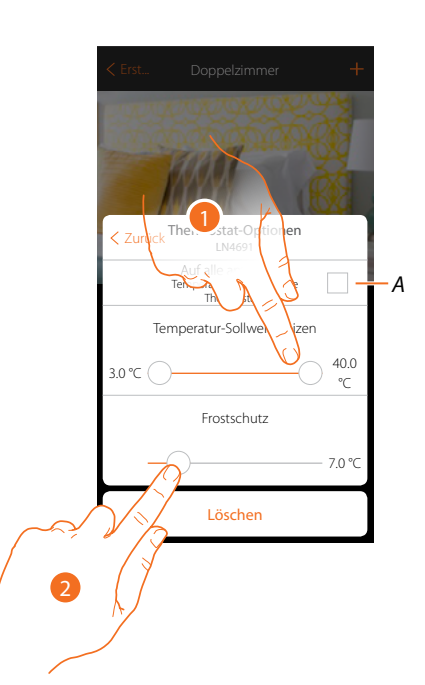

*A. Die Einstellung für alle Thermostate der Anlage\* verwenden*

*\*Anmerkung: Wenn ein Thermostat noch nicht konfiguriert ist oder seine Konfiguration nicht mit denselben Parameter kompatibel ist, wird er nicht geändert.*

- 1. Berühren, um die minimale und maximale Temperaturstufe einzustellen, die Sie mit den Gerätetasten auswählen können. Bsp. Wenn eine Mindestgrenze von 15°C eingestellt wird, kann der Benutzer nicht eine niedrigere Temperatur einstellen (z.B. 10°C).
- 2. Die Temperatur für die Frostschutz/Wärmeschutz-Funktion wählen

*Anmerkung: Wenn der Abschaltbefehl von der App oder von der entsprechenden Taste des Thermostaten gesendet wird, stellt er die minimale Temperatur (Frostschutz) oder die maximale Temperatur (Wärmeschutz) ein.*

#### **Automatische Umschaltung (nur für Heizen und Kühlen)**

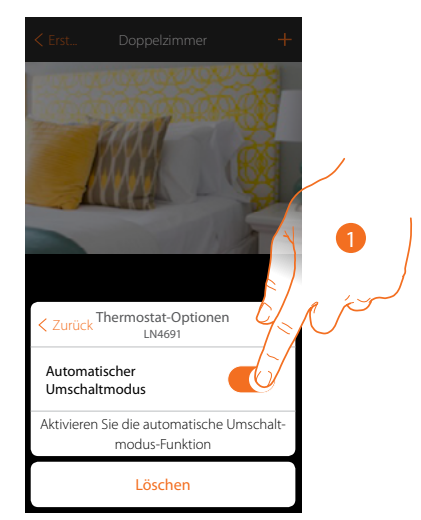

1. In Anlagen mit 4 Leitungen Fancoil, die sowohl dem Heizen als auch dem Kühlen dienen oder in Anlagen wo der Wasserumlauf für das Heizen und das Kühlen unabhängig ist, können Sie diese Funktion aktivieren, um automatisch von Heizen auf Kühlen und umgekehrt umzuschalten.

#### **Verzögerung Umlaufpumpe**

 $\blacklozenge$ 

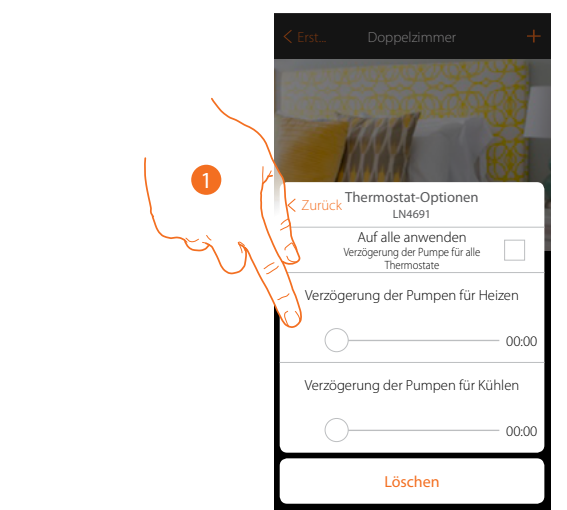

1. Berühren, um eine Verzögerungszeit für die Aktivierung der Pumpen einzustellen, um zu verhindern, dass diese vor dem Öffnen der Zonenventile aktiviert werden, und zwar sowohl für Heizen als auch für Kühlen.

*Installationsanweisungen*

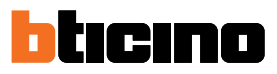

#### **Celsius/Fahrenheit**

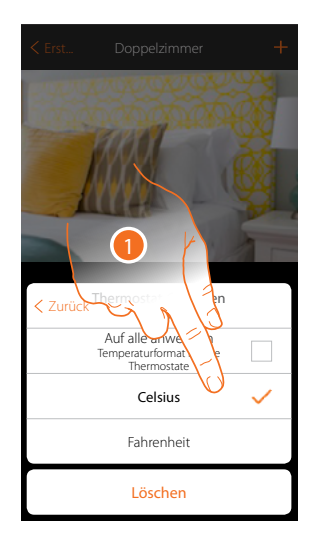

1. Berühren, um das Format, mit dem die Temperatur angezeigt werden soll - Grad oder Celsius zu wählen

#### **Tasten verwalten**

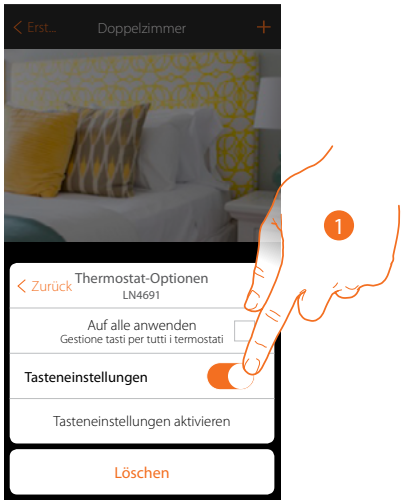

1. Berühren, um die physischen Tasten des Thermostats zu aktivieren/deaktivieren. Wenn diese deaktiviert sind, kann die Funktion nicht mehr mit ihm interagieren, sondern nur noch Informationen anzeigen.

Diese Funktion kann nützlich sein, wenn Sie nicht zulassen wollen, dass die Einstellungen (z. B. Kinderzimmer oder öffentlicher Raum) über den Thermostat, sondern nur von der App aus, vorgenommen werden können.

*Installationsanweisungen*

#### **Rückbeleuchtung**

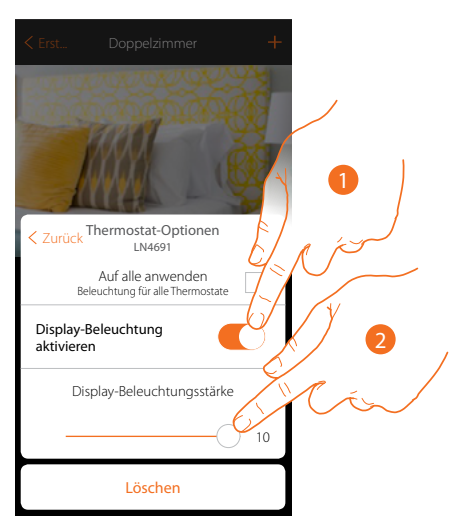

- 1. Die Rückbeleuchtung des Displays aktivieren/deaktivieren
- 2. Abrollen, um die Stärke der Rückbeleuchtung genau zu regeln

#### **Einstellungsbereich**

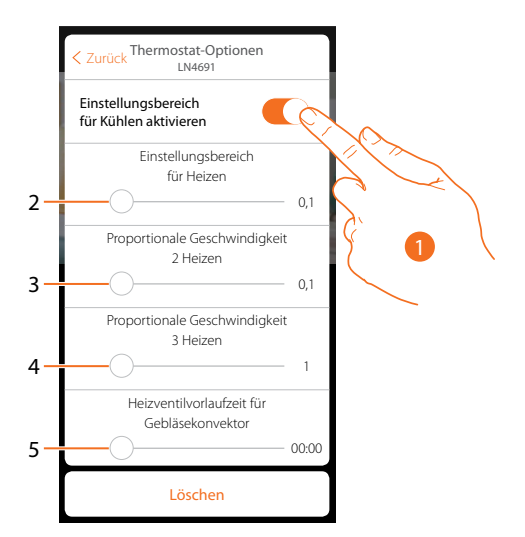

- 1. Die Regelung aktivieren/deaktivieren
- 2. Abrollen, um die Schaltschwelle im Verhältnis zum eingestellten Setpoint zu regeln. Wenn z.B. ein Setpoint gleich 20,0°C für die Heizfunktion und eine Schwelle von 0,1°C eingestellt wird, schaltet die Anlage aus, wenn 20,1°C überschritten werden und bei 19,9°C wieder ein. Bei Fancoil-Anlagen kann die Schwelle zwischen 0,1 und 1°C und bei anderen Anlagentypologien zwischen 0,1 und 0,5°C eingestellt werden.
- 3. Abrollen, um die Schwelle (Temperaturdifferenz) einzustellen, bei der sich die Drehzahl der Ventilatoren auf Stufe 2 ändert.
- 4. Abrollen, um die Schwelle (Temperaturdifferenz) einzustellen, bei der sich die Drehzahl der Ventilatoren auf Stufe 3 ändert.
- 5. Abrollen, um die Einschalteverzögerung im Verhältnis zur Aktivierung des Fan-Coils einzustellen, um z.B. beim Heizen zu vermeiden, dass ein plötzliches Einschalten des Fan-Coils, die Umgebung abkühlen kann.

*Installationsanweisungen*

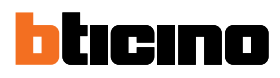

#### **Funktion Fenster-Kontakt**

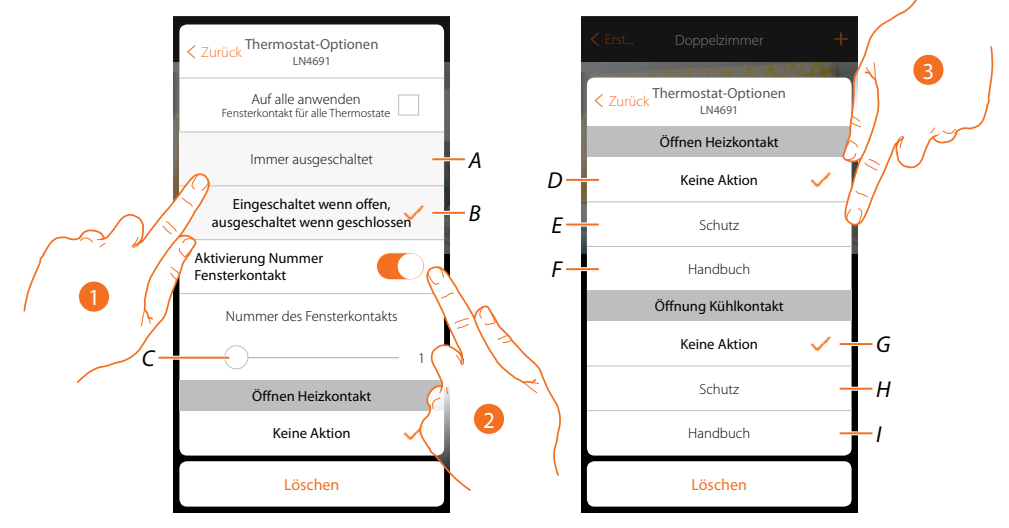

- 1. Berühren, um am Thermostat KM4691 das Symbol Fenster des entsprechenden Kontakts anzuzeigen:
- *A. Das Fenstersymbol wird nicht angezeigt*
- *B. Angezeigtes Fenstersymbol = offener Kontakt Nicht angezeigtes Fenstersymbol = geschlossener Kontakt*
- 2. Aktiviert die Kontaktfunktion, mit der Sie ein Szenario ausführen können, das im Szenario-Programmierer MH202 gespeichert ist, wenn der Kontakt geöffnet wird.
- *C. Wählen Sie die Nummer des zuzuordnenden Fensterkontakts*
- 3. Berühren, um eine Aktion des Heiz- oder Kühlsystems beim Öffnen/Schließen des Fensterkontaktes nicht auszuführen

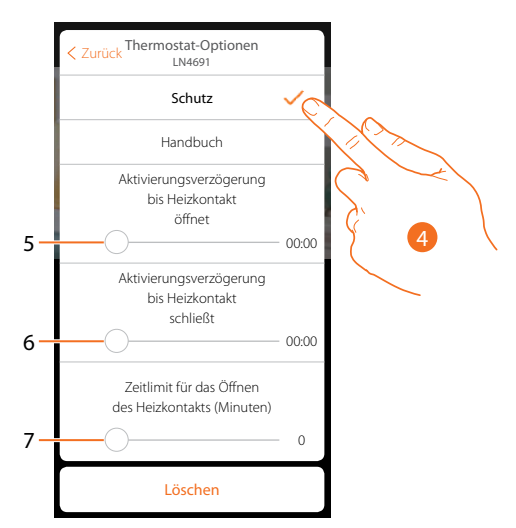

- 4. Berühren, um eine Temperaturschutz- oder Forstschutzanlage beim Öffnen/Schließen des Fensterkontaktes einzustellen
- 5. Stellt eine Verzögerung zwischen dem Öffnen des Kontaktes und der Einstellung der Temperaturschutz- oder Forstschutzanlage ein
- 6. Stellt eine Verzögerung zwischen dem Schließen des Kontaktes und der Einstellung der Temperaturschutz- oder Forstschutzanlage ein
- 7. Stellt die Zeit ein, während der die Anlage auf Temperaturschutz oder Forstschutz geschaltet bleibt

*Installationsanweisungen*

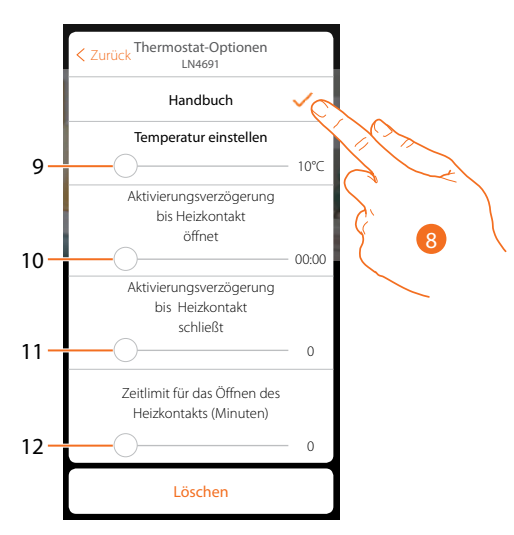

- 8. Berühren, um die Anlage auf eine bestimmte Temperatur beim Öffnen/Schließen des Kontaktes einzustellen
- 9. Temperatur einstellen
- 10. Definieren Sie die Verzögerung zwischen dem Öffnen des Kontaktes und der Einstellung Heizen/Kühlen bei Setpoint von Punkt 9
- 11. Definieren Sie die Verzögerung zwischen dem Schließen des Kontaktes und der Einstellung Heizen/Kühlen bei Setpoint von Punkt 9
- 12. Stellt die maximale Zeit ein, während der die Anlage auf die unter Punkt 9 bestimmte Temperatur geschaltet bleibt

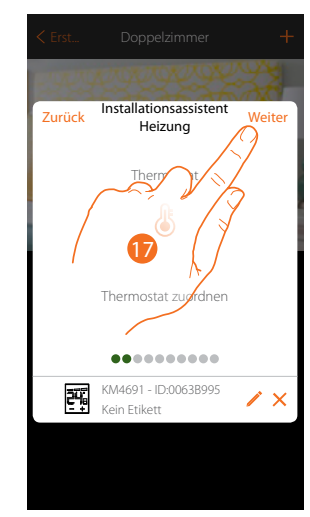

17. Berühren, um fortzufahren

*Installationsanweisungen*

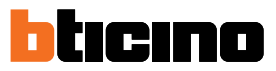

Nachdem Sie den Thermostat dem Objekt zugeordnet haben, können Sie eine oder mehrere Temperatursonden 4693 zuordnen. Indem Sie z.B. mehrere Sonden mit einem Thermostat verbinden, können Sie die Durchschnittstemperatur eines großen Raumes ermitteln.

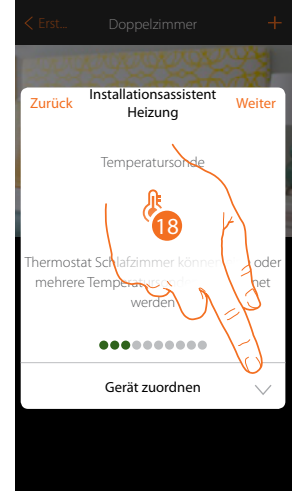

18. Berühren, um ein Sonde zuzuordnen

#### **Zugängliche Sonde**

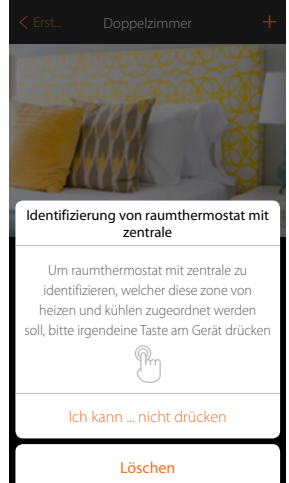

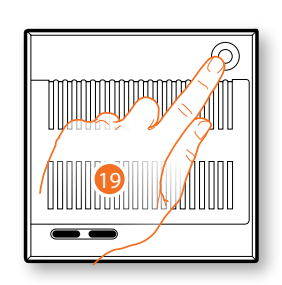

**Nicht zugängliche Sonde** 19. Irgendeine Taste an der Sonde der Anlage berühren

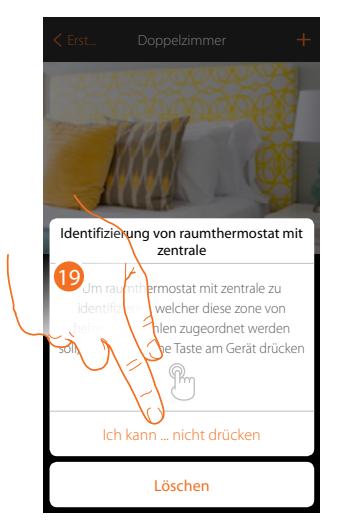

19. Berühren, wenn die Vorrichtung nicht zugänglich ist

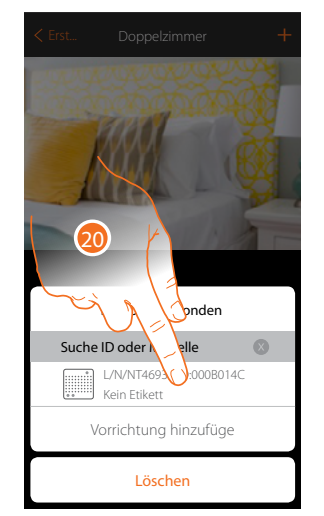

Identifizieren Sie die Sonde mit der ID-Nummer.

Es wird Ihnen eine Liste der Sonden angeboten, die Sie dem Objekt zuordnen können.

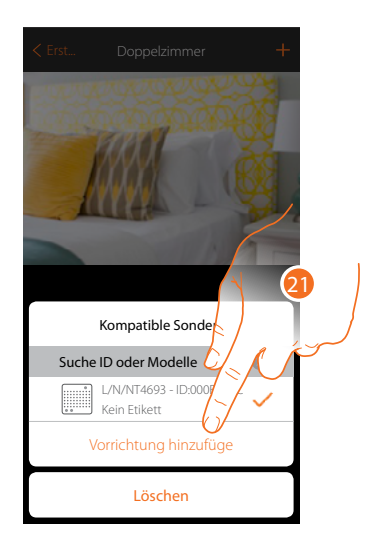

20. Berühren, um die Sonde zu wählen

21. Berühren, um die gewählte Vorrichtung hinzuzufügen

Sollte die Sonde schon konfiguriert sein, siehe Kapitel "[Was tun wenn](#page-45-1)".

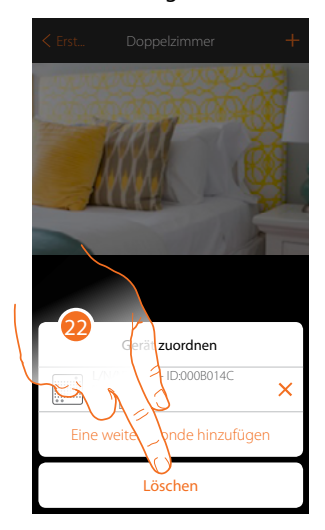

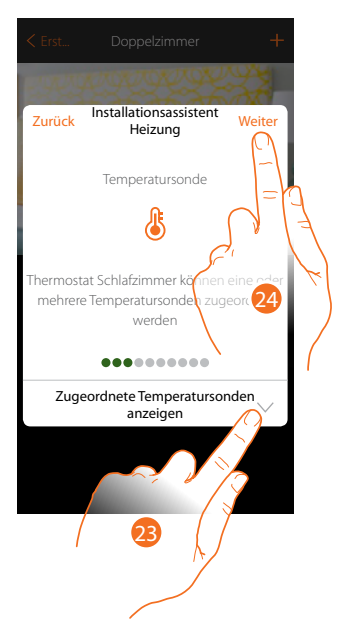

22. Berühren, um die Prozedur zu beenden

23. Berühren, um die zugeordneten Sonden anzuzeigen oder andere hinzuzufügen oder

24. Berühren, um fortzufahren

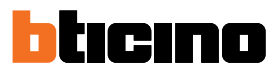

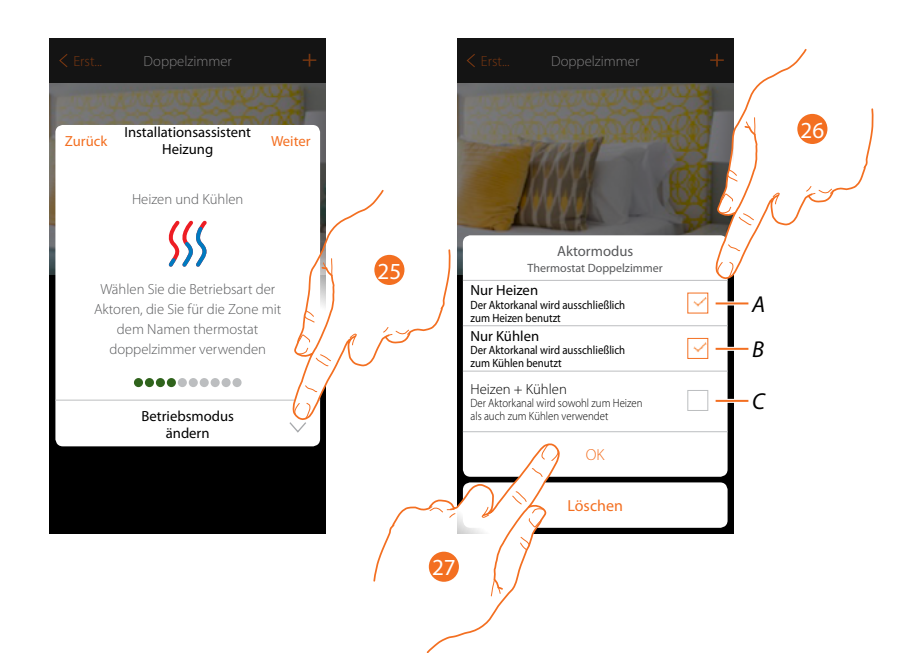

- 25. Wählen Sie den Betriebsmodus der Aktoren
- 26. Berühren, um anzugeben, ob der Kanal des Aktors verwendet werden soll: A ausschließlich für Heizen B ausschließlich für Kühlen C ausschließlich für Heizen und Kühlen
- 27. Berühren, um zu bestätigen.

Nachdem Sie den Thermostat und die Sonden dem Objekt zugeordnet haben, wählen Sie die Stromlast der zu kontrollierenden Heizanlage

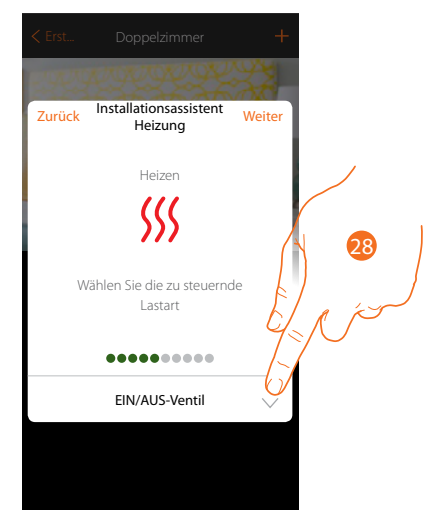

28. Berühren, um den Stromlasttyp zu wählen

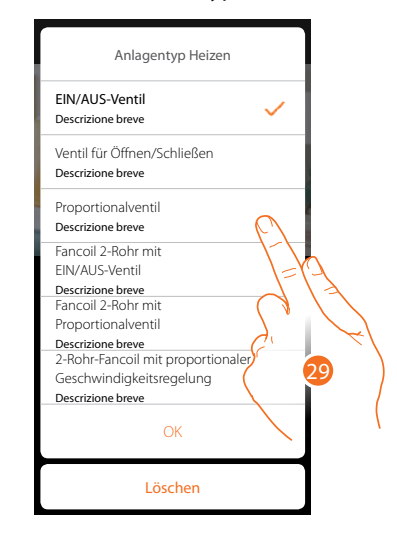

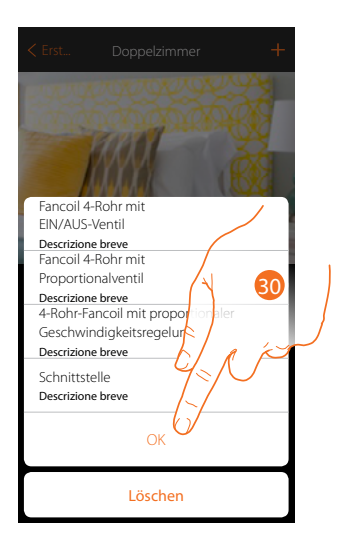

28. Wählen Sie den Typ unter den verfügbaren

29. Berühren, um fortzufahren

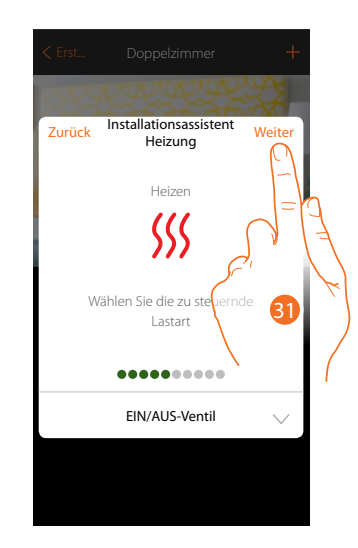

30. Berühren, um fortzufahren

*Installationsanweisungen*

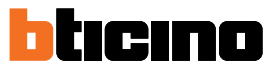

Nachdem Sie den Stromlasttyp gewählt haben, können Sie einen Aktor der Heizanlage zuordnen

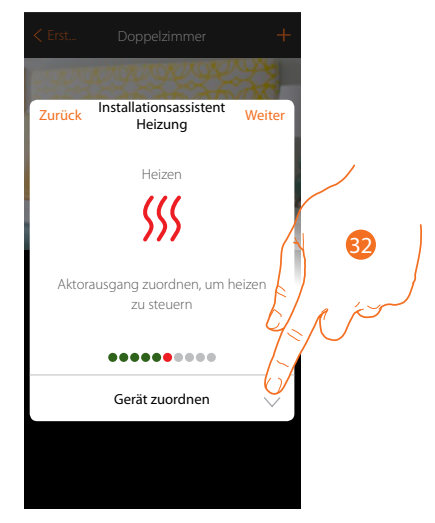

32. Berühren, um einen Aktor zuzuordnen

#### **Zugänglicher Aktor**

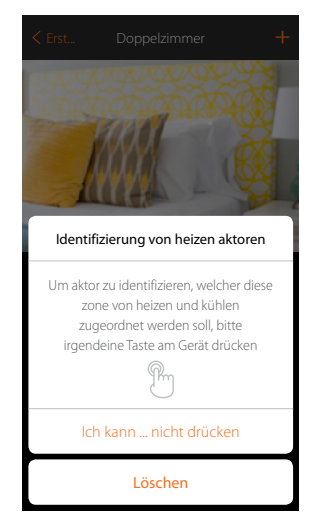

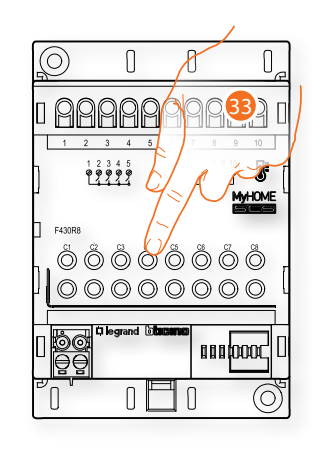

33. Irgendeine Taste des Aktors der Anlage berühren

**Nicht zugänglicher Aktor**

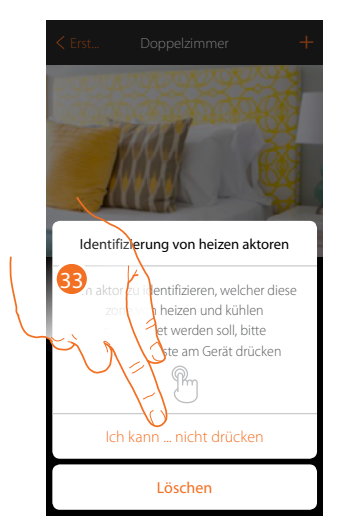

33. Berühren, wenn die Vorrichtung nicht zugänglich ist

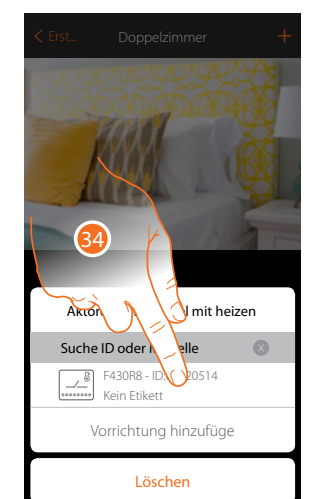

Es wird Ihnen eine Liste der kompatiblen Aktoren angeboten, die Sie dem Objekt zuordnen können. Identifizieren Sie den Aktor mit der ID-Nummer.

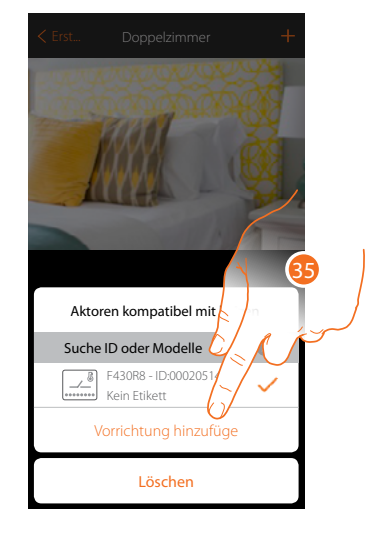

34. Berühren, um den Aktor zu wählen

35. Berühren, um die gewählte Vorrichtung hinzuzufügen

In beiden Fällen, sei es bei zugänglichen als auch bei nicht zugänglichen Aktoren, muss der Kanal unter den verfügbaren Kanälen gewählt werden

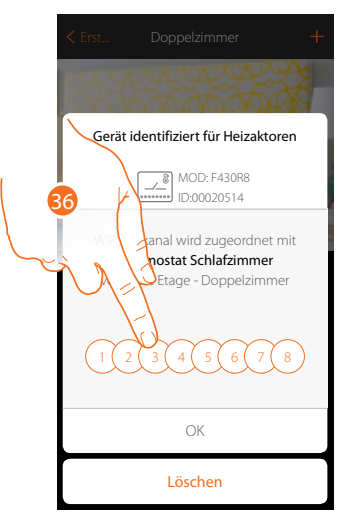

36. Kanal wählen

Sollte der Kanal belegt sein, siehe Kapitel "[Was tun wenn](#page-45-1)".

*Installationsanweisungen*

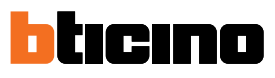

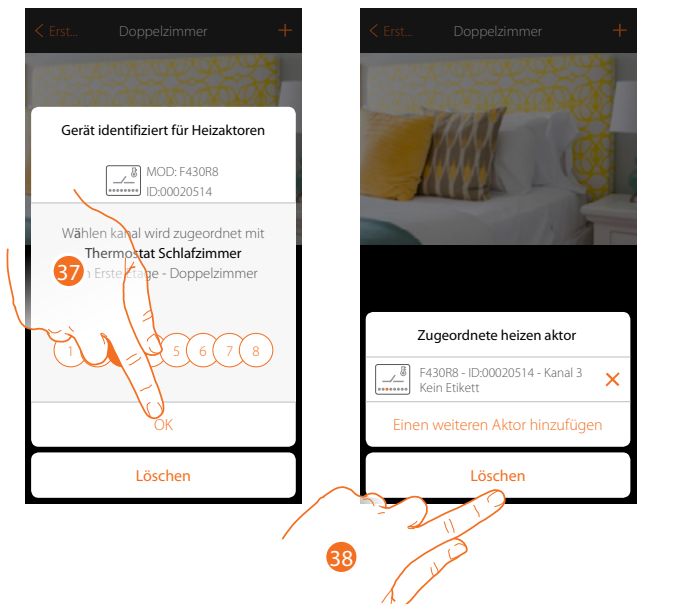

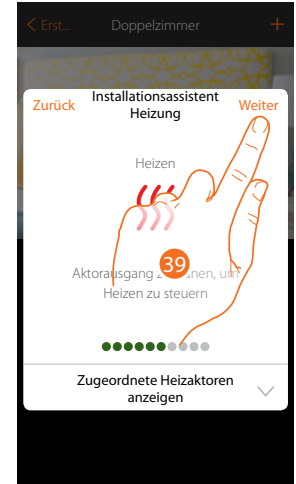

37. Berühren, um zu bestätigen

38. Berühren, um zu beenden

39. Berühren, um fortzufahren

Nachdem Sie den Thermostat und die Sonden dem Objekt zugeordnet haben, können Sie eine Pumpe zuordnen.

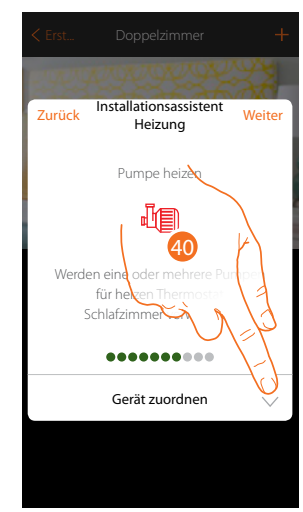

40. Berühren, um eine Pumpe zuzuordnen
## **Zugängliche Pumpe**

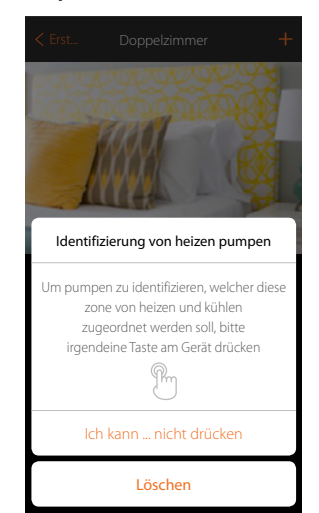

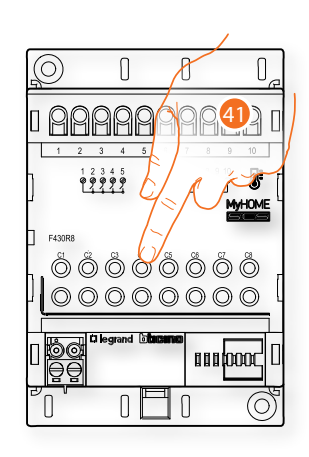

41. Irgendeine Taste an der Pumpe der Anlage berühren

# **Nicht zugängliche Pumpe**

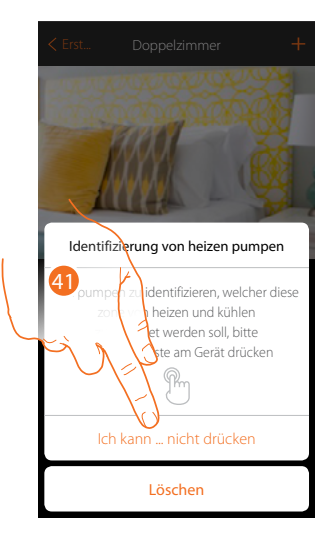

41. Berühren, wenn die Vorrichtung nicht zugänglich ist

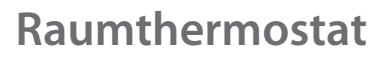

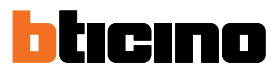

43

Es wird Ihnen eine Liste der mit den Pumpen kompatiblen Aktoren angeboten, die Sie dem Objekt zuordnen können. Identifizieren Sie den Aktor/die Pumpe mit der ID-Nummer.

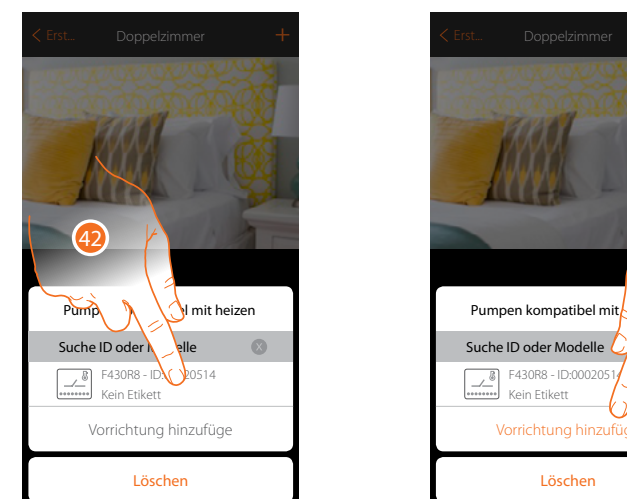

42. Berühren, um den Aktor/die Pumpe zu wählen

43. Berühren, um die gewählte Vorrichtung hinzuzufügen

In beiden Fällen, sei es bei zugänglichen als auch bei nicht zugänglichen Aktoren, muss der Kanal unter den verfügbaren Kanälen gewählt werden

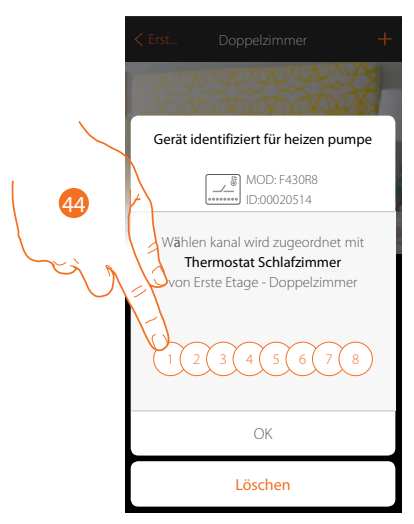

44. Kanal wählen

Sollte der Kanal belegt sein, siehe Kapitel "[Was tun wenn](#page-45-0)".

*Installationsanweisungen*

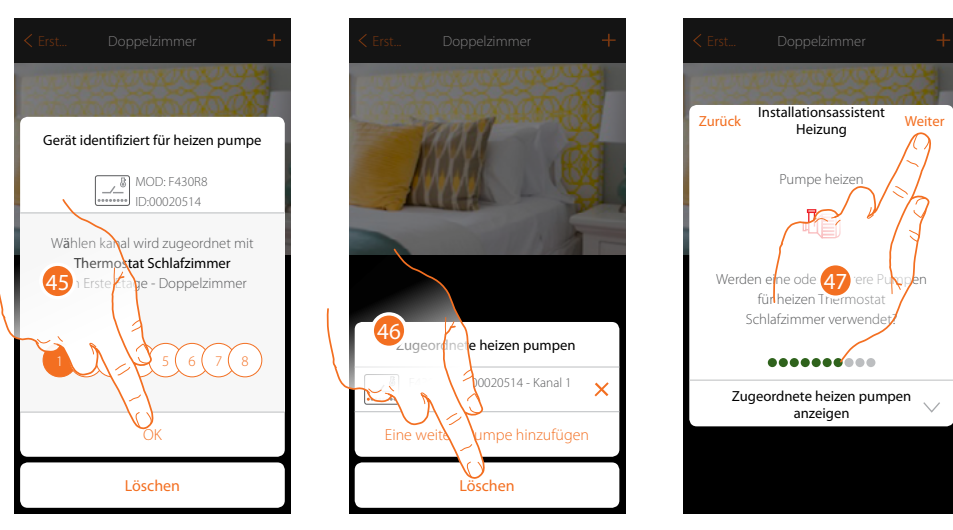

- 45. Berühren, um zu bestätigen
- 46. Berühren, um zu beenden
- 47. Berühren, um fortzufahren

Nachdem die Gerät der Heizanlage zugeordnet worden sind, den Vorgang für die Geräte der Kühlanlage wiederholen. Wählen Sie den Stromlasttyp der zu steuernden Kühlanlage

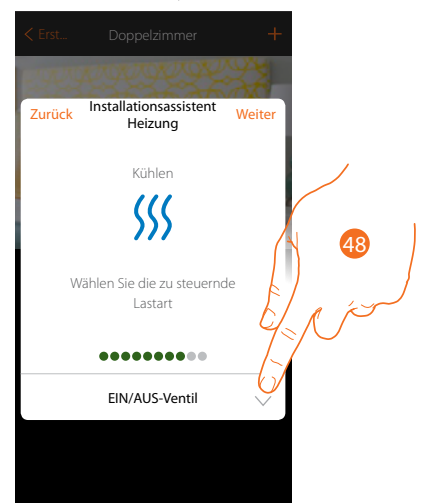

48. Berühren, um den Stromlasttyp zu wählen

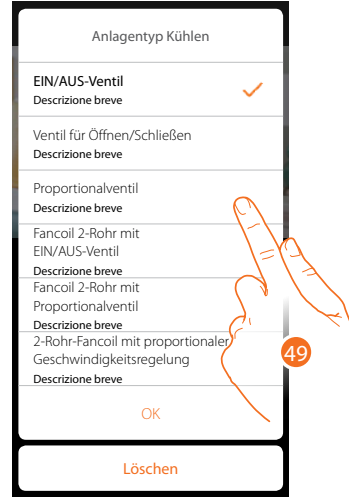

49. Wählen Sie den Typ unter den verfügbaren 50. Berühren, um fortzufahren

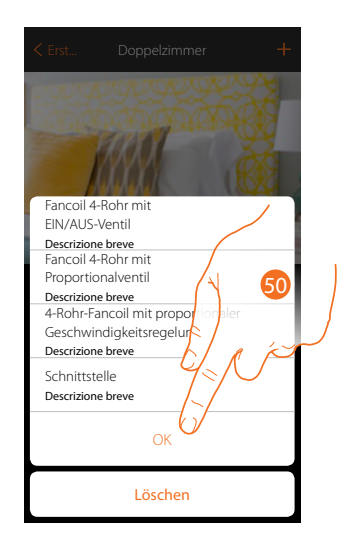

*Installationsanweisungen*

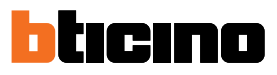

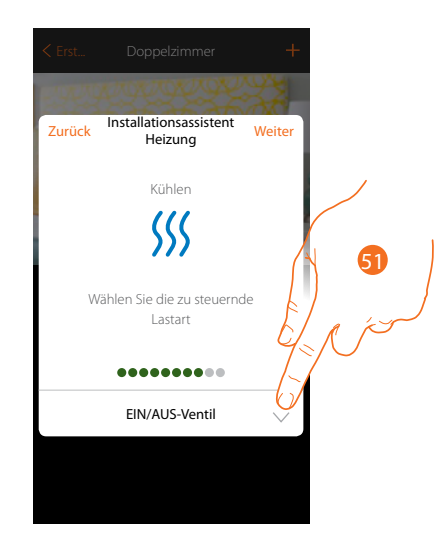

51. Berühren, um fortzufahren

Nachdem Sie den Stromlasttyp gewählt haben, können Sie einen Aktor der Kühlanlage zuordnen

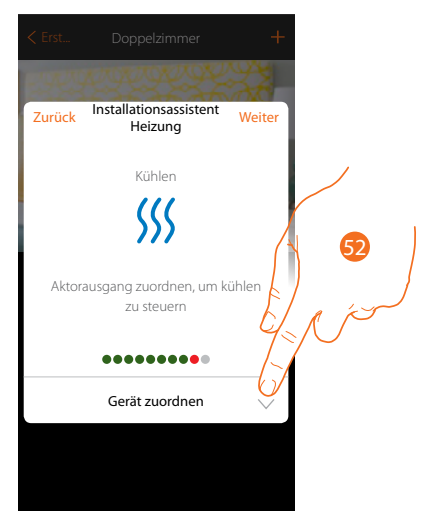

52. Berühren, um einen Aktro zuzuordnen

## **Zugänglicher Aktor**

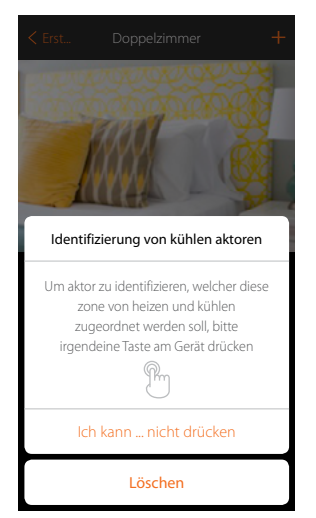

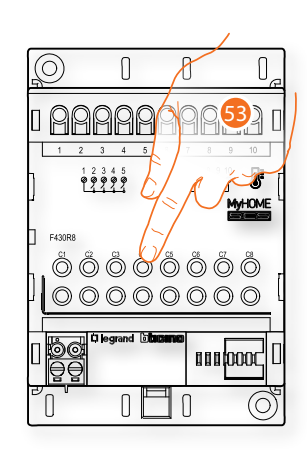

53. Irgendeine Taste des Aktors der Anlage berühren

# **Nicht zugänglicher Aktor**

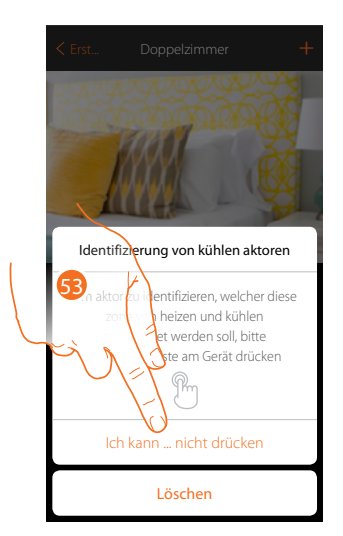

53. Berühren, wenn die Vorrichtung nicht zugänglich ist

Es wird Ihnen eine Liste der kompatiblen Aktoren angeboten, die Sie dem Objekt zuordnen können. Identifizieren Sie den Aktor mit der ID-Nummer.

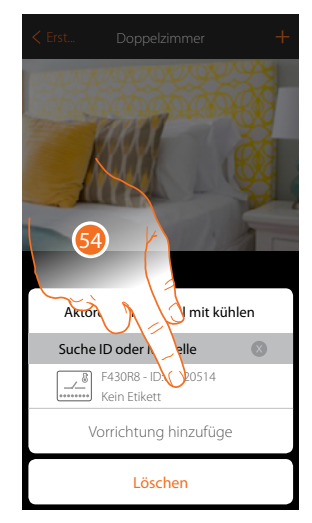

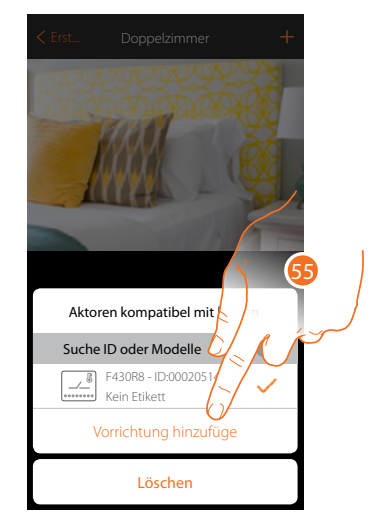

54. Berühren, um den Aktor zu wählen

55. Berühren, um die gewählte Vorrichtung hinzuzufügen

*Installationsanweisungen*

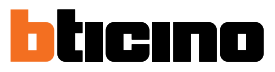

Küh

 $\ddot{\phantom{a}}$ 

In beiden Fällen, sei es bei zugänglichen als auch bei nicht zugänglichen Aktoren, muss der Kanal unter den verfügbaren Kanälen gewählt werden

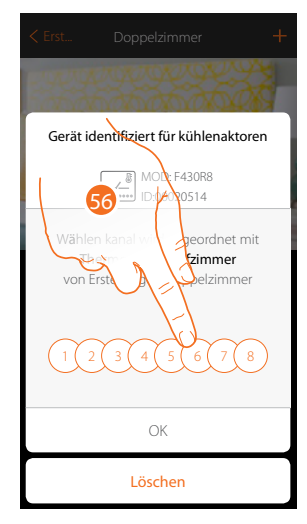

# 56. Kanal wählen

Sollte der Kanal belegt sein, siehe Kapitel "[Was tun wenn](#page-45-0)".

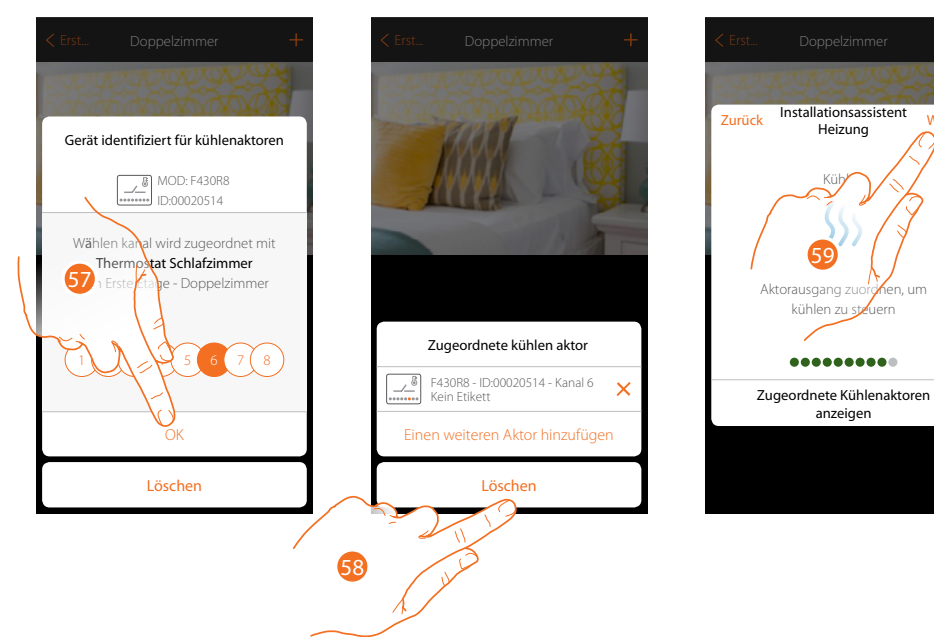

- 57. Berühren, um zu bestätigen
- 58. Berühren, um zu beenden
- 59. Berühren, um fortzufahren

Nachdem Sie den Thermostat und die Sonden dem Objekt zugeordnet haben, können Sie eine Pumpe zuordnen.

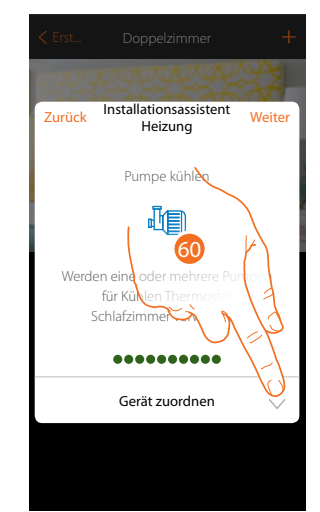

60. Berühren, um eine Pumpe zuzuordnen **Zugängliche Pumpe**

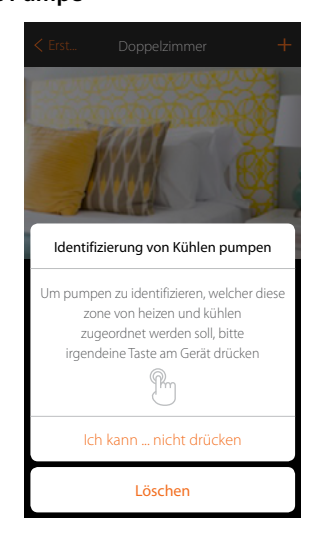

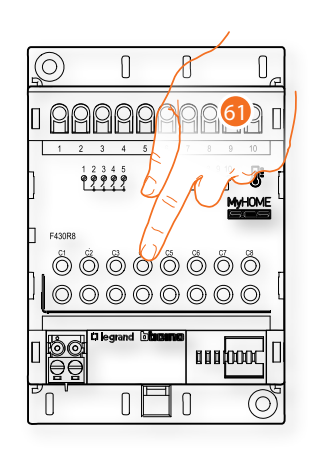

61. Irgendeine Taste an der Pumpe der Anlage berühren

**Nicht zugängliche Pumpe**

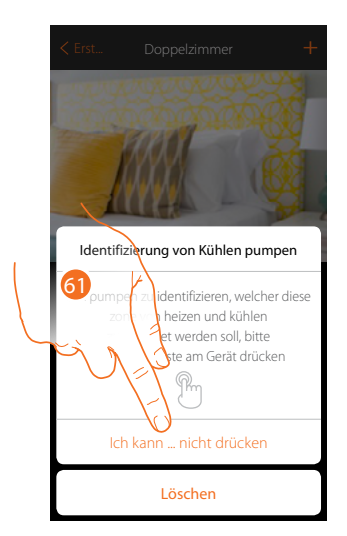

61. Berühren, wenn die Vorrichtung nicht zugänglich ist

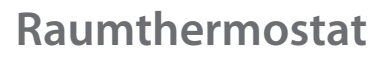

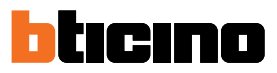

63

Es wird Ihnen eine Liste der mit den Pumpen kompatiblen Aktoren angeboten, die Sie dem Objekt zuordnen können. Identifizieren Sie den Aktor/die Pumpe mit der ID-Nummer.

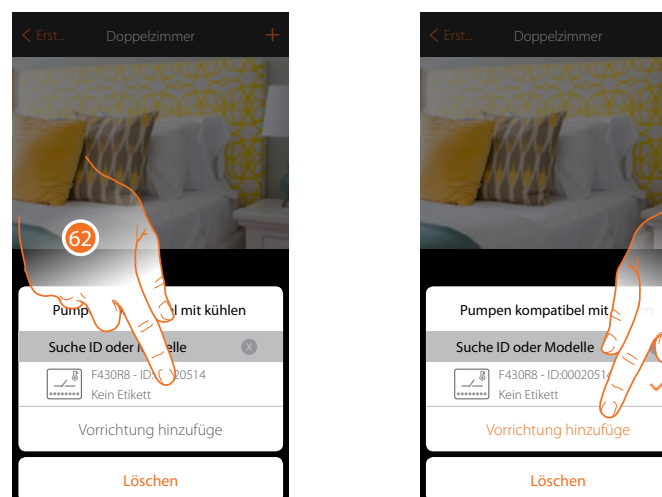

62. Berühren, um den Aktor/die Pumpe zu wählen

63. Berühren, um die gewählte Vorrichtung hinzuzufügen

In beiden Fällen, sei es bei zugänglichen als auch bei nicht zugänglichen Aktoren, muss der Kanal unter den verfügbaren Kanälen gewählt werden

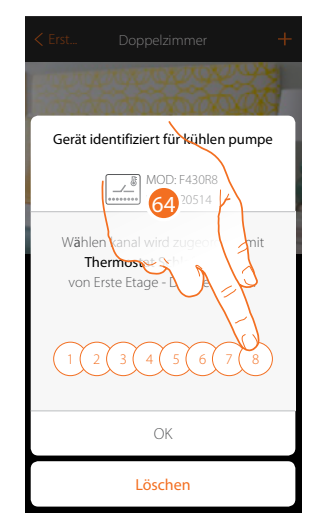

64. Kanal wählen

Sollte der Kanal belegt sein, siehe Kapitel "[Was tun wenn](#page-45-0)".

*Installationsanweisungen*

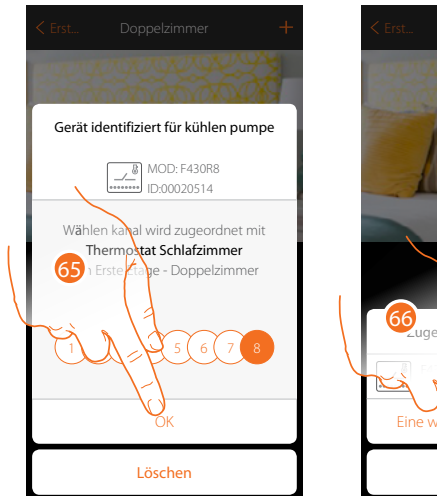

 $\blacklozenge$ 

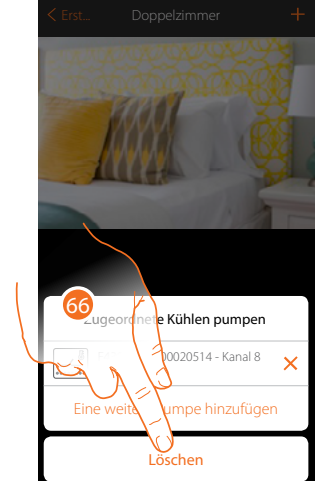

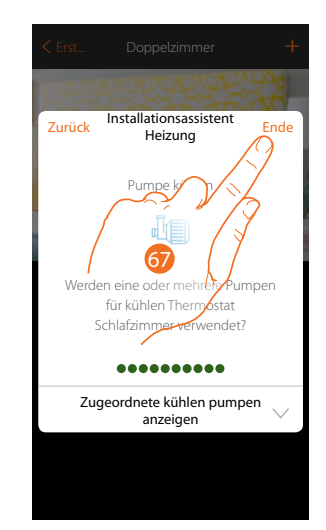

- 65. Berühren, um zu bestätigen
- 66. Berühren, um zu beenden
- 67. Berühren, um die Objekte zu konfigurieren

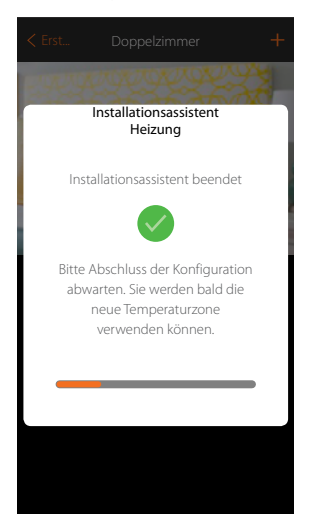

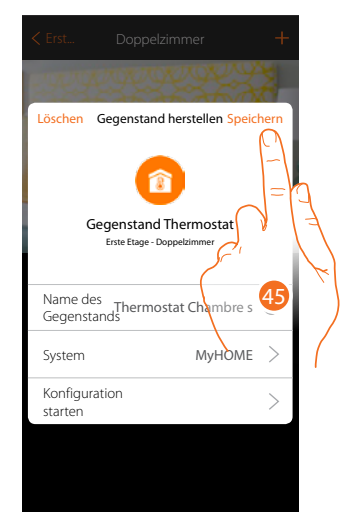

Bitte warten Sie, bis die Konfiguration der Temperaturregelungsobjekte beendet ist 68. Berühren, um zu speichern

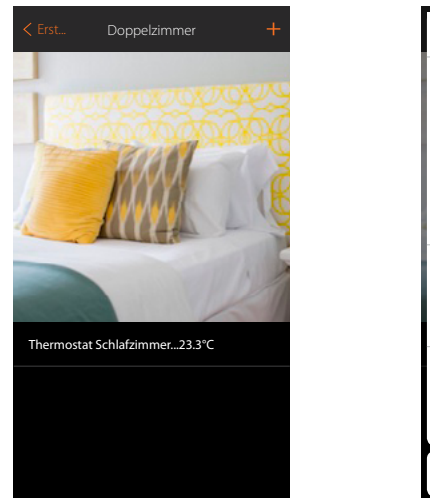

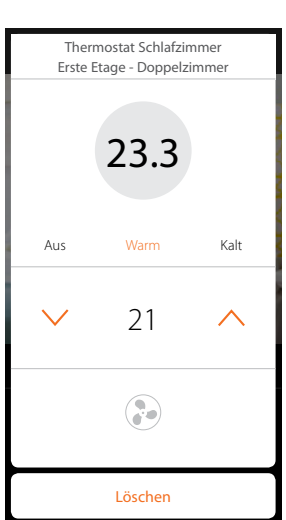

Der Gegenstand kann nun vom Benutzer verwendet werden

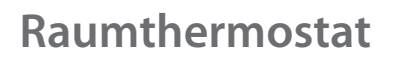

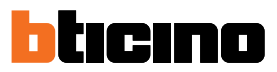

### <span id="page-45-0"></span>**Was tun wenn**

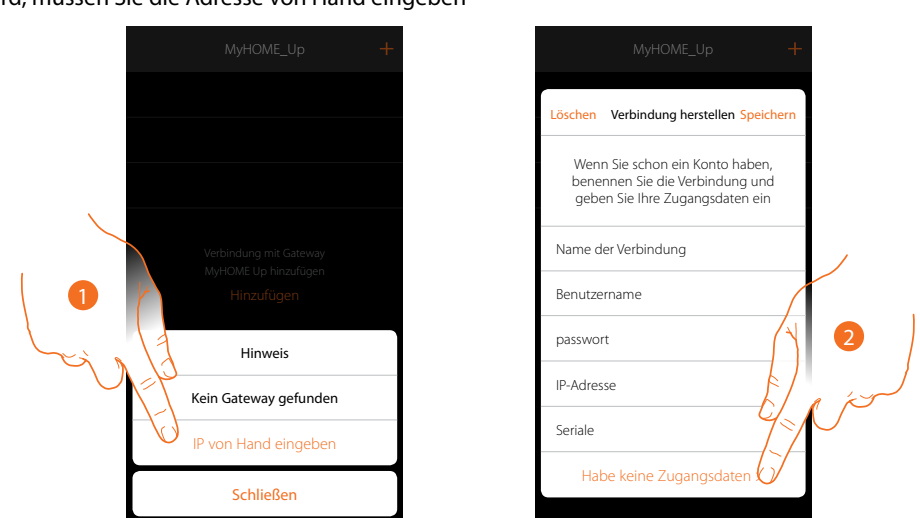

Wenn während der Herstellung einer Verbindung, Ihr MyHOMEServer1 nicht automatisch erfasst wird, müssen Sie die Adresse von Hand eingeben

- 1. Berühren, um das Netz Ihres MyHOMEServer1 manuell zu identifizieren
- 2. Berühren, um die Verbindung herzustellen und Zugriff über das lokale Netz mit dem INSTALLER CODE zu bekommen.

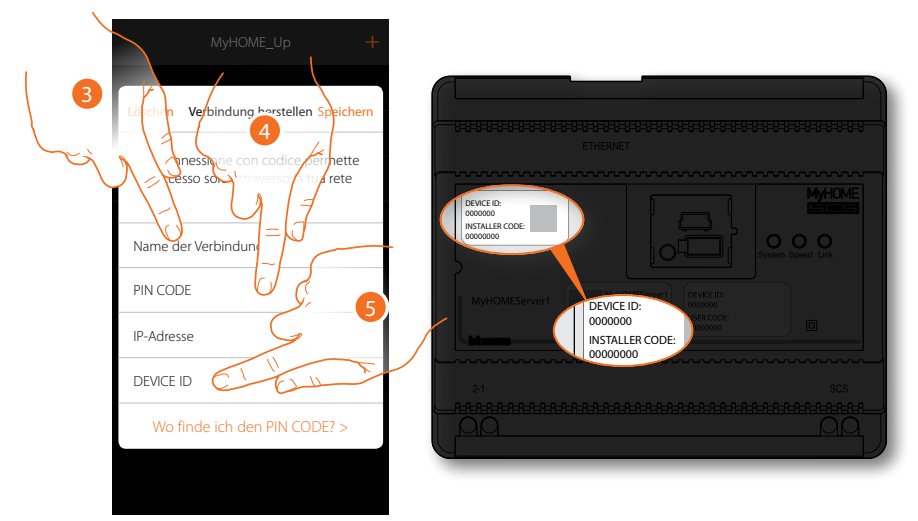

- 3. Einen Namen eingeben, der die neue Verbindung identifiziert
- 4. Den INSTALLER CODE eingeben, der sich an der Frontseite der Vorrichtung befindet
- 5. Den DEVICE ID eingeben, der sich an Frontseite an der Vorrichtung befindet

*Installationsanweisungen*

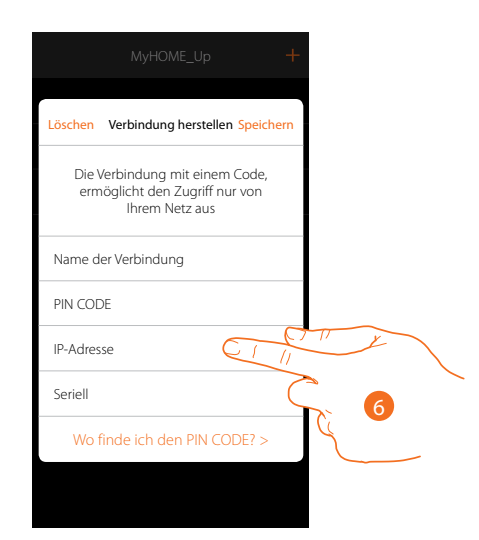

# 6. Die IP-Adresse Ihres MyHOMEServer1 eingeben

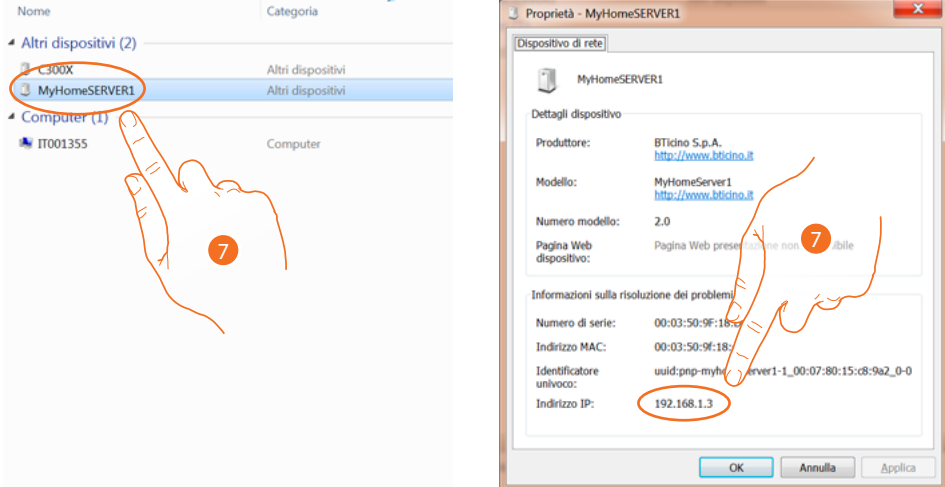

7. Wenn er Ihnen nicht bekannt ist, verbinden Sie den PC mit demselben Netz des MyHOMEServer1 und suchen Sie ihn in der Zentrale der Netzverbindungen und öffnen das Fenster Eigenschaften.

Sollte er in der Zentrale der Netzverbindungen nicht vorhanden sein, die Resettaste des MyHOMEServer1 10 Sekunden lang drücken und in DHCP einstellen

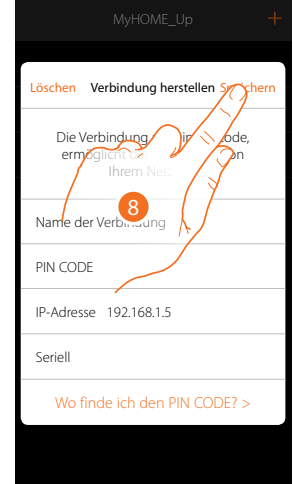

8. Berühren, um die Verbindung zur Anlage zu speichern

*Installationsanweisungen*

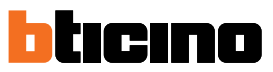

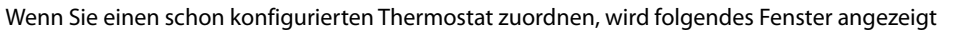

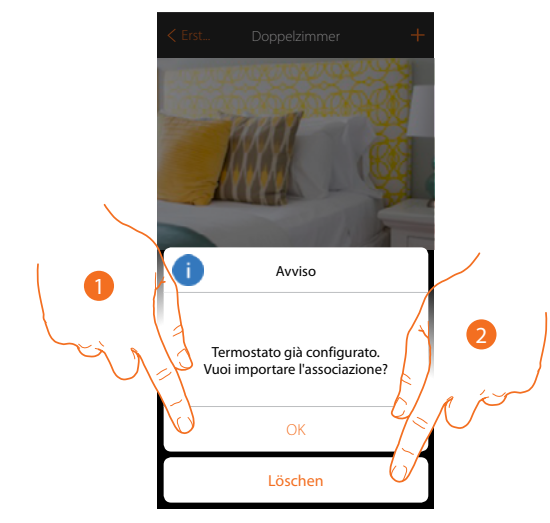

- 1. Berühren, um die Wahl zu bestätigen und die vorhandene Konfiguration zu importieren\*
- 2. Berühren, um auf das Hauptfenster zurück zu springen

*\*Anmerkung: Die Konfiguration des gewählten Thermostats wird dem neuen System MyHome\_Up angepasst.*

*Die verfügbaren Funktionen sich im Benutzerhandbuch beschrieben.*

*Bei einem physisch konfigurierten Thermostat, zwingt Sie das System die Konfiguratoren zu entfernen und die Konfiguration erneut vorzunehmen.*

Wenn Sie eine schon zugeordnete Sonde einem anderen Thermostat zuordnen, wird folgendes Fenster angezeigt

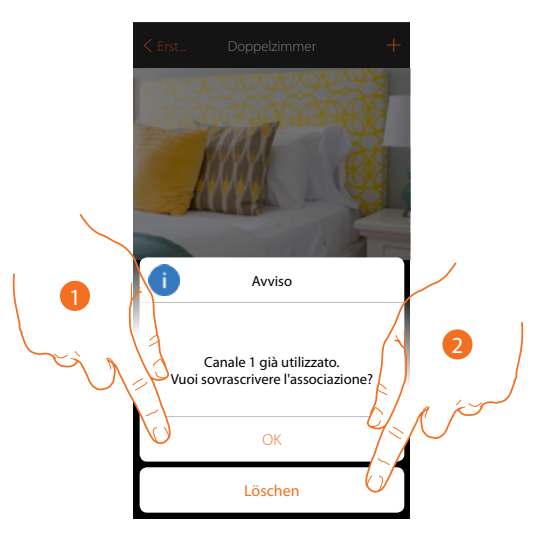

- 1. Berühren, um die Wahl zu bestätigen und die Zuordnung zu überschreiben
- 2. Berühren, um auf das Hauptfenster zurück zu springen

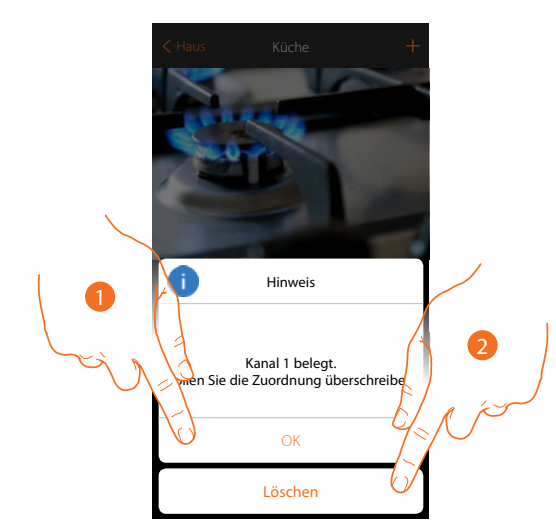

Wenn Sie einen Aktor zuordnen und einen schon verwendeten Kanal wählen, wird folgendes Fenster angezeigt

- 1. Berühren, um die Wahl zu bestätigen und die Zuordnung zu überschreiben
- 2. Berühren, um auf das vorhergehende Fenster zurück zu springen

 $\triangleleft$ 

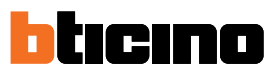

# **Konfiguration mit MyHOME\_Suite**

Um den Thermostat zu konfigurieren, ein neues Projekt zu erstellen oder ein schon vorhandenes zu bearbeiten, zu ändern und an den Thermostat wieder zu senden.

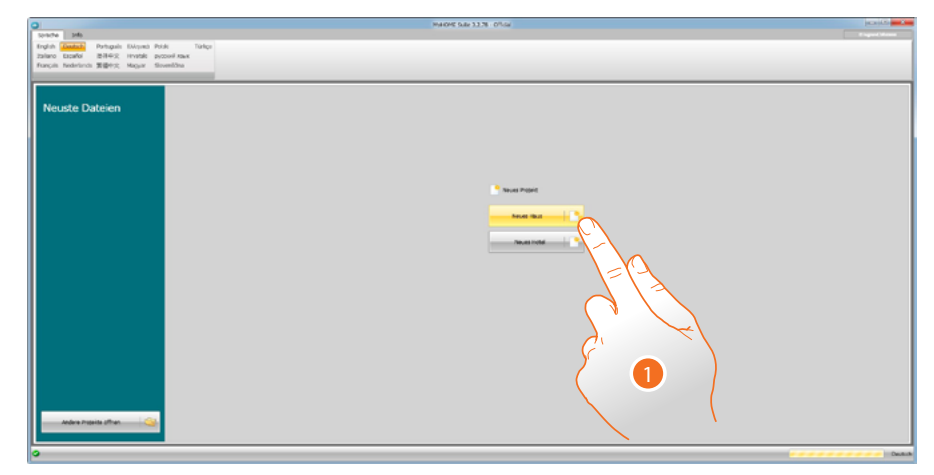

1. Klicken, um den Abschnitt der Software abzurufen, der der Konfiguration der Anlage eines neuen Hauses bestimmt ist.

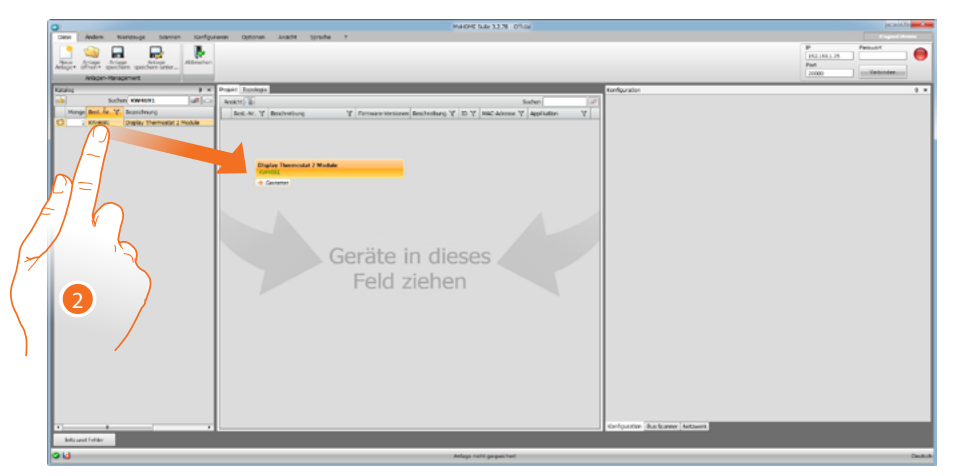

2. Der Thermostat im Bereich Katalog wählen und in das Feld Projekt ziehen.

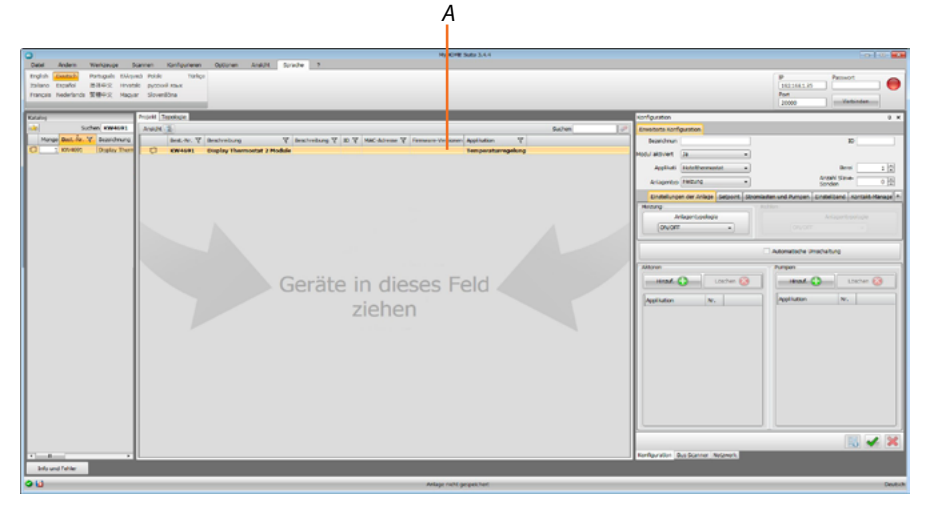

Nachdem der zu konfigurierende Thermostat gewählt worden ist, wird das Feld Konfiguration (A) aktiviert, das nachstehend genau beschrieben ist.

# **Konfiguration des Thermostats**

#### **Konfiguration**

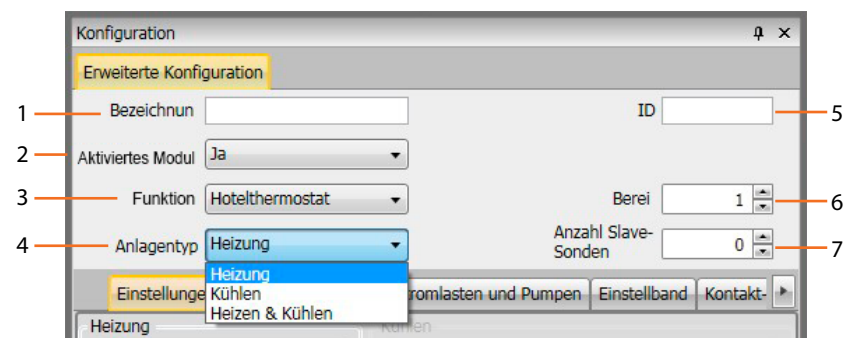

- 1. **Beschreibung:** Eine Beschreibung eingeben, die den Thermostat der Anlage identifiziert (z.B. "Thermostat Schlafzimmer")
- 2. **Aktiviertes Modul**: Aktiviert den Thermostat, der mittels Software konfiguriert werden soll.
- 3. **Funktion**: der Thermostat ist Teil einer einzelnen Temperaturregelungsanlage, die sich aus einer Zone zusammensetzt.
- 4. **Typ**: Den Anlagentyp unter den aufgelisteten wählen, für den der Thermostat programmiert werden soll.
- 5. **ID**: Den eindeutigen Code eingeben, der den Thermostat der Anlage identifiziert; der Code kann aber auch automatisch über die Funktion "Anlage abscannen" erfasst werden.
- 6. **Zone**: Die Nummer der Anlagenzone eingeben, in der der Thermostat installiert ist.
- 7. **Anzahl der Slave-Sonden**: Die der Master-Sonde zugeordneten Slave-Sonden dienen dazu, die durchschnittliche Temperatur in großen Räumen oder Bereichen auszurechnen. Jedem Thermostat können bis zu 9 Sonden ohne Drehknopf und als SLAVE konfiguriert, zugeordnet werden (die Zentrale stützt sich auf den von den Sonden abgelesenen Durchschnittswert).

#### **Einstellungen der Anlage**

#### **Anlagentypologie**

Mit dem Thermostat kann jede Anlagentypologie, sei es zum Heizen als auch zum Kühlen, gesteuert werden. Wählen Sie Ihre Anlage unter den aufgelisteten.

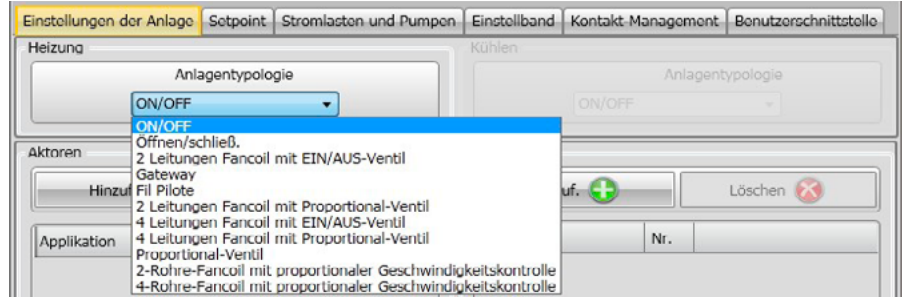

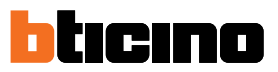

### **Aktoren - Pumpen**

Jeder Thermostat steuert Aktoren und/oder Pumpen und muss entsprechen eingestellt werden. Die Funktion angeben, denen sie bestimmt sind (nur Heizen, nur Kühlen oder beide). Die Nummer wird von der Software in fortlaufender Reihenfolge zugeteilt. Sie können die zugeteilte Nummer ändern, indem Sie sie im entsprechenden Feld anwählen. Es stehen die Nummern von 1 bis 9 zur Wahl frei.

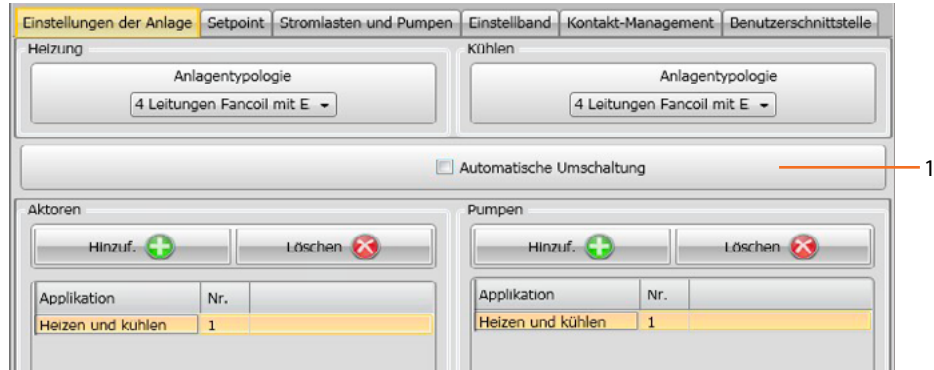

1. **Automatische Umschaltung:** In Anlagen mit 4 Leitungen Fancoil, die sowohl dem Heizen als auch dem Kühlen dienen oder in Anlagen wo der Wasserumlauf für das Heizen und das Kühlen unabhängig ist, können Sie diese Funktion aktivieren, um automatisch von Heizen auf Kühlen und umgekehrt umzuschalten.

### **Set point**

Die Software sieht sowohl zum Heizen als auch zum Kühlen drei voreingestellte Temperaturstufen vor:

- 1. **Sparmodus**: Temperatur, die eine relative Energieeinsparung ermöglicht
- 2. **Komfort**: Die für das eigene Wohlbefinden richtige Temperatur
- 3. **Wärmeschutz** (beim Kühlen) oder **Frostschutz** (beim Heizen): Eine einstellbare Temperatur, z.B. wenn die Anlage stillgelegt wird, um einen unnötigen Verbrauch zu vermeiden und sie nicht zu beschädigen. Sie können die Werte innerhalb des Bereichs Min (3°C) und Max (40°C) beliebig einstellen.

Die Software akzeptiert nicht unstimmige Einstellungen (z.B. Frostschutz kann nicht höher als Sparmodus sein usw.)

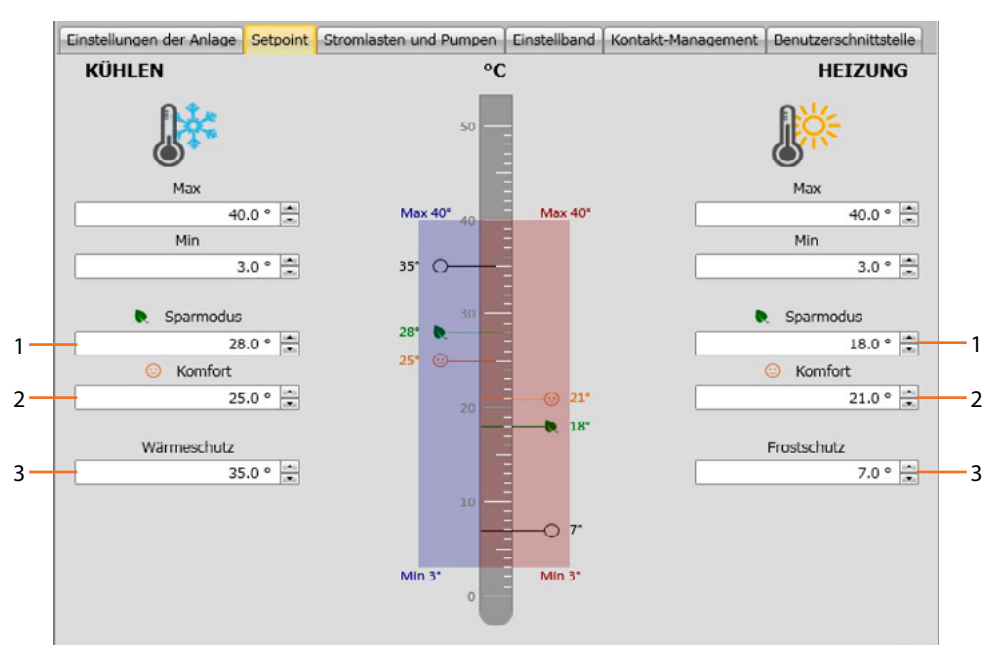

### **Stromlasten und Pumpen**

Sie können sowohl für Heizen als auch für Kühlen einige Parameter des Pumpen- und Ventilbetriebs (für Fancoil) einstellen.

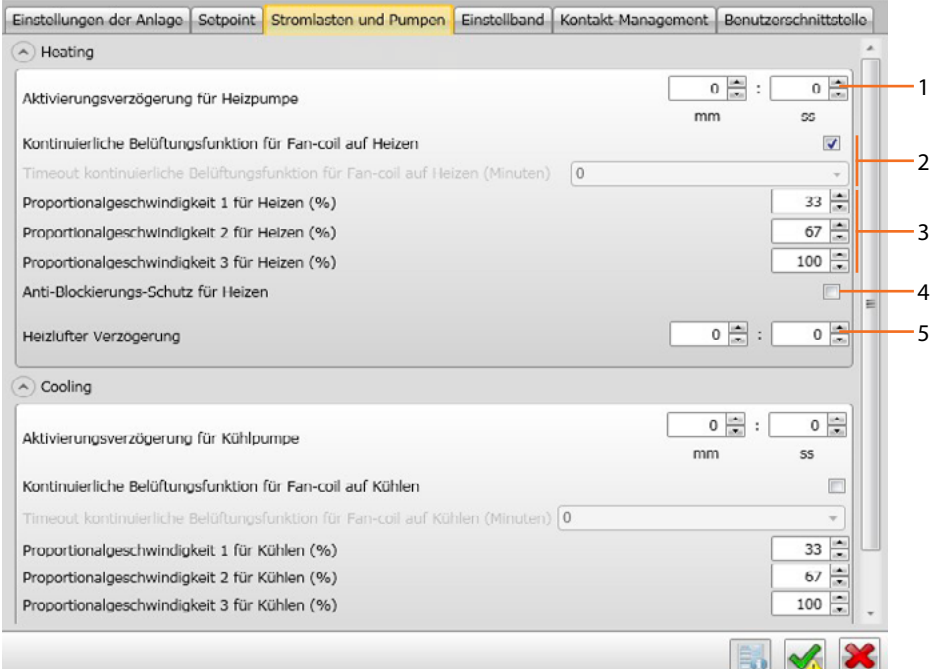

- 1. **Aktivierungsverzögerung für Pumpen**: Sie können eine Verzögerungszeit zur Aktivierung der Pumpen einstellen, sodass diese vor dem Öffnen der Zonenventile aktiviert werden.
- 2. **Kontinuierliche Belüftungsfunktion**: Um die Temperatur des Fancoils besser zu nutzen, können Sie den Lüfterbetrieb über das Schließen der Ventile hinaus verlängern. Wenn die Lüftergeschwindigkeit auf "**Automatisch**" geschaltet ist, können Sie den Betrieb um 1 bis 254 Minuten verlängern oder auf kontinuierlich schalten. Wenn eine der 3 Geschwindigkeiten gewählt worden ist, ist der Betrieb kontinuierlich. **Anmerkung**: Die Aktivierung dieser Funktion schließt die Aktivierung der Funktion "**Lüfterverzögerung**" aus.
- 3. **Prozentsatz der Proportionalgeschwindigkeit**: Nur für Fancoil, bei denen diese Funktion vorgesehen ist, können Sie den voreingestellten Prozentsatz der drei Geschwindigkeiten ändern.
- 4. **Anti-Blockierungsschutz**: Wenn die Anlage längere Zeit stillgelegt wird, aktiviert diese Funktion die Zonenventile jede Woche zwei Minuten lang, damit diese nicht blockiert werden können.
- 5. **Lüfterverzögerung**: Hiermit können Sie die Aktivierung des Lüfters verzögern, um z.B. beim Heizen zu vermeiden, dass ein plötzliches Einschalten des Lüfters, die Umgebung abkühlen kann.

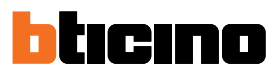

## **Einstellungsbereich**

Mit der MyHOME\_Suite können Sie die Schaltschwelle des Thermostats und andere fortgeschrittene Funktionen einstellen, die vom Typ der Heizanlage abhängig sind.

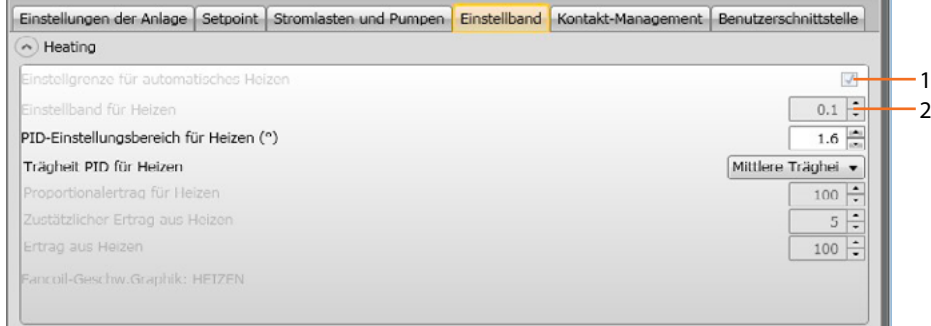

- 1. **Einstellgrenze für automatisch**: Wenn dieser Parameter aktiviert wird, ist der Einstellungsbereich auf den Default-Wert (0,1°C) eingestellt. Wird er deaktiviert, kann er folgendermaßen eingestellt werden:
- 2. **Einstellungsbereichs**: Dieser Parameter bestimmt die Schaltschwelle im Verhältnis zum eingestellten Setpoint. Wenn z.B. ein Setpoint gleich 20,0°C für die Heizfunktion und eine Schwelle von 0,1°C eingestellt wird, schaltet die Anlage aus, wenn 20,1°C überschritten werden und bei 19,9°C wieder ein. Bei Fancoil-Anlagen kann die Schwelle zwischen 0,1 und 1°C und bei anderen Anlagentypologien zwischen 0,1 und 0,5°C eingestellt werden.

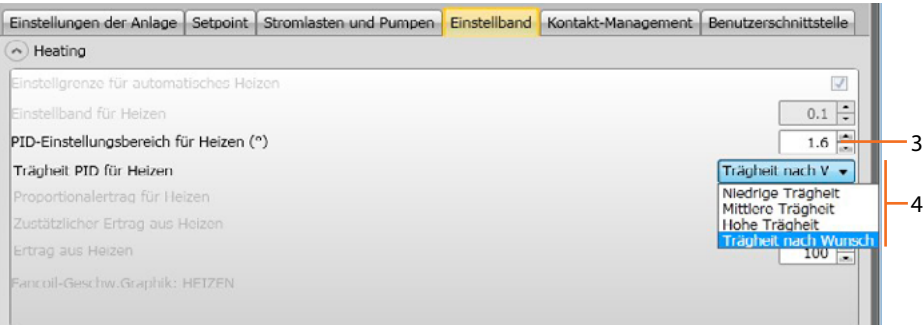

- 3. **PID-Einstellungsbereich (Proportional-Integral-Abgeleitet)**: Dieser Parameter bestimmt die Schaltschwelle in Bezug auf den eingestellten Setpoint. **Bei proportionalen Stromlasten muss dieser Parameter anstelle der beiden o.g. verwendet werden.**
- 4. **Thermische Trägheit PID**: Der Thermostat steuert die Temperaturen auf fortgeschrittene Weise und kontrolliert das Öffnen und Schließen der Fancoils über einige Parameter, die von der Anlagentypologie abhängig sind. Dadurch kann der Komfort optimiert und der Verbrauch kontrolliert werden.

Die Software sieht drei voreingestellte Stufen für Heizen und Kühlen vor.

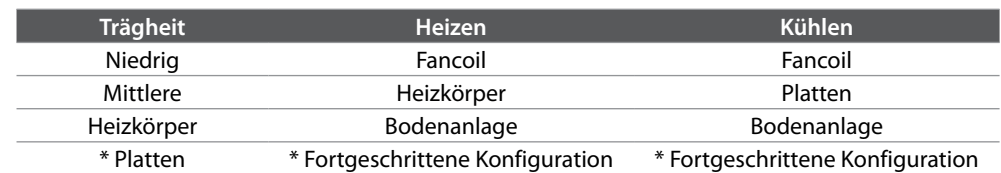

\* Erfahrenen Installateure bietet die Option "**Nach Wunsch**" die Möglichkeit, die einzelnen Parameter, die den Algorithmus dieser Funktion definieren, zu ändern. Bevor sie geändert werden, empfehlen wir jedoch den Techniker der Heizanlage zu Rate zu ziehen.

### **Fancoil-Geschwindigkeit**

 $\blacklozenge$ 

Bei Anlagen mit Fancoil und ON/OFF- oder Proportionalventile können Sie die Schaltschwellen der Geschwindigkeitsänderung der Ventile im Verhältnis zum eingestellten Setpoint einstellen.

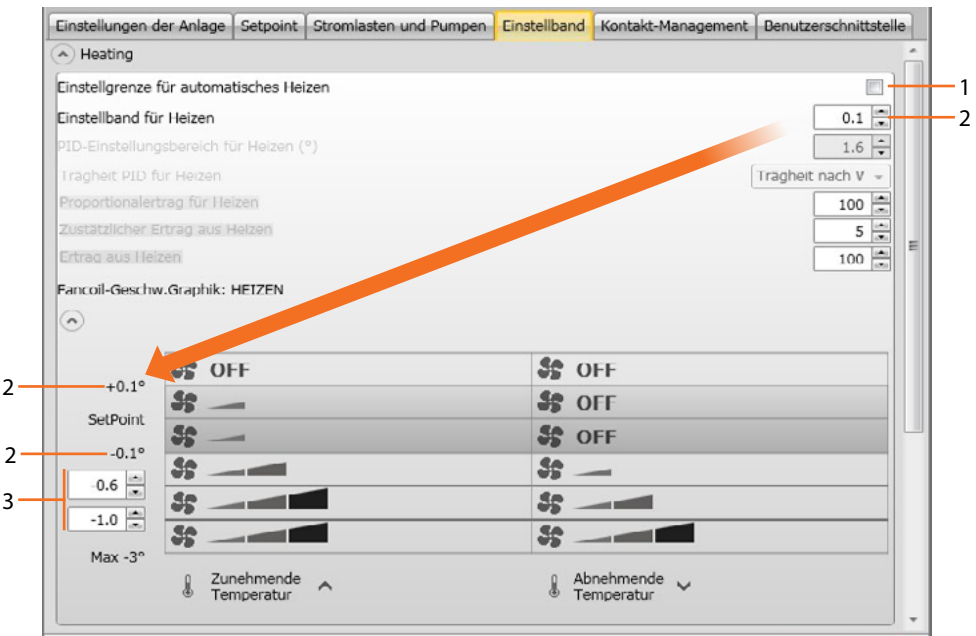

- 1. **Einstellung Schwellen bei automatischem Betrieb**: Deaktivieren Sie diese Funktion, um die Einstellung nach Wunsch vorzunehmen.
- 2. **Einstellungsbereich**: Der eingestellte Wert bestimmt das Ein-/Ausschalten des/der Fancoil/s mit Geschwindigkeit 1.
- 3. **Schaltschwellen**: In diesen Feldern können Sie die Schwellen (Temperaturdifferentiale) einstellen, je nach denen sich die Geschwindigkeit der Ventile des Fancoils bei den Geschwindigkeiten 2 und 3 ändern soll.

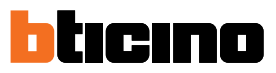

### **Kontakt-Management**

Dem Wechseln des Status des lokalen Kontakts (offen/geschlossen) können Sie eine spezifische Aktion zuordnen, die von der Anlage durchgeführt werden soll. Beispiel: beim Öffnen des Fensters der Zone 1 soll die Heizung desselben Bereichs ausgeschaltet werden. Diese Einstellungen sind auf unterschiedliche Weise sowohl für Heizen als auch für Kühlen möglich.

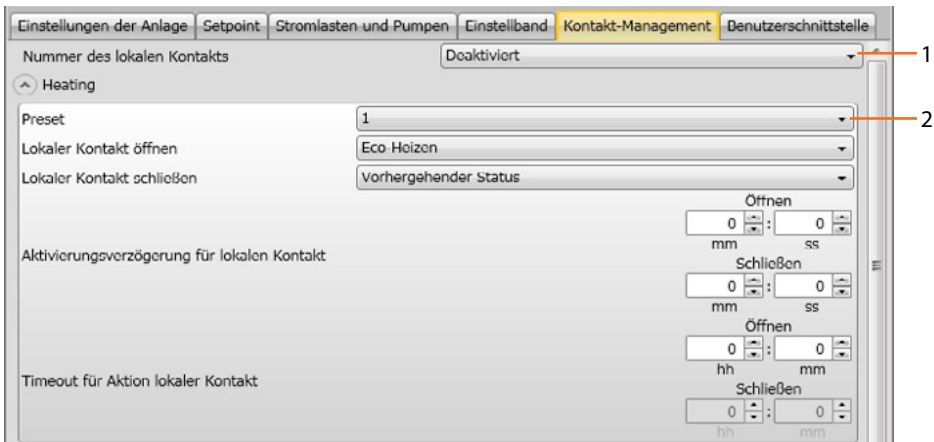

- 1. **Nummer des lokalen Kontakts**: durch die Aktivierung einer Adresse der Liste können Sie die "Kontakt"-Funktion des scs-Systems nutzen, mit der Sie z.B. ein im MH202 Szenario-Programmierer gespeichertes Szenario ausführen können, wenn der Kontakt geöffnet wird.
- 2. **Preset**: Es stehen drei Einstellungen zur Verfügung. Durch Anwählen einer dieser Einstellungen in den darunter liegenden Feldern, erfolgt die Aktion bei Öffnen und Schließen des Kontakts.

2.1 **Custom**: Falls die zur Verfügung stehenden Lösungen nicht die richtigen sein sollten, können Sie die Option Custom wählen und die Aktionen beim Öffnen und Schließen des Kontakts nach Wunsch einstellen und aus den vorgeschlagenen wählen.

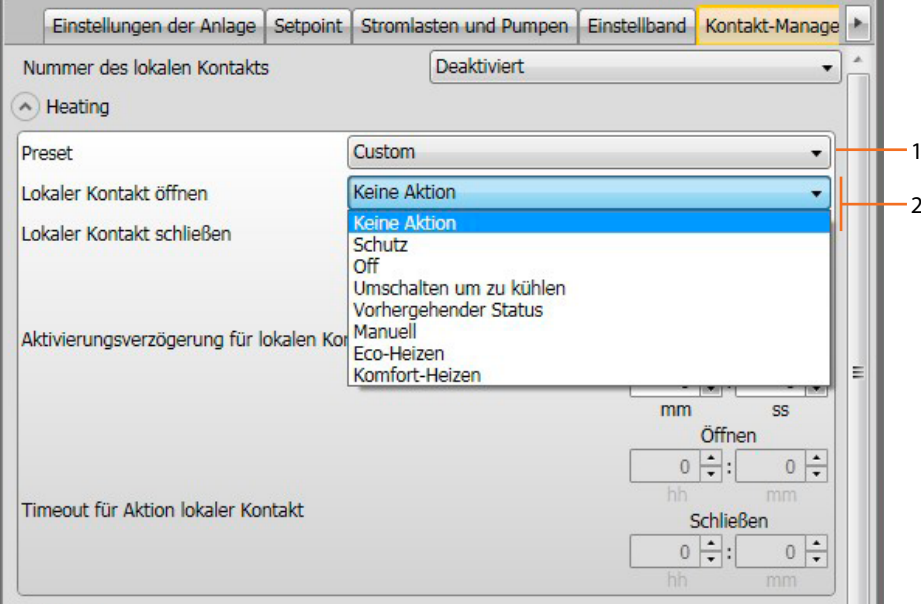

- 1. **Preset Custom**: Einstellung nach Wunsch.
- 2. **Öffnen/Schließen des lokalen Kontakts**: Einstellung der Aktion beim Wechseln des Status des lokalen Kontakts des Thermostats.

*Installationsanweisungen*

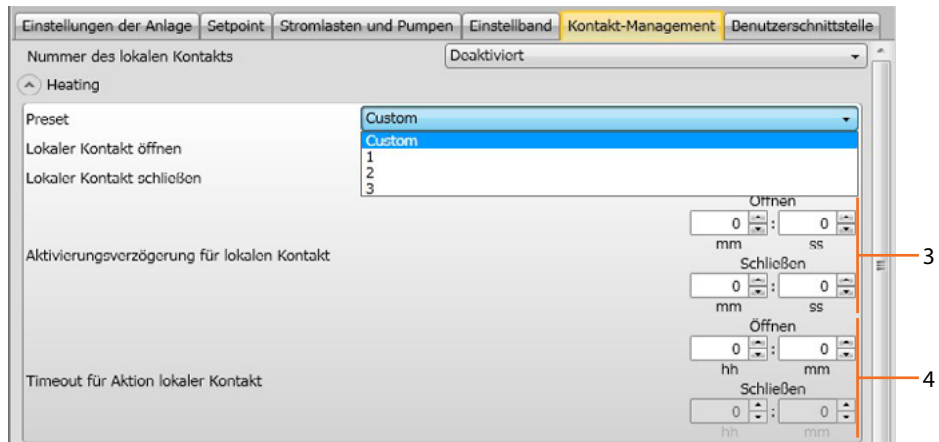

 $\blacklozenge$ 

- 3. **Aktivierungsverzögerung**: Sie können eine Verzögerung zwischen einem Öffnen/ Schließen des Kontakts und die nachfolgende Aktion einstellen. Beispiel: Wenn das Fenster geöffnet wird, soll die Heizung der Zone nach 1 Minute ausgeschaltet werden (eingestellte Aktivierungsverzögerung). Falls das Fenster vorher geschlossen wird, schaltet die Heizung nicht aus.
- 4. **Timeout für Aktion**: Sie können eine maximale Dauer der durch den lokalen Kontakt bedingte Aktion festlegen.

Beispiel: Wenn das Fenster geöffnet wird, schaltet die Heizung der Zone aus. Nach 1 Stunde (eingestelltes Timeout) schaltet sie wieder ein, auch wenn das Fenster noch offen ist.

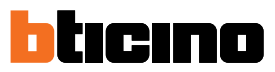

## **Benutzerschnittstelle**

In diesem Abschnitt der Software können Sie einige Funktionen einstellen, die die Displayanzeige und die Möglichkeit für den Benutzer betreffen, den Thermostat einzustellen.

#### **Display**

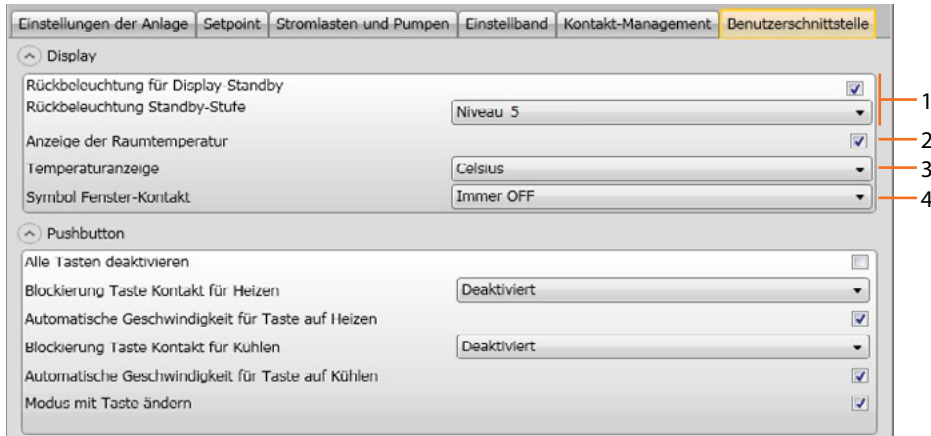

- 1. **Rückbeleuchtung**: Sie können die Helligkeit des Displays einstellen, indem Sie eine der 5 Stufen direkt auswählen oder die automatischen Einstellmodi entsprechend der Umgebungshelligkeit einstellen (automatisch mit oder ohne Ausschalten des Displays).
- 2. **Anzeige der Raumtemperatur**: Aktiviert/deaktiviert die Anzeige der vom Thermostat lokal gemessenen Temperatur.
- 3. **Temperaturanzeige**: Hier können Sie die Messeinheit der Temperatur einstellen, die für alle Anzeigen gelten soll; wählen Sie zwischen Celsius und Fahrenheit.
- 4. **Symbol Fenster-Kontakt:** Mit dieser Funktion können Sie bestimmen, in welchen Fällen das Symbol, das die Aktivierung des lokalen Kontakts meldet, am Display angezeigt werden soll.

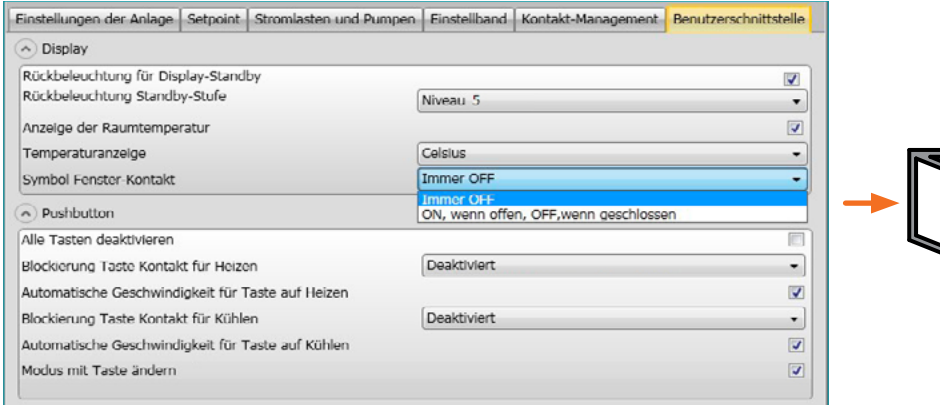

## **Pushbutton**

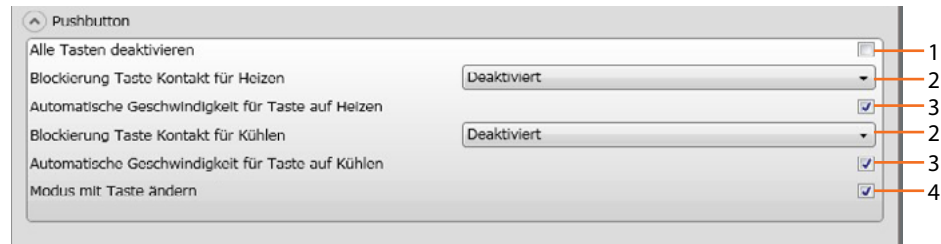

- 1. **Alle Tasten deaktivieren**: Das Aktivieren dieser Funktion verhindert den Gebrauch der Tasten zur Steuerung der Vorrichtung.
- 2. **Blockierung Taste Kontakt für Heizen / Kühlen**: Das Aktivieren dieser Funktion verhindert den Gebrauch der Tasten zur Steuerung der Vorrichtung je nach Status des lokalen Kontakts. Die zwei Wahlmöglichkeiten sind:
	- deaktiviert

- aktiviert, wenn der ferngeschaltete Kontakt geöffnet ist.

- 3. **Automatische Geschwindigkeit für Taste auf Heizen / Kühlen**: Aktiviert oder deaktiviert die Möglichkeit die automatische Geschwindigkeit durch die Sonde über die Taste FAN anzuwählen.
- 4. **Modus mit Taste ändern**: aktiviert oder deaktiviert die Wahl des Modus (Frostschutz/ Wärmeschutz) über die Taste MODE.

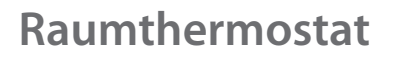

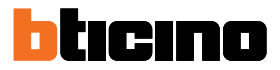

## **Konfiguration mit Hotelsupervision**

Um den Thermostat mit Hotelsupervision zu konfigurieren, müssen Sie nach dem Start des Servermoduls das Programm starten.

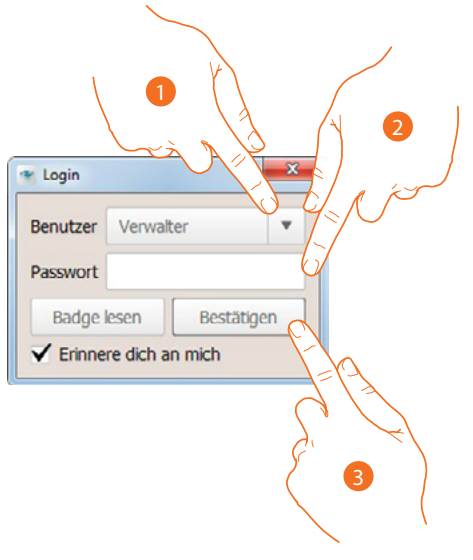

- 1. Wählen Sie "Verwalter" im Feld Benutzer.
- 2. Das Passwort Verwalter eingeben

3. Klicken, um zu bestätigen.

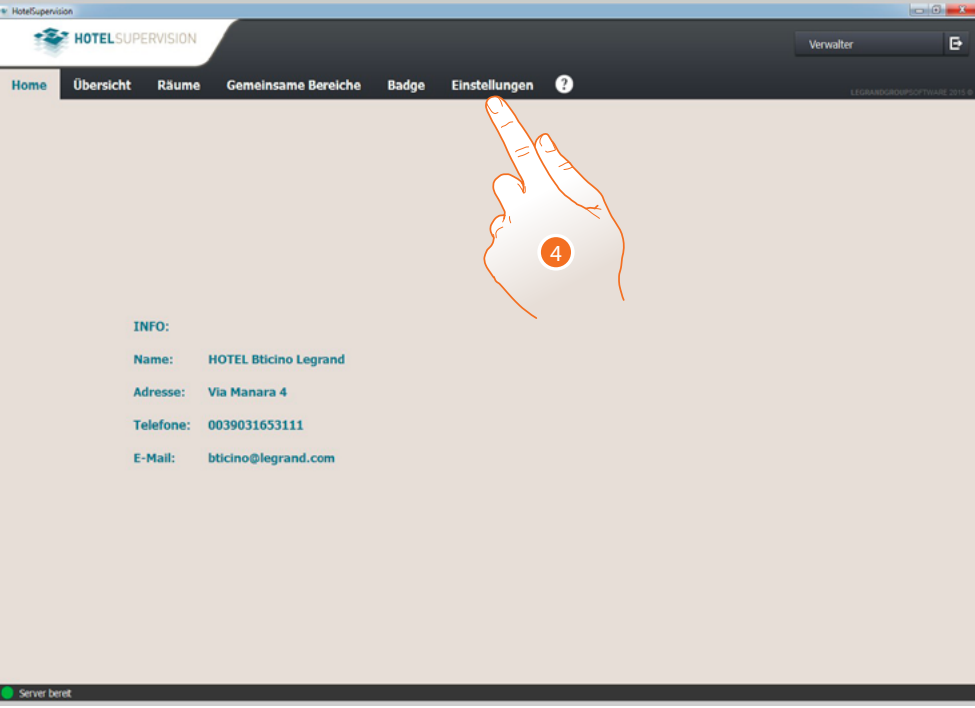

4. Klicken, um die Seite der Einstellungen abzurufen

*Installationsanweisungen*

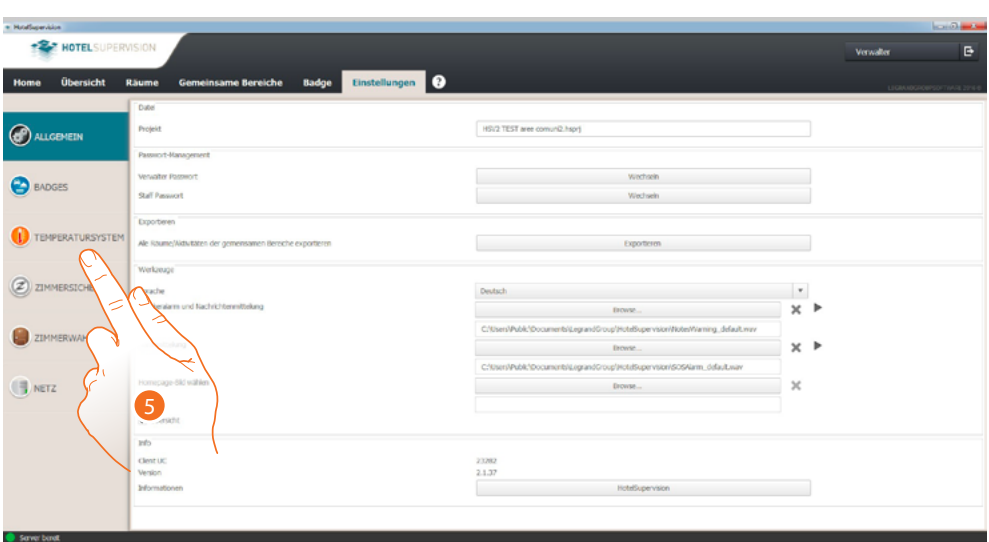

5. Klicken, um den Thermostat Tasten zu konfigurieren

 $\blacklozenge$ 

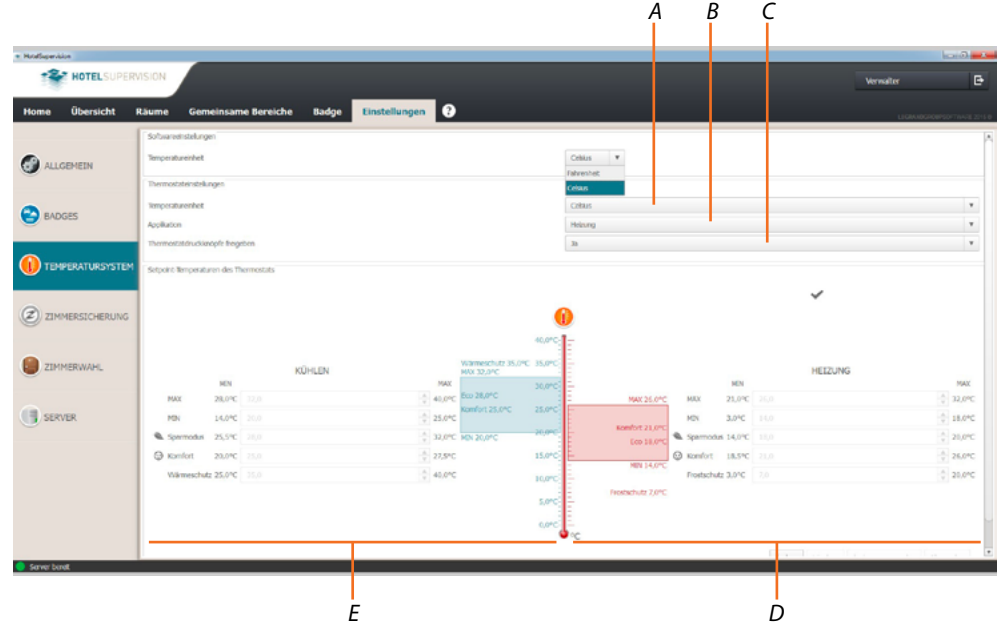

- *A Temperaturformat einstellen (Celsius / Fahrenheit)*
- *B Den Anlagentyp (Heizung, Kühlung oder beide) einstellen.*
- *C Die physischen Tasten der Vorrichtung aktivieren/deaktivieren*
- *D Den Sollwert der Heizung einstellen*
- *E Den Sollwert der Kühlung einstellen*

*Installationsanweisungen*

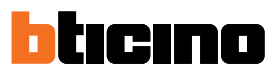

## **Setpoint**

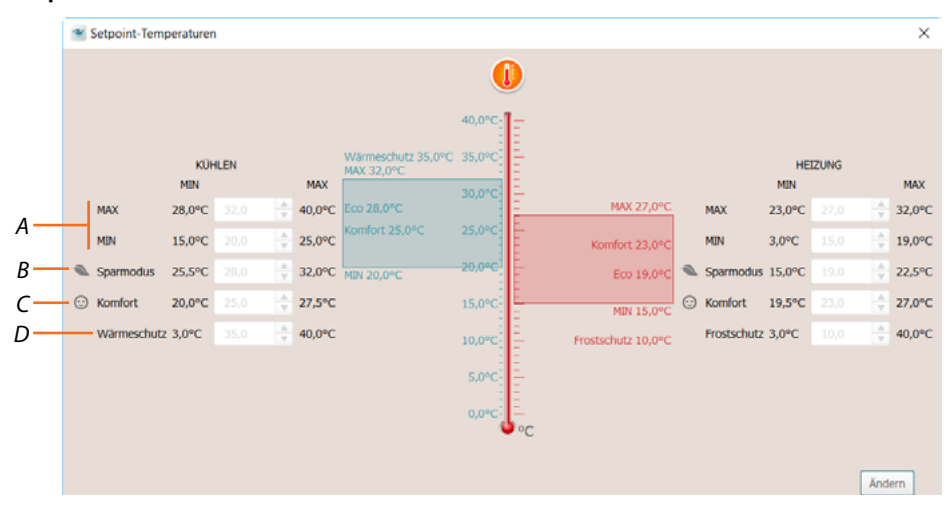

- *A Die minimalen und maximalen Temperaturwerte für alle Sollwerte einstellen*
- *B Den Wert der Temperatur im Sparmodus einstellen, die eine Energieeinsparung ermöglicht*
- *C Die Temperatur im Modus Komfort für das eigene Wohlbefinden einstellen*
- *D Den Wert für Wärmeschutz (Kühlen) oder Frostschutz (Heizen) einstellen*

Die in diesem Abschnitt gewählten Konfigurationen gelten für alle Thermostate der Anlage Der Benutzer kann nachträglich diese Parameter in den Abschnitten Zimmer und/oder gemeinschaftliche Bereiche ändern.

# **Gebrauch des Thermostats**

Sie können auf verschiedene Weise mit dem Thermostat interagieren:

- aus dem **[Raum](#page-63-0)** durch direktes Drücken der Thermostattasten
- mithilfe eines Smartphones mit installierter kostenloser **[MyHOME\\_Up](#page-70-0)** App
- mit der auf einem PC installierten Software **[Hotelsupervision](#page-73-0)**
- mit der auf Ihrem System installierten Wohnungsstation **[HOMETOUCH](#page-76-0)**

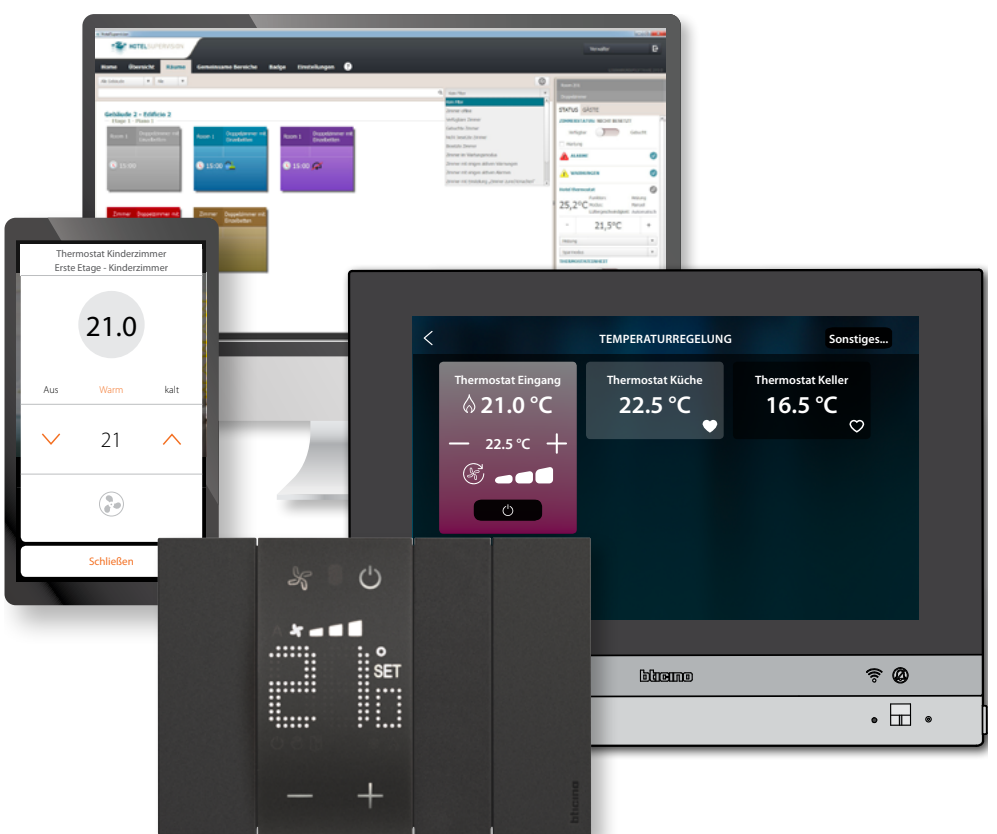

Die verfügbaren Funktionen variieren je nach Art der Interaktion

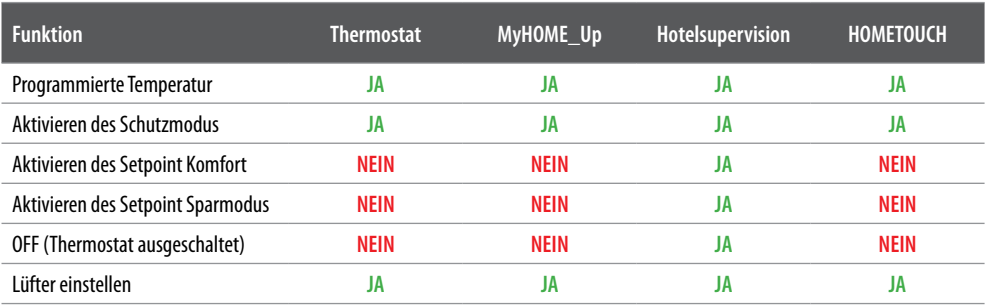

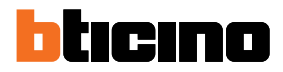

# <span id="page-63-0"></span>**Funktionen lokal einstellen**

### <span id="page-63-1"></span>**Die programmierte Temperatur einstellen**

Mit den Tasten  $\implies$   $\frac{1}{k}$  können Sie die Referenztemperatur ändern, bei der die Temperaturregelung ein- oder ausschaltet.

Jede nachträgliche Temperaturänderung von einem entfernten Standort aus hat Vorrang vor dieser Einstellung.

Im Ruhezustand zeigt das Display die gemessene Temperatur und den Programmierstatus an.

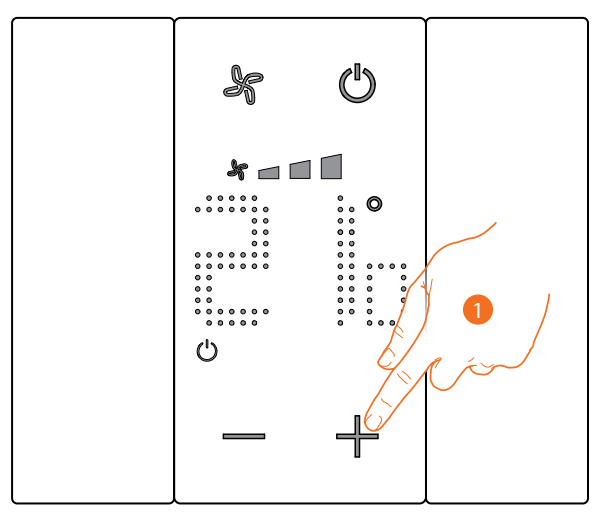

**Programmierstatus - Symbol** 

Vorhanden Schutzmodus

Nicht vorhanden Modus programmierte Temperatur

1. Berühren Sie die Tasten - + um die programmierte Temperatur einzustellen

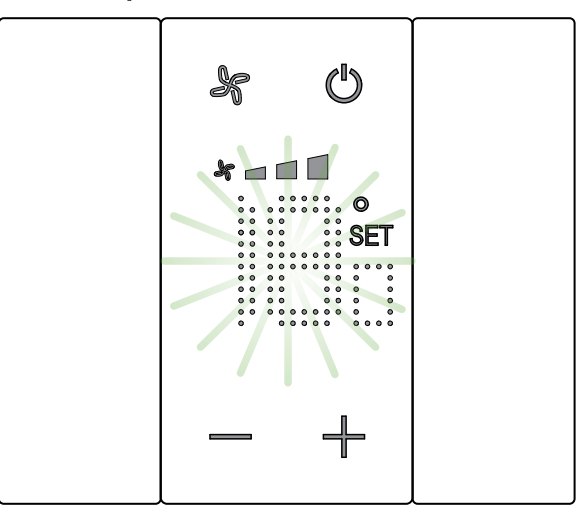

Das Symbol  $\mathsf{SET}$  erscheint auf dem Display und die aktuell programmierte Temperatur wird angezeigt; wenn der Temperaturwert Sie zufrieden stellt, warten Sie auf das Ende des Blinkens, die Temperatur wird nicht geändert.

Wenn Sie aber diesen Wert ändern möchten, bevor das Blinken aufhört:

 $\blacklozenge$ 

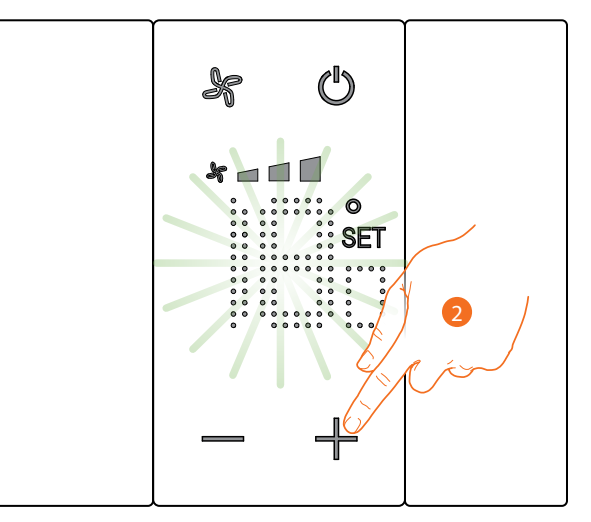

2. Berühren Sie das Symbol, um die programmierte Temperatur zu erhöhen oder verringern

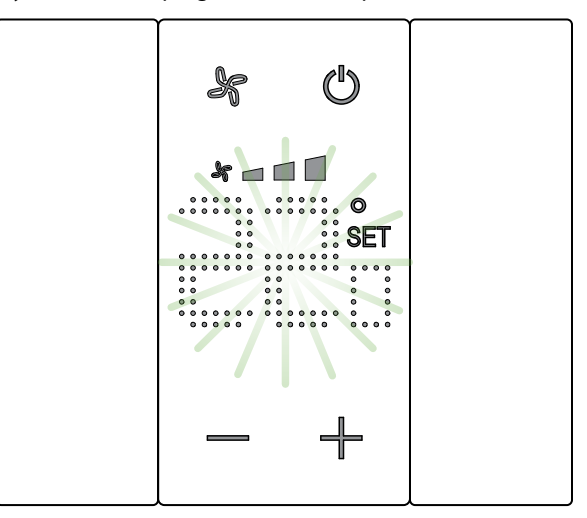

Warten Sie bis die Anzeige nicht mehr blinkt. Nun ist die Temperatur auf den neuen Wert programmiert

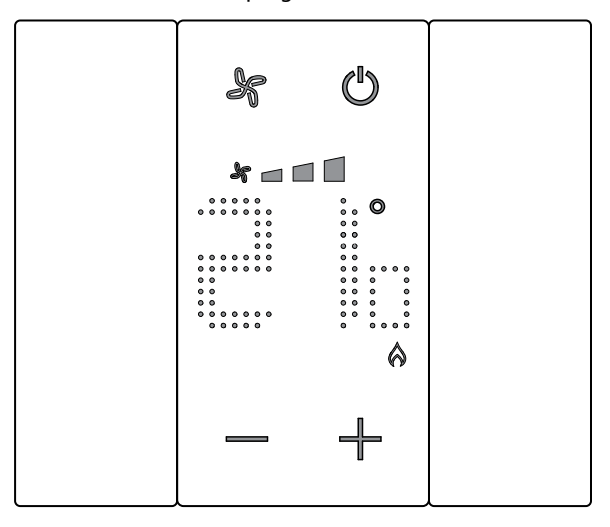

Nach einigen Sekunden wird die neue Einstellung gespeichert und die gemessene Temperatur angezeigt.

In diesem Beispiel ist die eingestellte Temperatur höher als die gemessene Temperatur, so dass das Symbol  $\bigotimes$  angezeigt wird, was bedeutet, dass die Heizung in Betrieb ist.

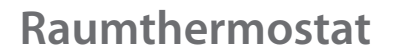

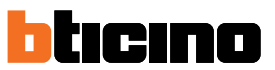

Wenn das Symbol (A) erscheint, ist der Thermostat auf **[Schutzmodus eingestellt](#page-66-0)**, um in den programmierten **[Temperaturmodus zu wechseln](#page-63-1)**:

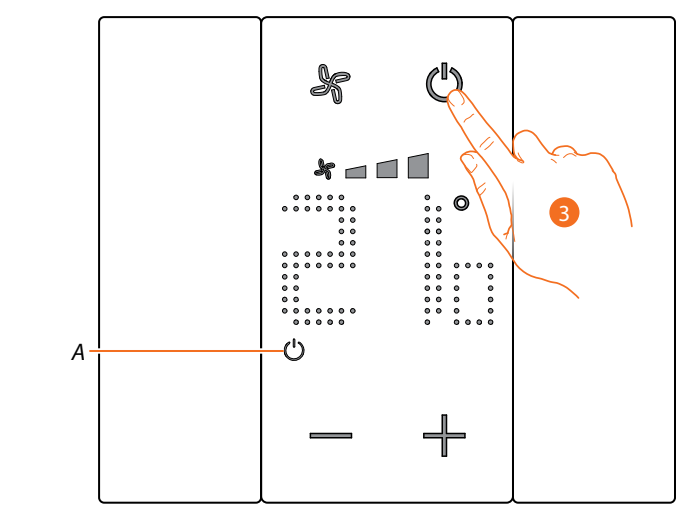

3. Die Taste ON/OFF berühren und den Vorgang ab Punkt 1 wiederholen.

# <span id="page-66-0"></span>**Schutzmodus**

Mit dieser Funktion können Sie das System auf Frostschutz (Heizung) oder Thermoschutz (Kühlung) einstellen.

Im Ruhezustand zeigt das Display die gemessene Temperatur und den Programmierstatus an.

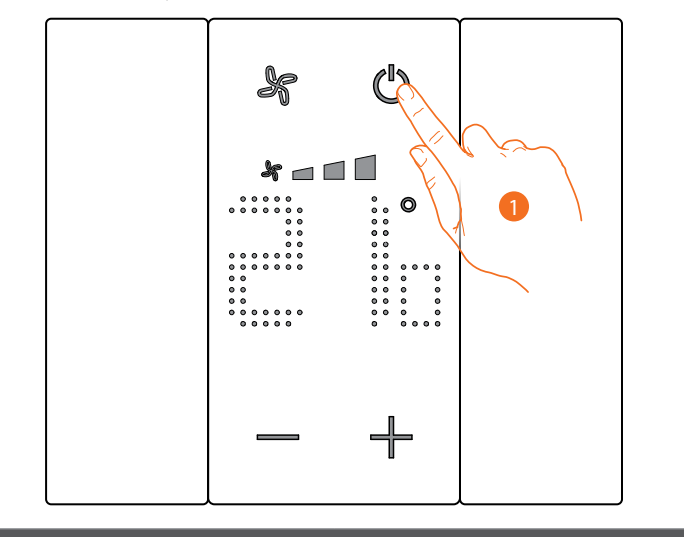

**Programmierstatus - Symbol** 

Vorhanden Nicht vorhanden

Schutzmodus **Modus programmierte Temperatur** Modus programmierte Temperatur

1. Berühren, um den Schutzmodus einzustellen

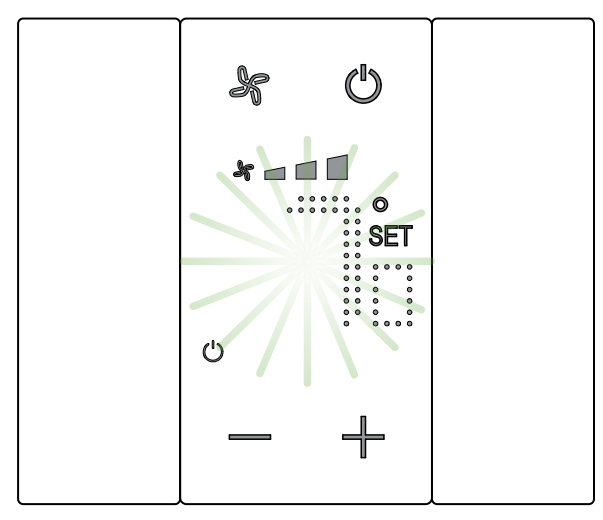

Die Symbole SET und SET e (1) erscheinen auf dem Display und die Standardtemperatur Frostschutz (7°C) oder Thermoschutz (35°C) wird angezeigt.

*Installationsanweisungen*

 $\blacklozenge$ 

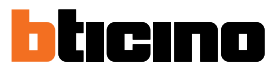

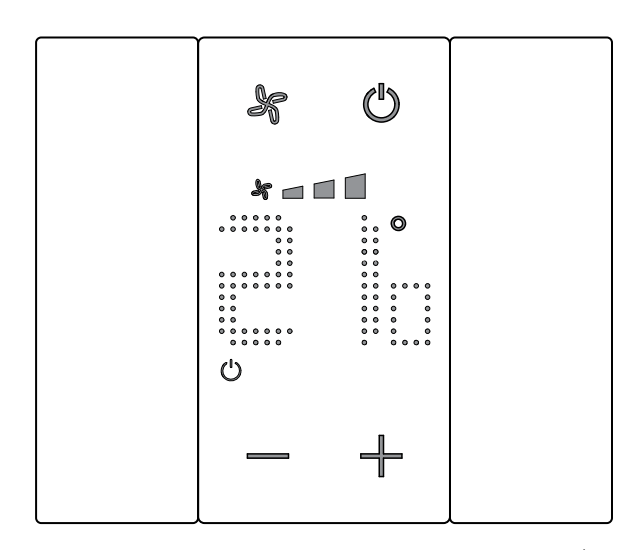

Nach einigen Sekunden wird die Einstellung gespeichert und das Symbol  $\bigcup$  zeigt an, dass der Modus aktiv ist.

## **Fancoil-Lüfter einstellen**

Wenn der Thermostat eine Last des Typs Fancoil steuert, können Sie die Lüftergeschwindigkeit mit der entsprechenden Taste einstellen.

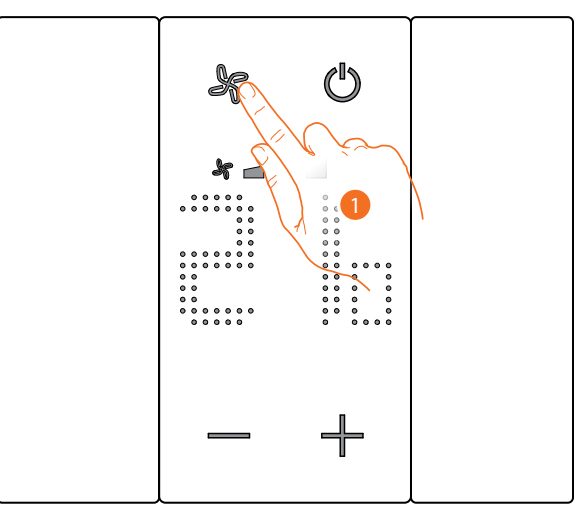

1. Berühren, um die Geschwindigkeit des Lüfters nach Wunsch einzustellen

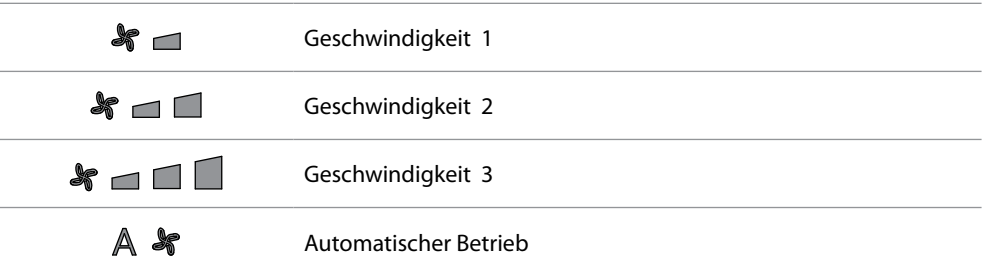

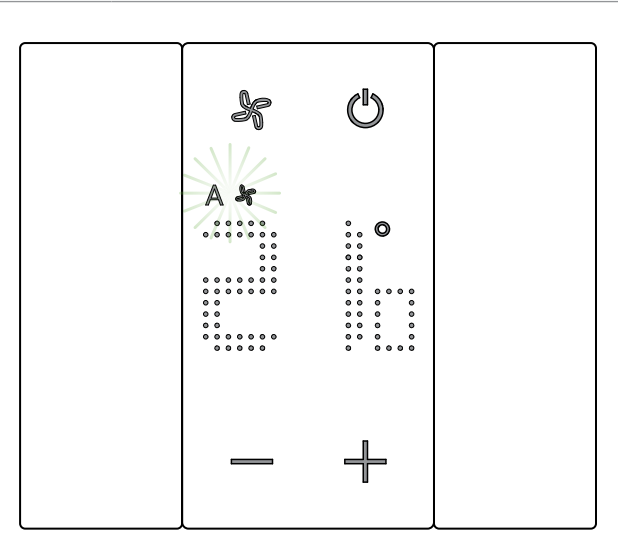

Während der Regelung blinken das Symbol des Lüfters und das Segment der gewählten Geschwindigkeit.

Nach einigen Sekunden wird die Einstellung gespeichert und das Symbol zeigt die neu Einstellung an.

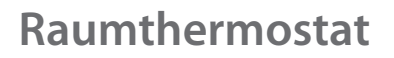

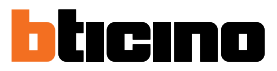

# **Lokaler Kontakt**

Wenn ein lokaler Kontakt (z.B. Fensterkontakt) geöffnet wird, erscheint das entsprechende Symbol am Display und erlischt, wenn der Kontakt geschlossen wird.

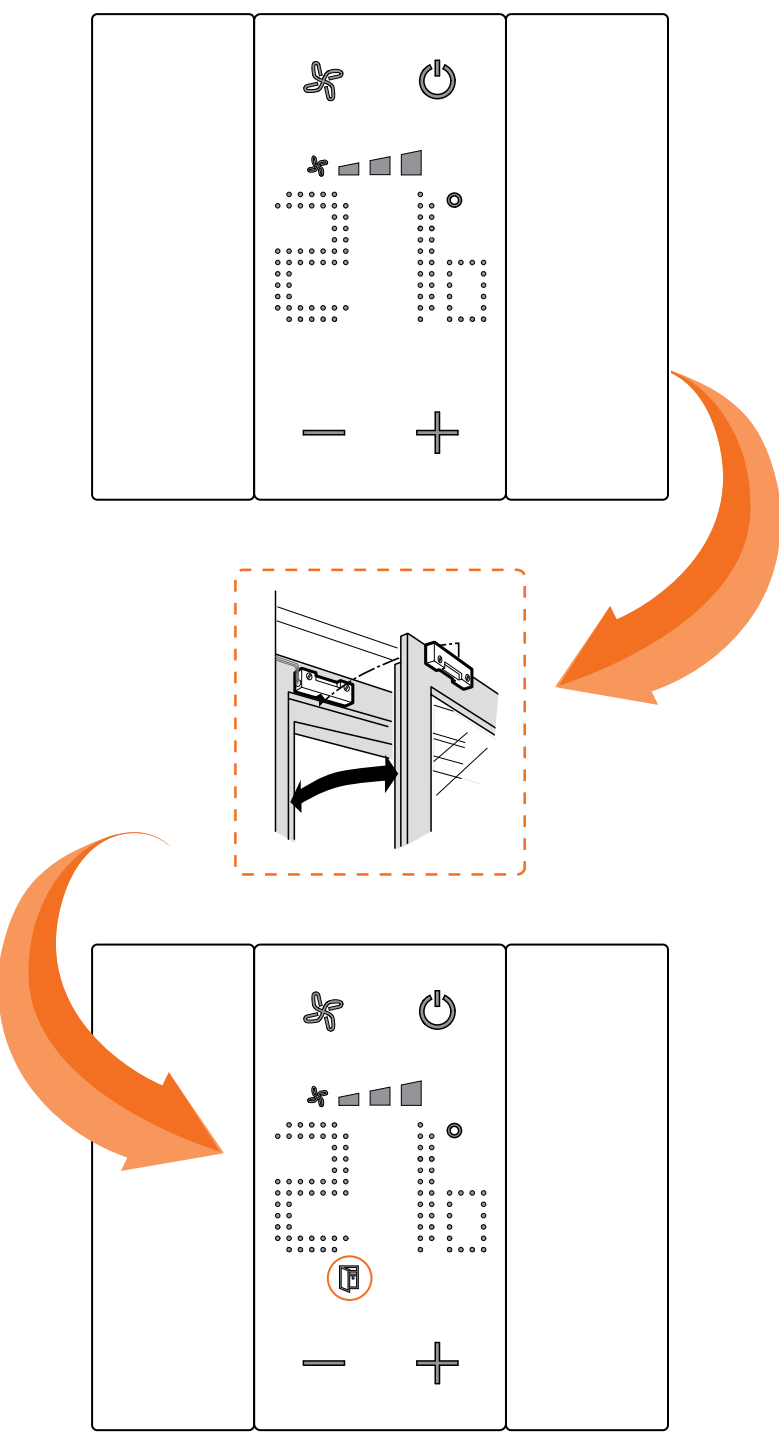

Das Symbol erlischt, wenn der Kontakt geschlossen wird.

# <span id="page-70-0"></span>**Funktionen mit MyHOME\_Up**

Um den Thermostat mit MyHOME\_Up zu verwenden, müssen Sie zuerst die App vom Store herunterladen (für iOS-Geräte vom App Store, für Android-Geräte vom Play Store) und sich dann mit dem System verbinden (siehe MyHOME\_Up-Handbuch für Details).

#### **Zugriff auf die Anlage**

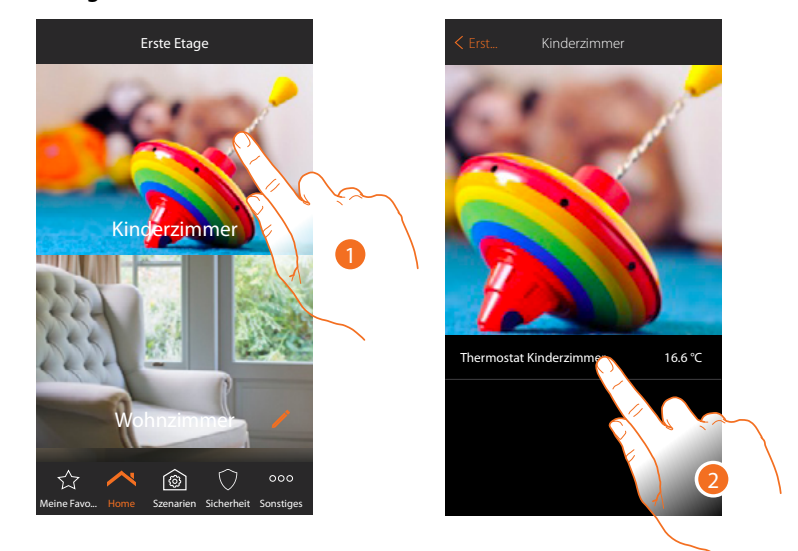

- 1. Berühren Sie auf der Startseite den Raum, dessen Temperatur Sie einstellen möchten.
- 2. Berühren Sie das Objekt Thermostat

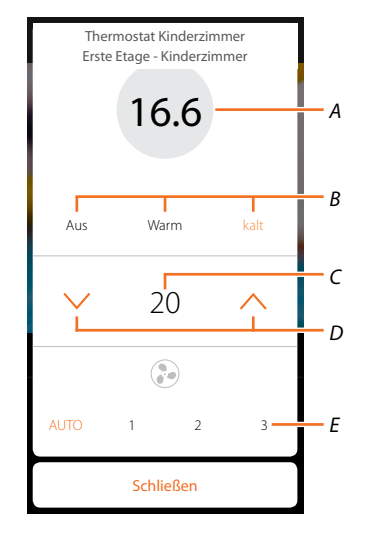

- *A Gemessene Temperatur anzeigen*
- *B Betriebsmodus anzeigen/aktivieren Aus: die Anlage auf Schutzmodus einstellen Warm: die Heizanlage einstellen und eingestellte Temperatur erhalten Kalt: die Kühlanlage einstellen und eingestellte Temperatur erhalten*
- *C Programmierte Temperatur anzeigen*
- *D Die programmierte Temperatur einstellen*
- *E Die Geschwindigkeit des Fancoil-Lüfters anzeigen/einstellen (falls vorhanden)*

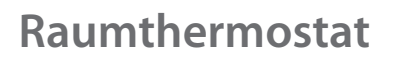

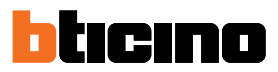

# **Funktion warm/kalt**

Mit dieser Funktion können Sie die Anlage auf den Heiz-/Kühlmodus schalten und eine programmierte Temperatur einstellen.

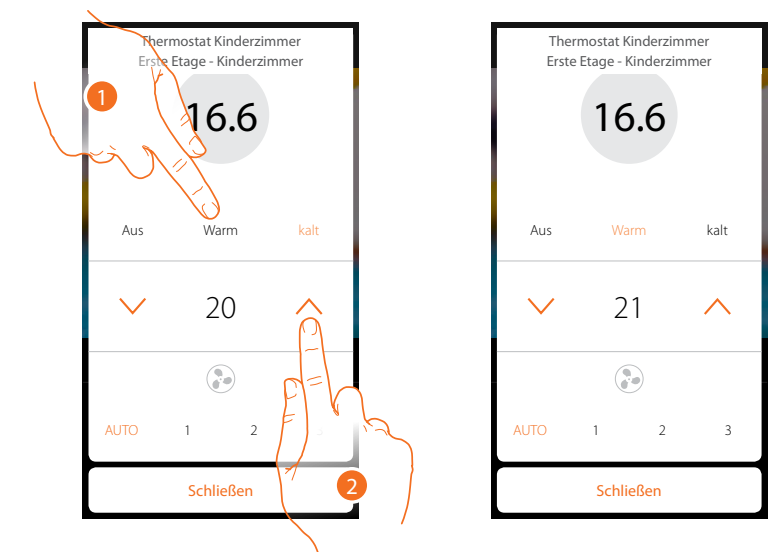

- 1. Berühren, um den Modus auszuwählen, in dem das System eingerichtet werden soll.
- 2. Berühren, um die programmierte Temperatur einzustellen

## **Schutzmodus**

Mit dieser Funktion können Sie die minimale Sicherheitstemperatur in einem Heizsystem auf 7 °C (Frostschutz) und in einem Kühlsystem die maximale Sicherheitstemperatur auf 35 °C (Wärmeschutz) einstellen.

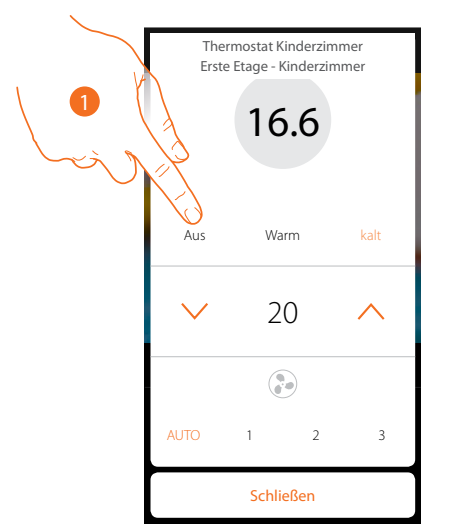

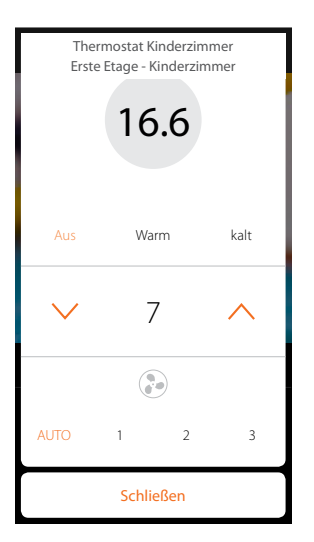

1. Berühren, um den Schutzmodus zu wählen
# **Fancoil-Lüfter einstellen**

 $\blacklozenge$ 

Wenn der Thermostat eine Last des Typs Fancoil steuert, können Sie die Lüftergeschwindigkeit einstellen

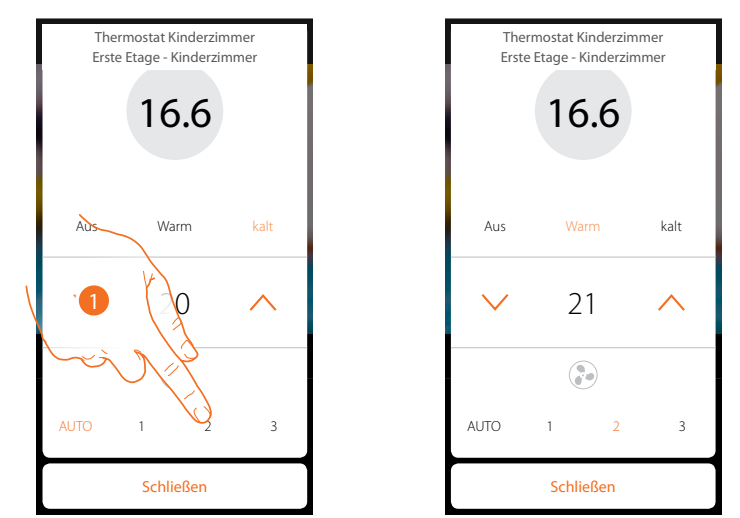

1. Berühren, um die Geschwindigkeit des Lüfters nach Wunsch einzustellen

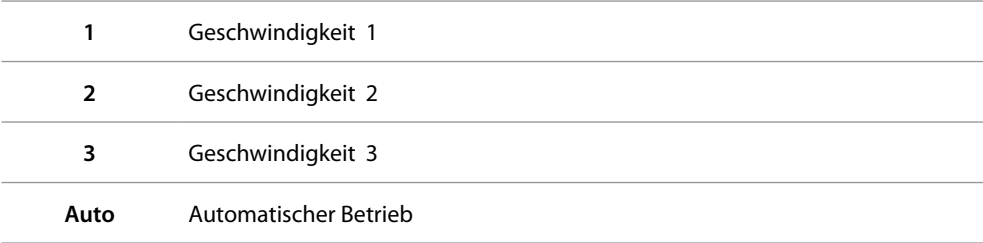

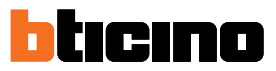

# **Funktionen mit Hotelsupervision**

Um den Thermostat mit Hotelsupervision verwenden zu können, müssen Sie ihn zunächst auf einem PC installieren (siehe Handbuch zur Hotelsupervision-Software).

Startet das Client-Modul, welches die Benutzerschnittstelle des Systems ist und die Verwaltung der Thermostate innerhalb der Räume durch die Pförtnerloge ermöglicht.

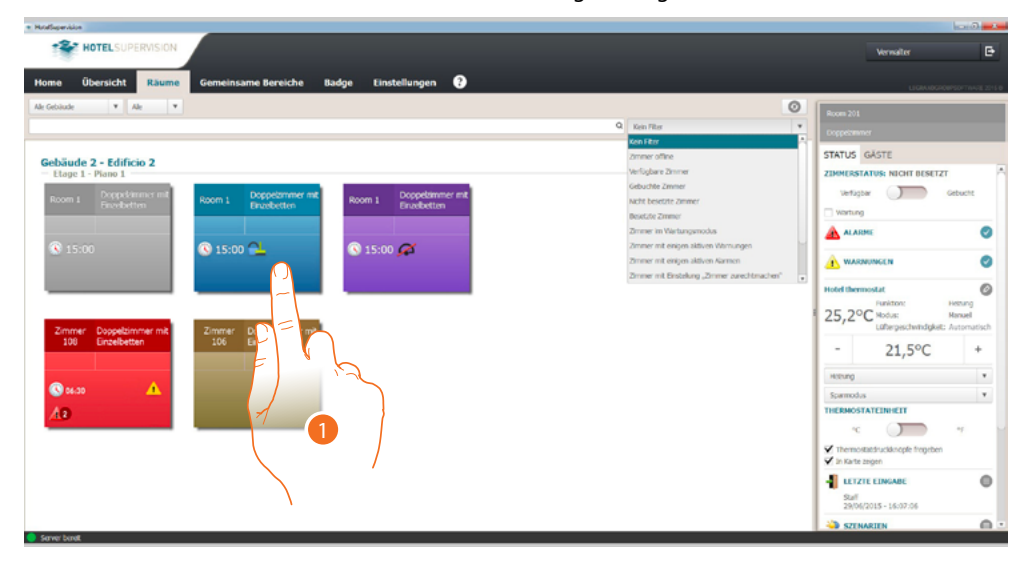

1. Berühren Sie den zu verwaltenden Raum, das Thermostat-Bedienfeld erscheint im rechten Bereich (Raumstatus).

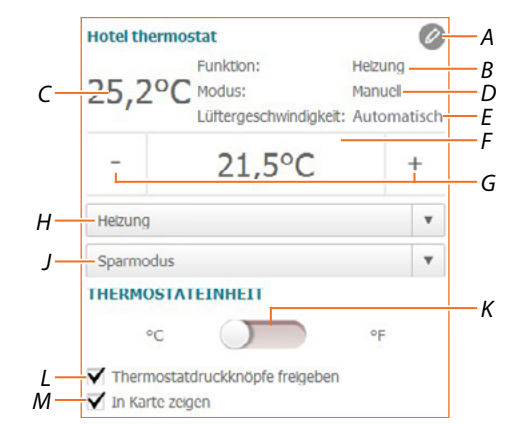

- *A Fortgeschrittene Einstellungen (siehe Installateur-Handbuch)*
- *B Zeigt den Anlagenmodus an*
- *C Gemessene Temperatur anzeigen*
- *B Zeigt den Betriebsmodus des Thermostats an*
- *E Zeigt die Geschwindigkeit des Fancoil-Lüfters an (falls vorhanden)*
- *F Zeigt die programmierte Temperatur an*
- *G Stellt die programmierte Temperatur ein*
- *H Stellt den Betriebsmodus der Anlage ein*
- *J Zeigt den Betriebsmodus des Thermostats an (Setpoint)*
- *K Stellt das Format, mit dem die Temperatur angezeigt werden soll, ein Grad Celsius oder Fahrenheit*
- *L Aktiviert/deaktiviert die Thermostattasten. Wenn die Funktion deaktiviert ist, kann man nicht mehr mit dem Thermostat interagieren, sondern nur noch die Informationen anzeigen lassen.*
- *M Aktiviert die Anzeige der an der Platine im Raum direkt gemessenen Temperatur*

#### **Die programmierte Temperatur einstellen**

Mit den +/- Tasten können Sie die Raumtemperatur einstellen, diese Einstellung löscht alle eingestellten Sollwerte und bleibt aktiv, bis Sie einen neuen Sollwert senden.

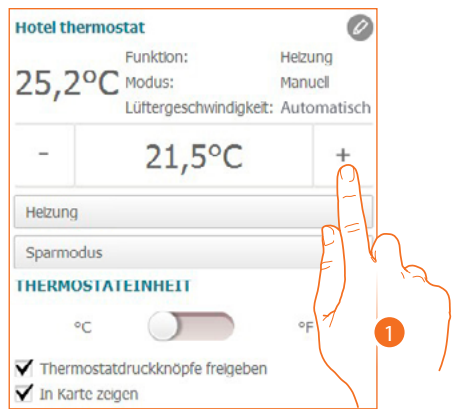

1. Berühren, um die im Zimmer einzustellende Temperatur zu erhöhen oder zu senken. Je nach der gemessenen Temperatur wird die Anlage ein- oder ausgeschaltet.

#### **Stellt den Betriebsmodus der Anlage ein**

Mit dieser Funktion können Sie die Anlage auf den Heizmodus, auf den Kühlmodus oder auf beide schalten.

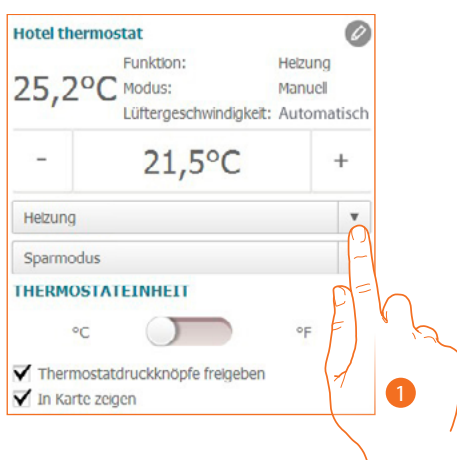

- 1. Berühren, um zwischen den Modi zu wählen:
- **Heizen**: liegt die gemessene Temperatur unter dem Referenzwert (Sollwert), schaltet die Heizung ein.
- **Kühlen**: liegt die gemessene Temperatur über dem Referenzwert (Sollwert), schaltet die Kühlanlage ein.
- **Automatische Umschaltung**: Der Thermostat kann so programmiert werden (fragen Sie Ihren Installateur), dass er automatisch zwischen Heiz- und Kühlfunktion umschaltet.

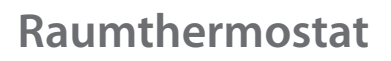

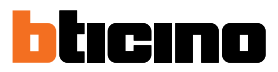

### **Betriebsmodus des Thermostats einstellen**

Mit dieser Funktion können Sie den Modus wählen, in dem der Thermostat die Temperatur regeln soll.

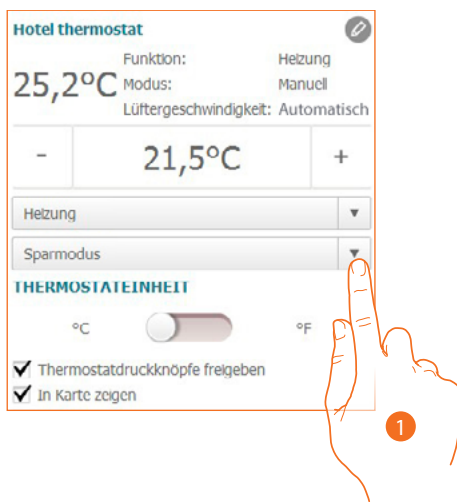

- 1. Berühren, um zwischen den Modi zu wählen:
- **Sparmodus**: das System arbeitet nach dem in den Funktionen Heizen und Kühlen eingestellten Sollwert, um Energie zu sparen.
- **Komfort**: das System arbeitet nach dem in den Funktionen Heizen und Kühlen eingestellten idealen Sollwert.
- **Schutzmodus**: stellt die minimale Sicherheitstemperatur in einem Heizsystem auf 7°C (Frostschutz) und in einem Kühlsystem die maximale Sicherheitstemperatur auf 35°C (Wärmeschutz) ein.
- **Off**: schaltet den Thermostat aus. Die Anlagentemperatur wird nicht mehr geregelt

### **Funktionen mit HOMETOUCH**

Sie können die Temperatur Ihres Hauses auch über das Thermostatobjekt auf der Seite Temperaturregelung der HOMETOUCH-Hausstation einstellen.

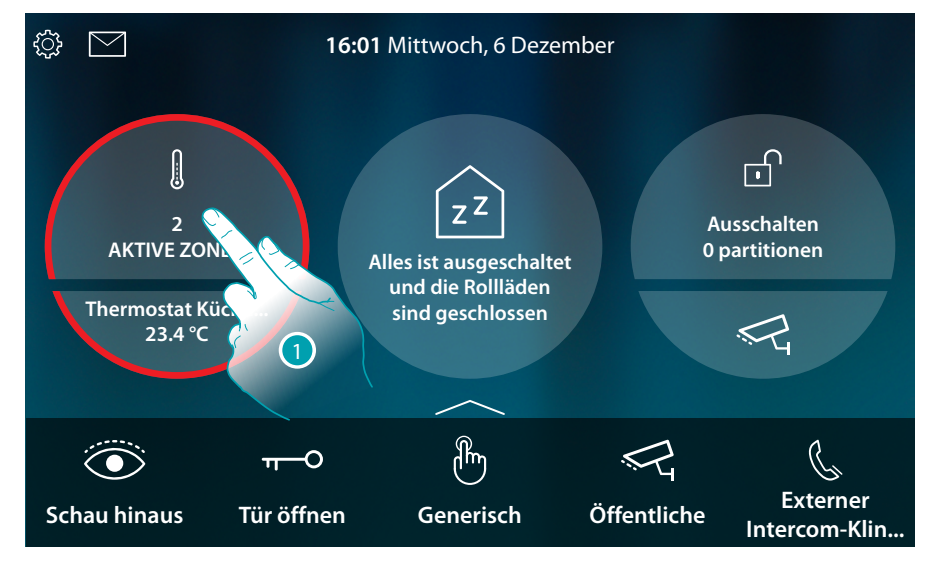

1. Berühren, um die Temperaturregelungsanlage zu verwalten

In dieser Seite sind die Thermostate Ihrer Wohnung vorhanden. Der Hintergrund gibt den Status der Zone an:

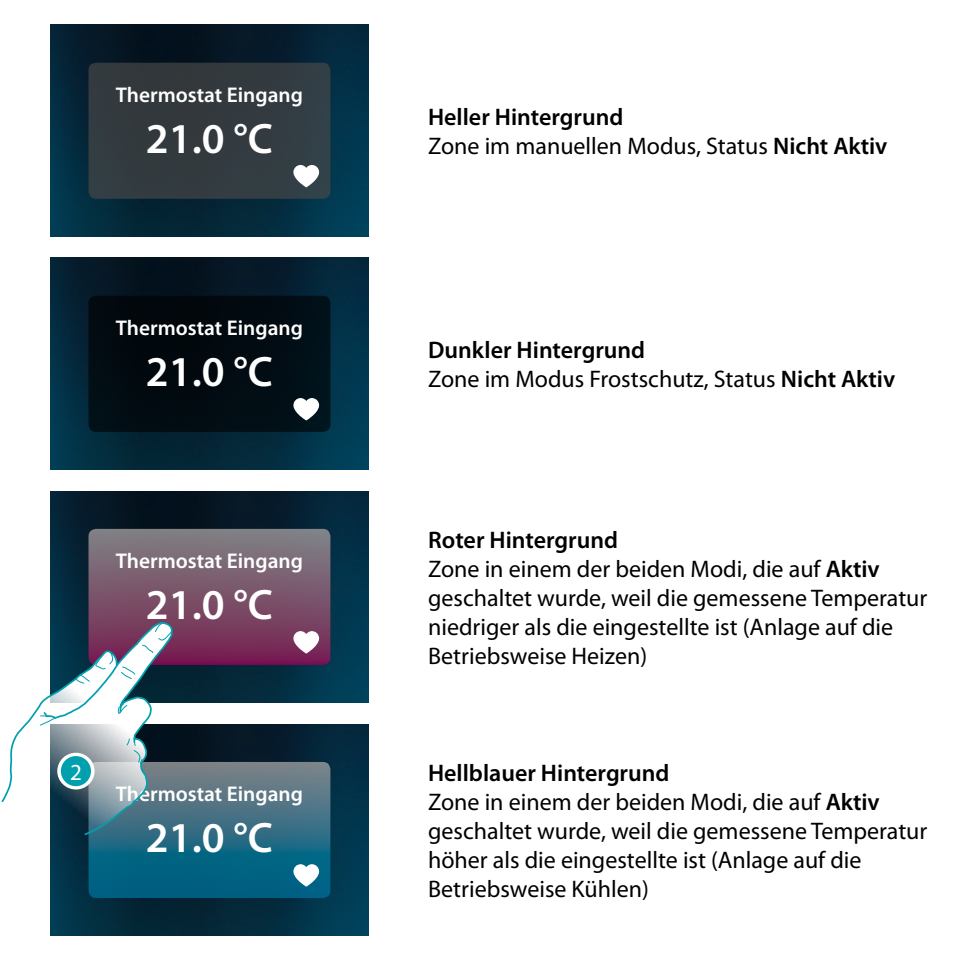

2. Berühren, um die Steuertafel der Zone abzurufen

# **Raumthermostat**

*Installationsanweisungen*

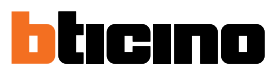

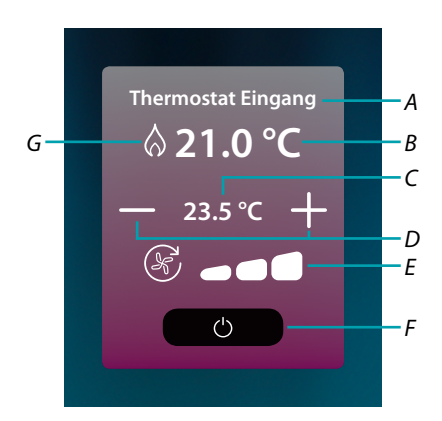

- *A Name der Zone*
- *B Zeigt die gemessene Temperatur an*
- *C Zeigt die eingestellte Temperatur an*
- *D Die programmierte Temperatur einstellen*
- *E Die Geschwindigkeit des Fancoil-Lüfters anzeigen/einstellen (falls vorhanden)*
- *F Wärmeschutz/Frostschutz:*

*Berühren, um den Frostschutzmodus (Heizung) einzustellen, d.h. das System wird aktiviert, wenn die gemessene Temperatur unter 7C° fällt. Berühren, um den Wärmeschutzmodus (Kühlen) einzustellen, d.h. das System wird aktiviert, wenn die gemessene Temperatur 35° überschreitet* 

*G Zeigt den Anlagenmodus an*

#### **Modus Heizen/Kühlen**

Mit dieser Funktion können Sie die Anlage auf den Heizmodus, auf den Kühlmodus schalten.

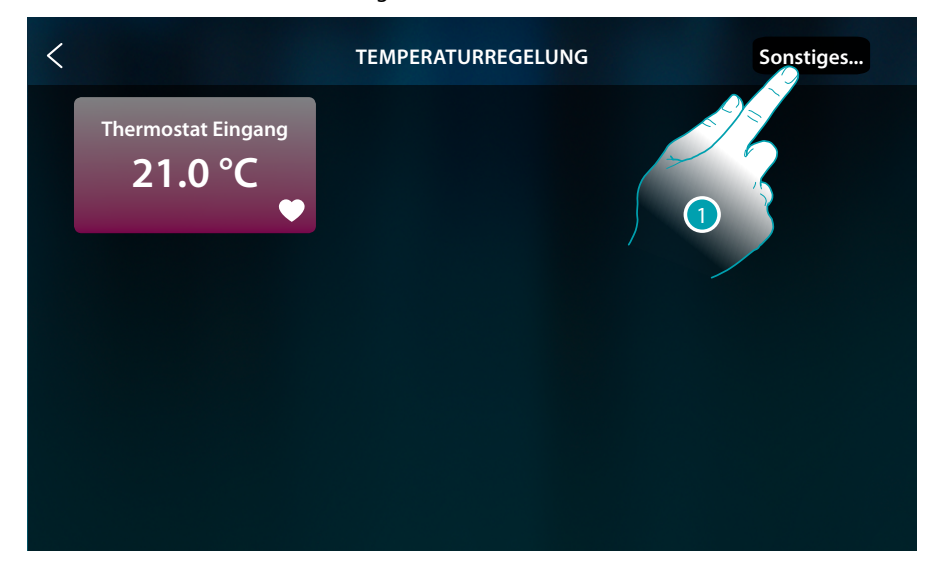

1. Berühren, um den Betriebsmodus der Anlage einzustellen: Heizen oder Kühlen

# **Raumthermostat**

*Installationsanweisungen*

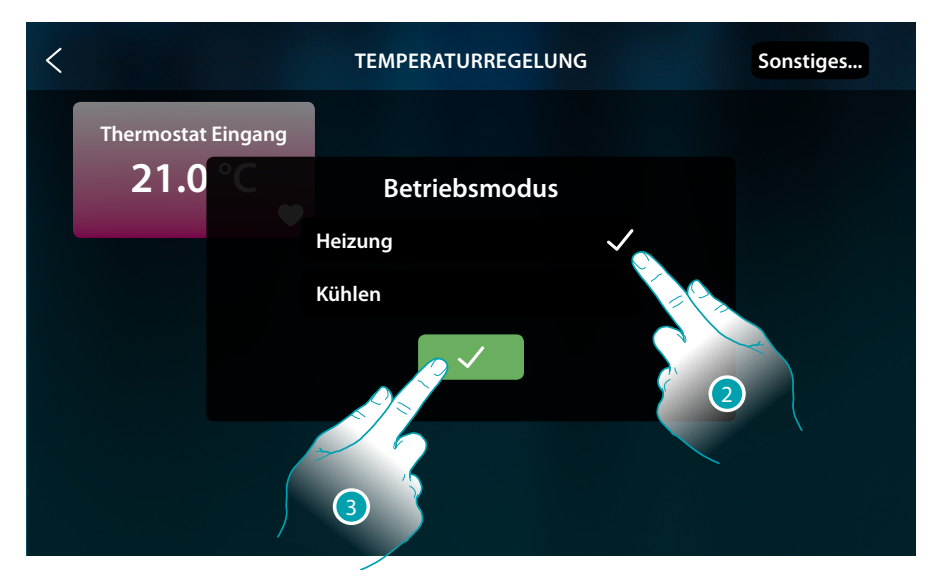

- 2. Wahl des Betriebsmodus
- 3. Berühren, um zu bestätigen

# **Die programmierte Temperatur einstellen**

Mit den +/- Tasten können Sie die Temperatur einstellen, diese Einstellung löscht alle eingestellten Sollwerte und bleibt aktiv, bis Sie einen neuen Sollwert senden.

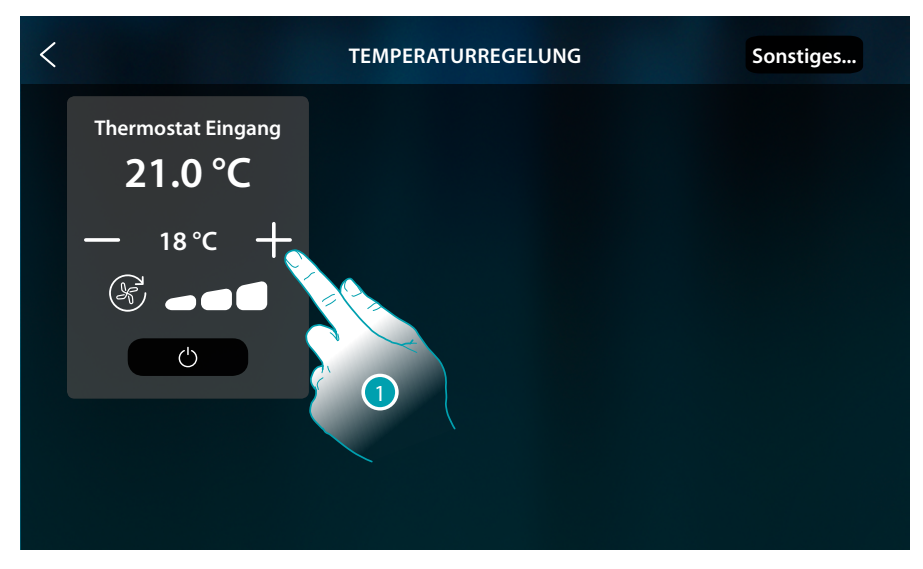

1. Berühren, um die einzustellende Temperatur zu erhöhen oder zu senken. Je nach der gemessenen Temperatur wird die Anlage ein- oder ausgeschaltet.

# **Raumthermostat**

 $\blacklozenge$ 

*Installationsanweisungen*

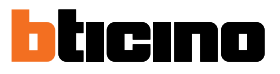

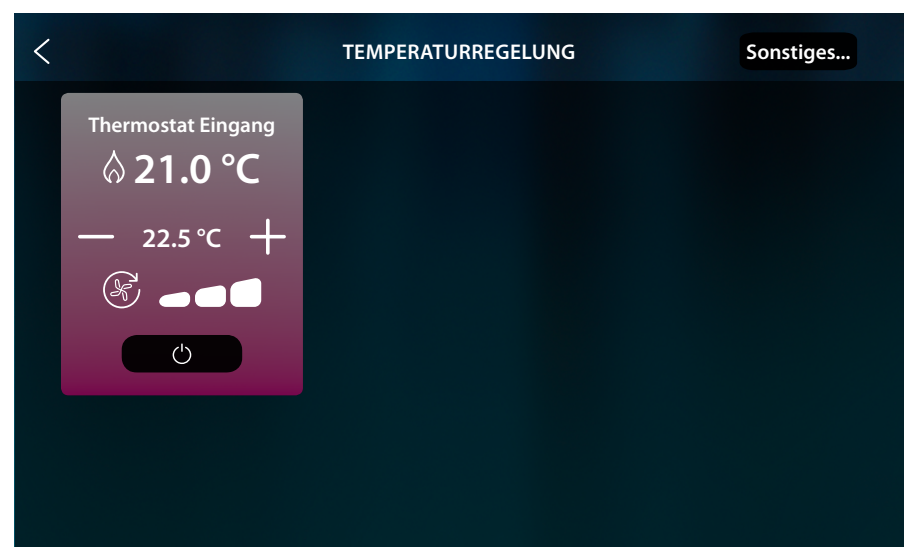

In diesem Beispiel ist die eingestellte Temperatur höher als die gemessene Temperatur, so dass der Hintergrund rot und das Symbol  $\bigwedge$ , angezeigt wird, was bedeutet, dass die Heizung in Betrieb ist.

### **Schutzmodus**

 $\blacklozenge$ 

Mit dieser Funktion können Sie die minimale Sicherheitstemperatur in einem Heizsystem auf 7 °C (Frostschutz) und in einem Kühlsystem die maximale Sicherheitstemperatur auf 35 °C (Wärmeschutz) einstellen

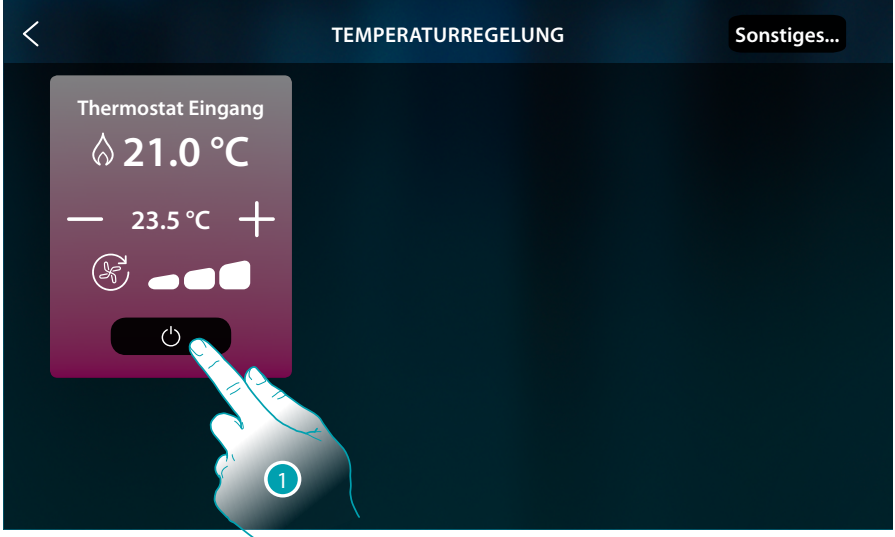

1. Berühren, um den Schutzmodus zu wählen

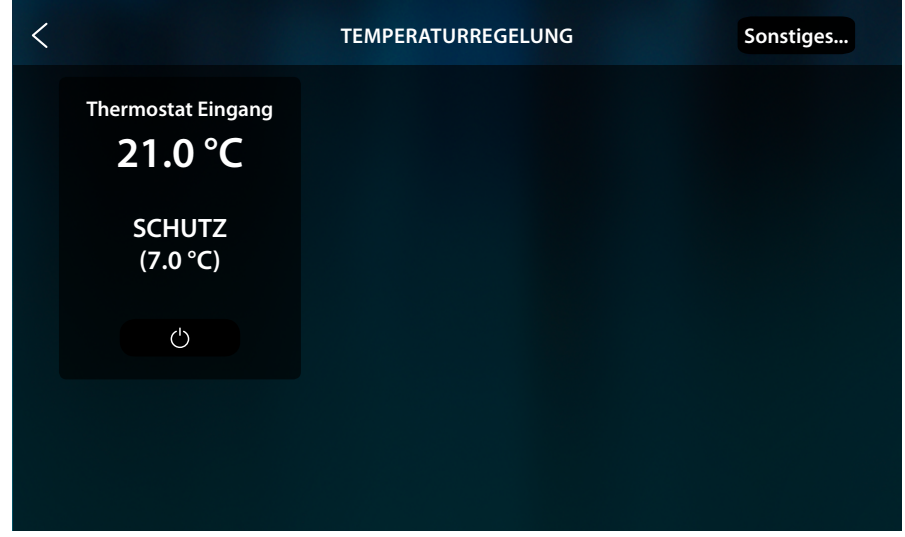

Nach einigen Sekunden wird die Einstellung gespeichert, der Hintergrund wird dunkel und eine Meldung zeigt an, dass der Schutzmodus aktiv ist.

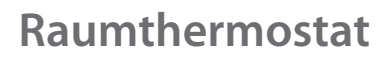

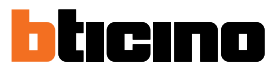

# **Fancoil-Lüfter einstellen**

Wenn der Thermostat eine Last des Typs Fancoil steuert, können Sie die Lüftergeschwindigkeit einstellen.

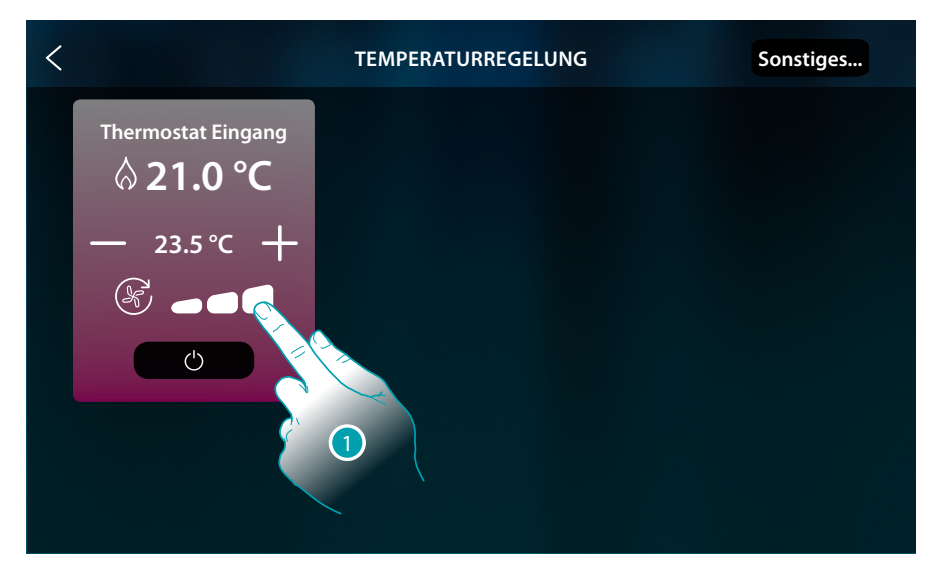

### 1. Berühren, um die Geschwindigkeit des Lüfters nach Wunsch einzustellen

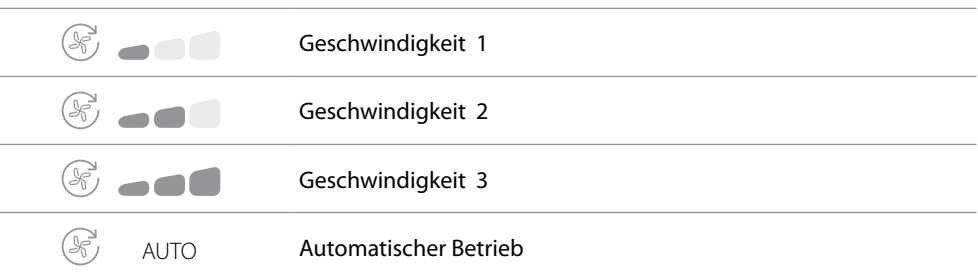

# **Fehlermeldungen**

# **Meldungen**

In manchen Fällen zeigt das Display des Thermostats Symbole an, um darauf hinzuweisen, dass er sich in einem anderen Zustand als im Normalbetrieb befindet.

**Meldung Thermostat ausgeschaltet (OFF)**

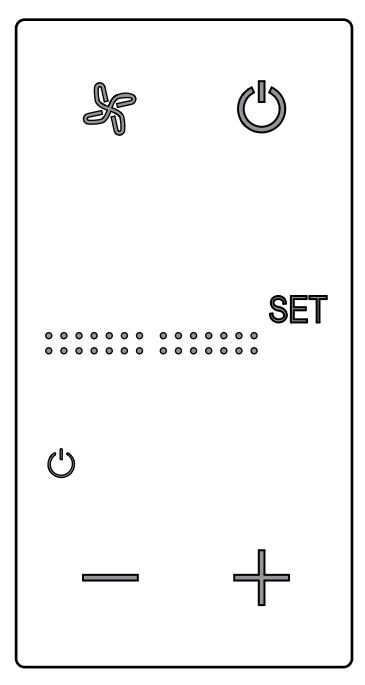

Wenn der Thermostat ist ausgeschaltet (OFF) wird dieses Symbol angezeigt. Der OFF-Befehl kann nur von der Hotelsupervision-Software oder über den lokalen Fensterkontakt gesendet werden. Drücken Sie in diesem Fall um den Normalbetrieb zu wählen (Temperatur je nach Setpoint eingestellt) oder  $\longrightarrow$  , um die Temperatur (0,5°) des Setpoint direkt zu ändern.

**Meldung Thermostat wird konfiguriert**

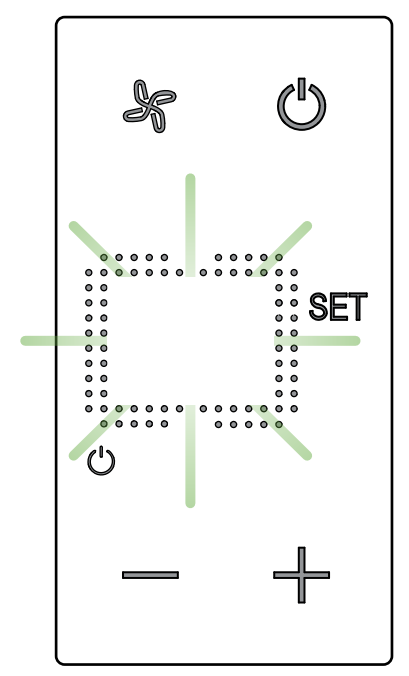

Wenn dieses Symbol langsam blinkt, ist eine Konfiguration über MyHOME\_Suite MyHOME\_Up oder Hotelsupervision im Gang.

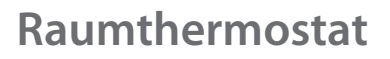

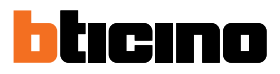

**Meldung Thermostat nicht konfiguriert**

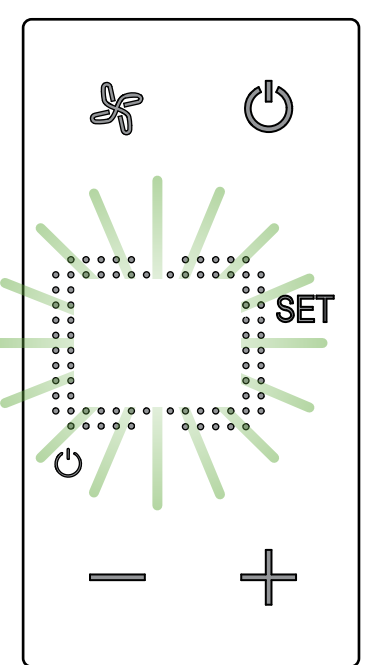

Wenn dieses Symbol schnell blinkt, ist noch keine Konfiguration erfolgt.

#### **Fehler**

Wenn am Display das Symbol "Er" gefolgt von einer Nummer angezeigt wird, meldet der Thermostat einen Fehler.

In der Folge werden die möglichen Fehler aufgelistet:

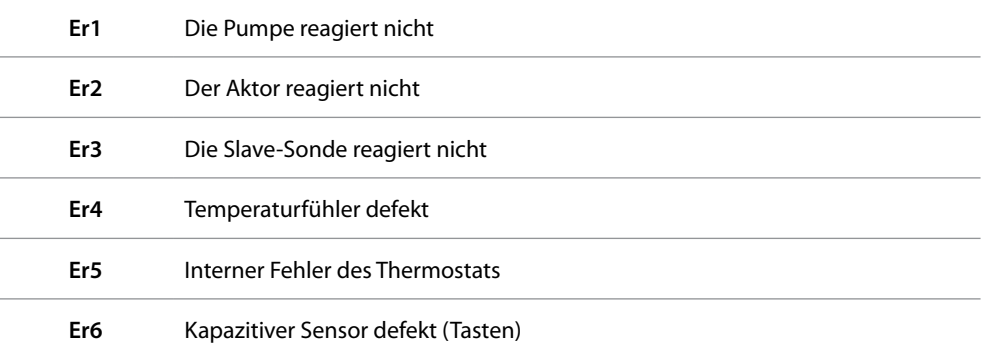

Bei den Fehlern "**Er1**", "**Er2**", "**Er3**" und "**Er6**", bleibt der Thermostat auf dem laufenden Modus geschaltet und der Fehler kann zurückgestellt werden (irgendeine Taste drücken). Bleibt der Fehler weiterhin bestehen, wird die Fehlermeldung nach 15 Minuten erneut angezeigt.

Bei den Fehlern "**Er4**" und "**Er5**", schaltet der Thermostat auf OFF und alle Benutzeraktionen, wie z.B. Tastendruck, werden gesperrt.

Nachstehend ein Beispiel eines Fensters mit der Fehlermeldung (\*).

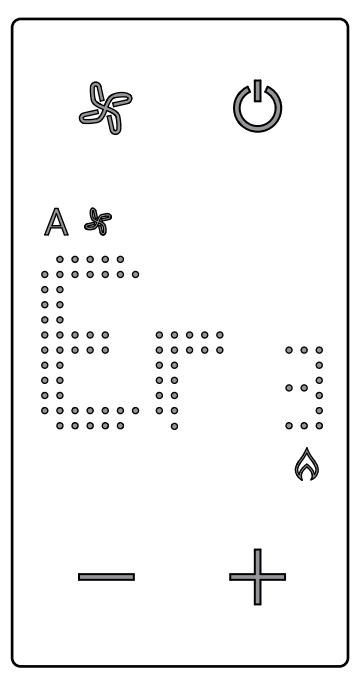

*\*Anmerkung: wenn ER4 oder eine Temperatur angezeigt wird, die sich stark von der wahrgenommenen unterscheidet, oder nach der ersten Installation, warten Sie mindestens 5 Stunden, bevor Sie den Vorgang erneut überprüfen oder die Kalibrierung durchführen*

**BTicino SpA Viale Borri, 231 21100 Varese www.bticino.com**